## МИНИСТЕРСТВО ОБРАЗОВАНИЯ И НАУКИ ДОНЕЦКОЙ НАРОДНОЙ РЕСПУБЛИКИ ГОСУДАРСТВЕННОЕ ОБРАЗОВАТЕЛЬНОЕ УЧРЕЖДЕНИЕ ВЫСШЕГО ПРОФЕССИОНАЛЬНОГО ОБРАЗОВАНИЯ «ДОНЕЦКИЙ НАЦИОНАЛЬНЫЙ ТЕХНИЧЕСКИЙ УНИВЕРСИТЕТ»

КАФЕДРА «МАРКШЕЙДЕРСКОЕ ДЕЛО ИМ. Д. Н. ОГЛОБЛИНА»

## **МЕТОДИЧЕСКИЕ УКАЗАНИЯ**

## **по выполнению лабораторных и самостоятельных работ по дисциплине «Геоинформационные системы в маркшейдерии»**

уровень профессионального высшего образования «специалист» специальность 21.05.04 «Горное дело» специализация «Маркшейдерское дело»

> РАССМОТРЕНО на заседании кафедры маркшейдерского дела им. Д. Н. Оглоблина Протокол № 7 от 13.01.2020 г..

УТВЕРЖДЕНО на заседании Учебно-издательского совета ДОННТУ Протокол №

Донецк 2020

УДК 528.3:622.1(076) ББК 26.12:33.12я73 М54

## **Рецензент:**

Хохлов Борис Валентинович - кандидат технических наук, старший научный сотрудник Республиканского академического научно-исследовательского и проектно-конструкторского института геомеханники и маркшейдерского дела.

## **Составители:**

Грищенков Андрей Николаевич - старший преподаватель кафедры маркшейдерского дела им. Д. Н. Оглоблина ГОУВПО «ДОННТУ»;

Канавец Александра Андреевна - ассистент кафедры маркшейдерского дела им. Д. Н. Оглоблина ГОУВПО «ДОННТУ».

**Методические указания по выполнению лабораторных и самостоятельных работ по дисциплине «Геоинформационные системы в маркшейдерии»** [Электронный ресурс] : уровень проф. высш. образования «специалист» специальность 21.05.04 «Горное дело» специализация «Маркшейдерское дело» / ГОУВПО «ДОННТУ», Каф. маркшейдерского дела им. Д. Н. Оглоблина ; сост.: А. Н. Грищенков, А. А. Канавец. – Электрон. дан. (1 файл). - Донецк : ДОННТУ, 2019. – Систем. требования: Acrobat Reader.

Методические указания содержат общие положения и сведения о использовании геоинформационных систем для решения маркшейдерских задач с применением программного комплекса Arcview в разных инженерногеодезических задачах, список литературы.

Методические указания рекомендованы к изданию методической комиссией специальности 21.05.04 "Горное дело" специализации «Маркшейдерское дело» (протокол №. 8) и предназначены для подготовки специалистов специальности 21.05.04 «Горное дело» специализации "Маркшейдерское дело".

> УДК 528.3:622.1(076) ББК 26.12:33.12я73 М54

# СОДЕРЖАНИЕ

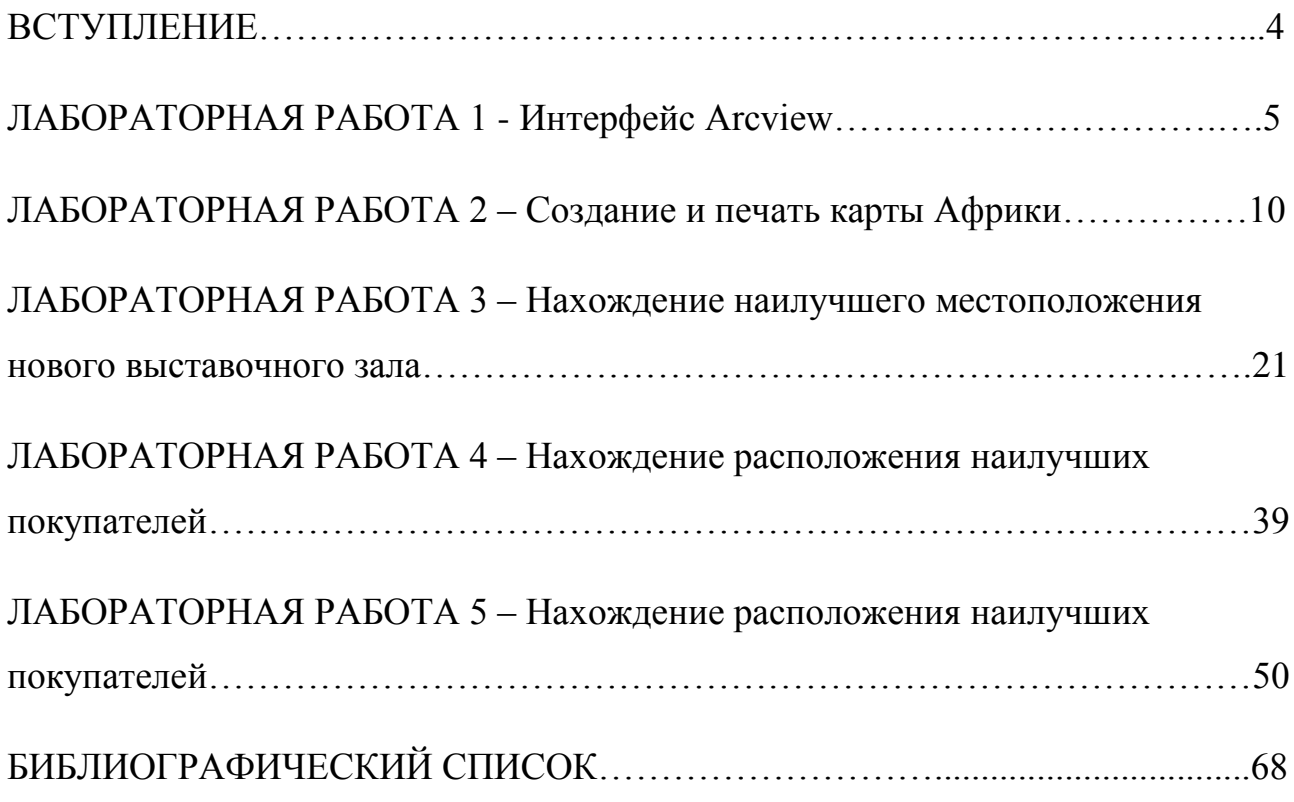

#### **ВВЕДЕНИЕ**

Люди использовали карты на протяжении тысячелетий для отображения и анализа географической информации. Arcview - это наиболее современное достижение в древний географической науке. Arcview предоставляет пользователю такой набор средств, который можно использовать при создании разных карт. Дополнительную информацию о возможностях Arcview можно получить в ESRI, других организациях, а также из сети Internet. С помощью Arcview Вы сможете достаться данных в шейп-файл (собственному) формате Arcview, в формате ARC/INFO, а также использовать эти данные во многих других форматах. Для создания собственных географических данных Вы также можете воспользоваться Arcview.

Arcview позволяет к готовой карте легко прибавлять табличные дани, такие как файлы формата dbase и даны из серверов баз данных, чтобы отображать их на экране, делать запросы, выполнять расчеты и отображать Ваши данные географически. Действительное преимущество Arcview не в возможности создания огромных карт, которые позволяют очень удобно отображать Ваши данные, а в легкости и простоте решения проблем путем поиска и анализа тенденций и закономерностей.

Оформленные в Arcview карты отвечают всем картографическим методикам и стандартам. При этом, географические (пространственные) данные, которые в явном виде показаны на карте, привязывают к табличной (атрибутивной) информации, которую содержат базы данных. Кроме того, Arcview имеет средства для графического отображения и анализа данных и систему поддержки принятия решений.

Пакет эффективно работает с таблицами, изображениями, текстовыми файлами, электронными таблицами, графиками и диаграммами. Arcview позволяет печатать карты на плоттере или принтере по всем картографическим правилам, с использованием стандартных условных знаков, диаграмм и таблиц.

## **ЛАБОРАТОРНАЯ РАБОТА 1**

## **«Интерфейс ARCVIEW»**

**Цель:** Ознакомиться с интерфейсом программы Arcview.

## **Порядок выполнения работы:**

В Arcview вы работаете с видами, таблицами, диаграммами, макетами и программами, которые хранятся в одном файле, названном проект. Вы работаете в Arcview одновременно с одним проектом. Проекты дают вам возможность сохранять вместе все компоненты, которые нужны для решения определенных задач или программ.

### *Окно Arcview*

Это окно, в котором работает Arcview. Оно служит как структура для всех операций Arcview (рис. 1.1).

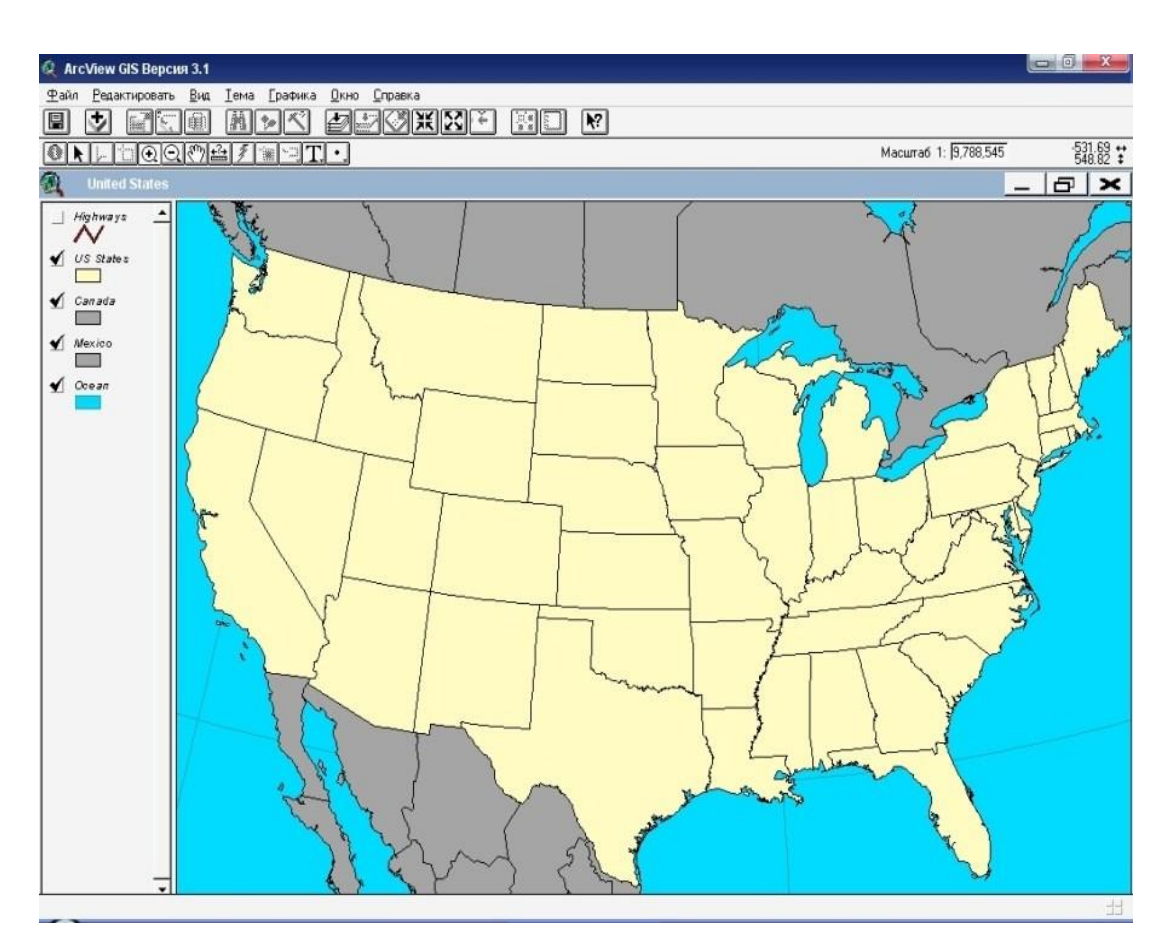

Рисунок 1.1 - Окно Arcview

## *Окно проекта*

Когда вы создаете новый проект или открываете уже существующий, в окне Arcview появляется окно Проект (Project). Оно содержит перечень всех компонентов проекта и дает вам возможность управлять ими. Дважды нажмите на имени компонента, чтобы открыть его. В заголовке окна Проект показан название проекта (рис. 1.2).

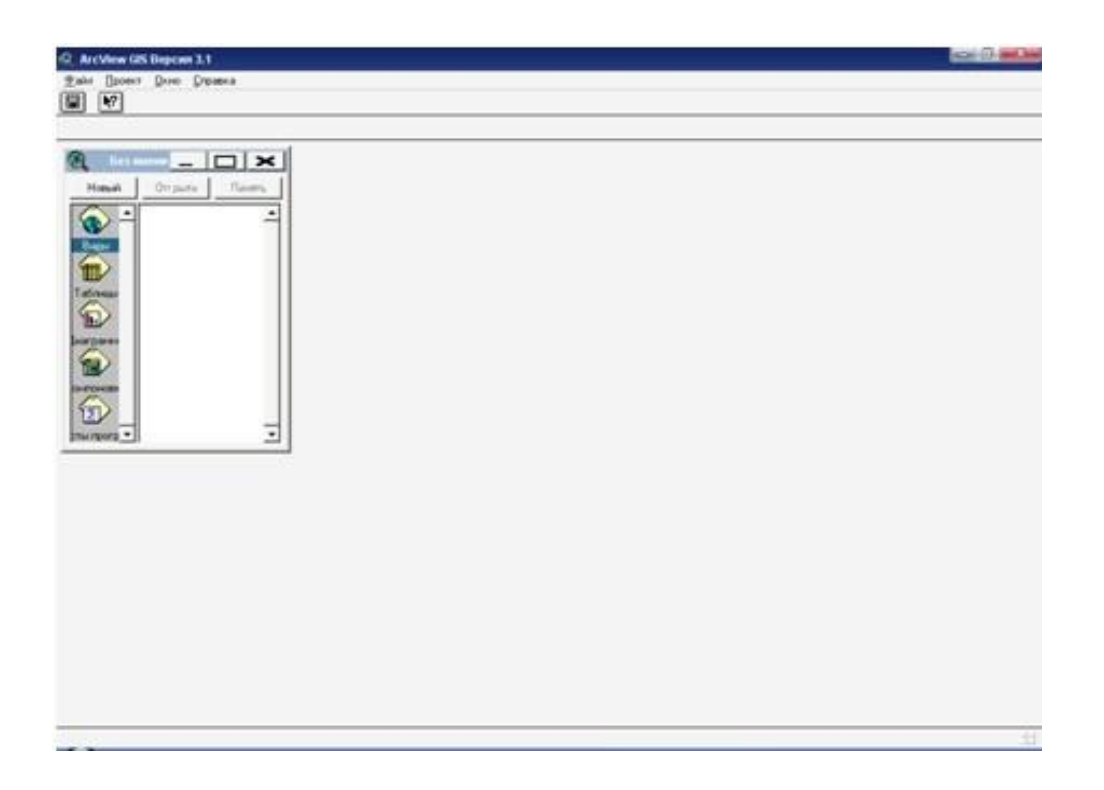

Рисунок 1.2 - Окно проекта Arcview

## *Окна вида, таблицы, диаграммы, макеты, программы*

Когда Вы открываете один из компонентов проекта, он высвечивается внутри своего собственного окна. Можно иметь любое число открытых окон в Arcview, но только одно из них есть активным в любой момент времени. Активное окно - окно, с которым вы в данный момент работаете.

Все окна, которые открыты внутри окна Arcview перечислены в конце окна меню в зоне меню Arcview. Этот список включает окно Проект. Чтобы сделать окно активным, просто нажмите внутри него, на его зоне заголовка или выберите

его из списка меню Window в верхней части окна Arcview. Когда Вы открываете окно, оно автоматически становится активным. Если часть окна закрыта другими окнами, при активизации оно становится верхним. Для получения дополнительной информации о средствах управления окнами, смотрите Помощь (Help) " работа с окнами в Arcview" ("working with windows in Arcview").

Когда Вы выполняете действие в Arcview, она обычно применена к активному окну. Интерфейс пользователя Arcview меняется согласно тому, что находится в активном окне. Например, когда окно Проект есть активным, Вы увидите средства управления для работы с проектами, а когда активным будет вид - увидите средства управления для вида.

#### *Строка меню*

Эта строка вдоль верхней части окна Arcview (рис. 1.3) включает меню Arcview, что выпадают. Чтобы выбрать из него пункт меню, Вы можете использовать мышь или сокращенную (shortcut) клавиатуру.

Содержание строки меню меняется согласно тому, что находится в активном окне.

Чтобы выяснить содержание пункта меню, выберите его с помощью мыши, но не используйте кнопку мыши. Вы увидите короткое описание выбранного пункта меню в строке стана в нижней части окна Arcview.

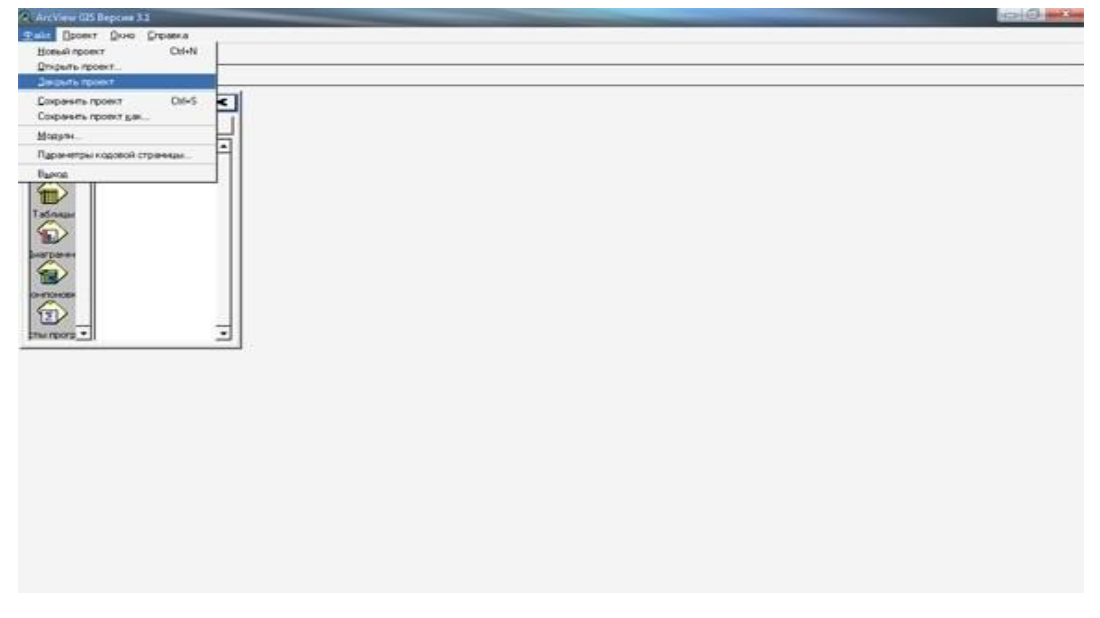

Рисунок 1.3 – Строка меню

## *Строка кнопок*

Эта строка, расположенная под строкой меню в окне Arcview, включает кнопки, которые обеспечивают для Вас быстрый доступ к разным средствам управления (рис. 1.4.). Для выбора кнопки нажмите на ней. Содержание строки кнопок меняется согласно тому, что находится в активном окне.

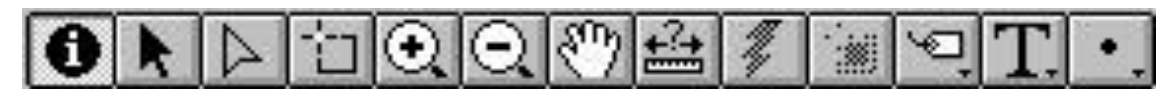

Рисунок 1.4 – Строка кнопок

Чтобы выяснить действие кнопки, передвиньте на нее курсор, но не нажимайте. Вы увидите короткое описание этой кнопки в строке стана в нижней части окна прикладной программы Arcview.

## *Строка инструментов*

Эта строка, расположенная под строкой кнопок в окне Arcview, включает разные инструменты, с которыми вы можете работать (рис. 1.5).

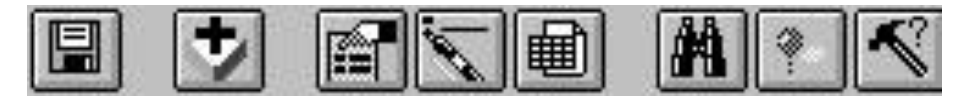

Рисунок 1.5 - Строка инструментов

Нажатием выберите инструмент. Курсор изменится, отбивая выбранный Вами инструмент. Инструмент остается выбранным, пока Вы не выберете другой. Содержание строки инструментов меняется согласно тому, что находится в активном окне. Если Вы работаете в окне Проект или в программе (script), в вашем распоряжении не будет строки инструментов.

Чтобы выяснить действие инструмента, передвиньте на него курсор, но не нажимайте. Вы увидите короткое описание инструмента в строке стана в нижней части окна программы Arcview.

Кроме инструментов, в строке инструментов вида также показанный масштаб вида и положение координат мыши. Строка инструментов таблицы показывает, кроме того, число записей, которые на данный момент выбраны в таблице.

### *Строка состояния*

Эта горизонтальная область в нижней части экрана (рис. 1.6) используется, чтобы показать Вам:

Ход операций, таких как открытия, сохранение и поиск.

- Короткие описания элементов меню, когда вы выбираете их.

- Короткие описания кнопок и инструментов, когда Вы помещаете на них курсор.

Результаты измерений, которые Вы вырабатываете на виде с помощью инструмента Измерить (Measure).

Размеры форм, которые Вы рисуете на виде с помощью инструмента Рисовать (Draw).

Размеры окна выбора, которые задаются вами при выборе объектов в определенной области на виде с помощью инструмента Выбрать Объект (Select Feature).

Измерения и размеры, отраженные в строке стана, когда Вы работаете с видом, показанные в единицах измерения вида.

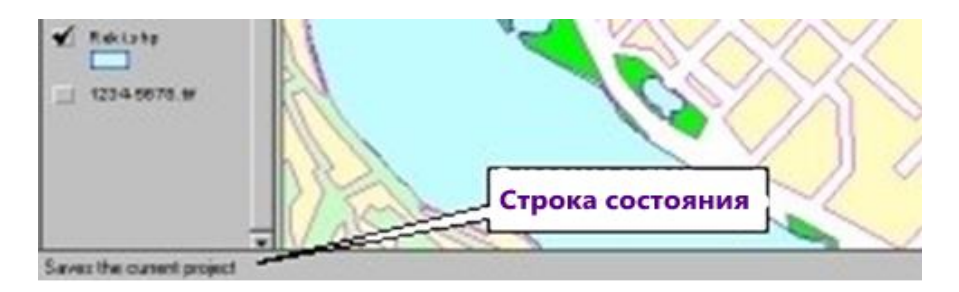

Рисунок 1.6 – Строка стана

**Содержание отчета о выполненной лабораторной работе должно содержать:** 

Составленный отчет, который составляется из пояснительных разъяснений о ходе выполнения лабораторной работы и необходимых графических материалов.

Лабораторная работа должна быть написана аккуратно с коротким логическим изложением материала на одной стороне листа бумаги формата А4 с полями: слева – 25 мм., дело – 10 мм., сверху и снизу – 15 мм.

Графические материалы оформляются согласно действующим условным маркшейдерским отметкам.

## **Вопросы для самоконтроля:**

- 1. Что такое окно проекта в Arcview?
- 2. Что такое строка меню?
- 3. Что такое строка кнопок?
- 4. Что такое строка инструментов?
- 5. Что такое строка состояния?

## **ЛАБОРАТОРНАЯ РАБОТА 2**

## **«Создание и печать карты Африки»**

**Цель:** Разработать доклад о населении Африки и создания карты продолжительности жизни в Африке, чтобы проиллюстрировать ее.

#### **Порядок выполнения работы:**

1. Запустите Arcview. Когда угаснет заставка Arcview, Вы увидите окно программы Arcview (рис. 2.1).

2. В меню Файл (File) в Arcview выберите Открыть Проект (Open Project).

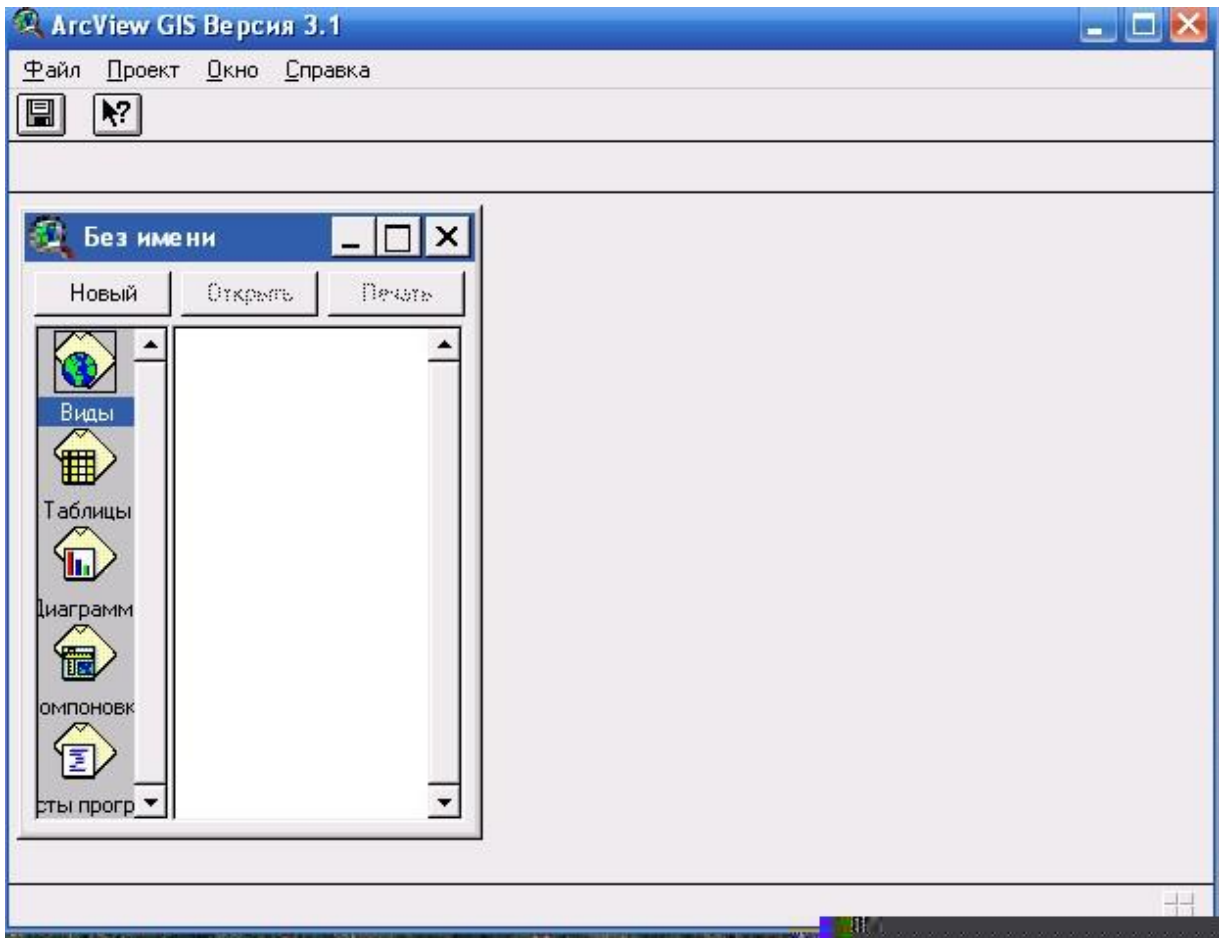

Рисунок 2.1 – Окно Arcview

Проект - это файл, в котором хранится Ваша работа, которая выполняется с помощью Arcview. Проект содержит все виды, таблицы, диаграммы, компоновки и тексты программ, которые используются в конкретном приложении Arcview или наборе связанных между собой приложений. Таким образом, Ваша работа хранится в одном удобном месте. Имена файлов проектов имеют расширение \*.apr.

3. В диалоговом окне установите курсор на меню каталога или папки «avtutor», где хранятся данные уроков Arcview. Дважды нажмите клавишу манипулятора на каталоге «avtutor», а потом дважды нажмите на каталоге arcview который содержится в нем (рис. 2.2).

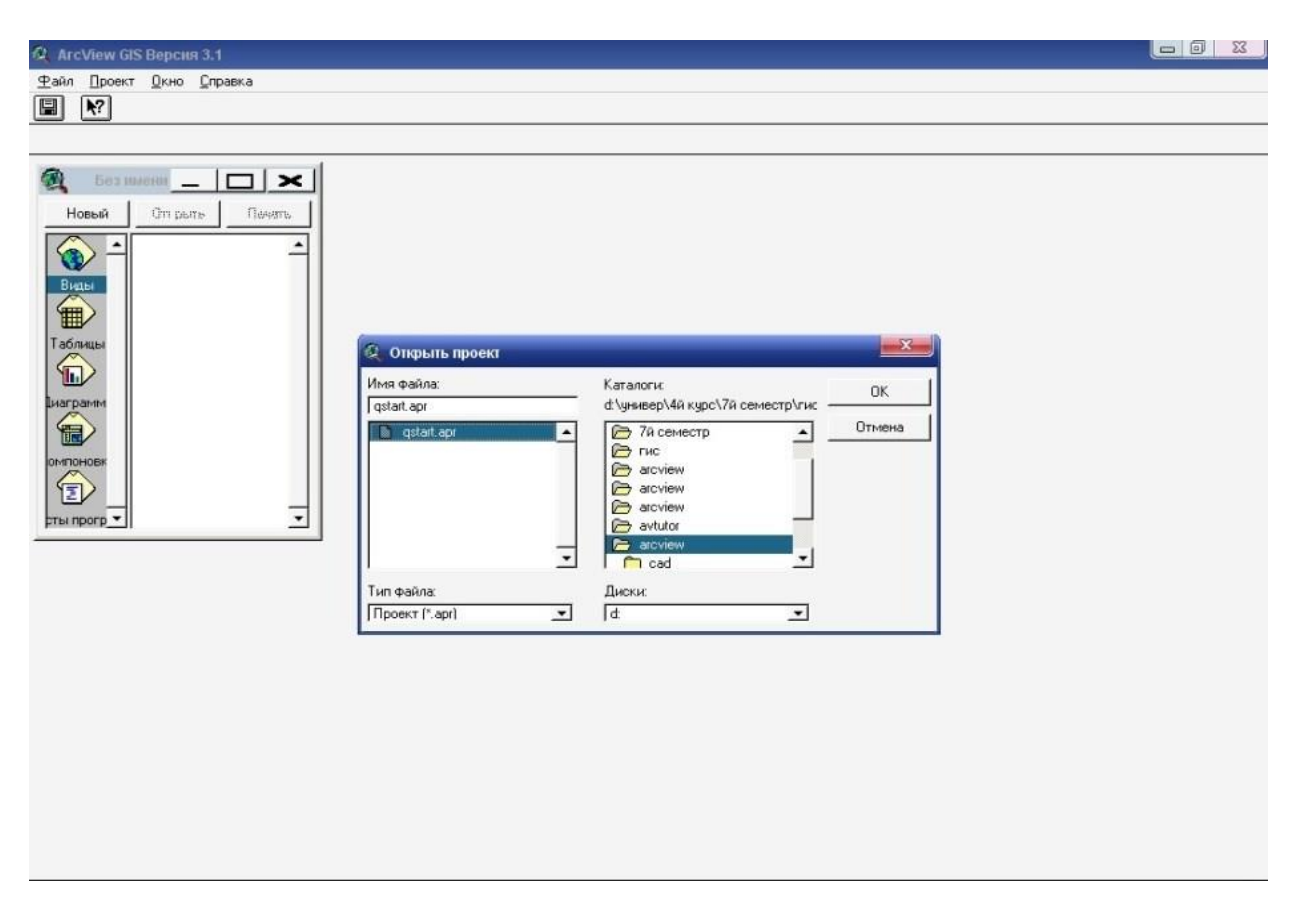

Рисунок 2.2 – Открытие проекта Arcview

4. Из перечня на левом боку диалогового окна выберите файл проекта под названием «qstart.apr» и нажмите OK (Open на Macintosh).

Когда проект откроется, Вы увидите окно под названием «qstart.apr». Это и есть окно Проект (Project). Окно Проект (Project) предоставляет Вам возможность доступа ко всем компонентам, которые содержатся в файле проекта. Оно также позволяет создавать новые компоненты.

Из перечня в окне Проект (Project) Вы можете увидеть, что «qstart.арr» содержит три вида (рис. 2.3). Вид - это интерактивная карта, которая позволяет отображать, исследовать, спрашивать и анализировать географические даные Arcview.

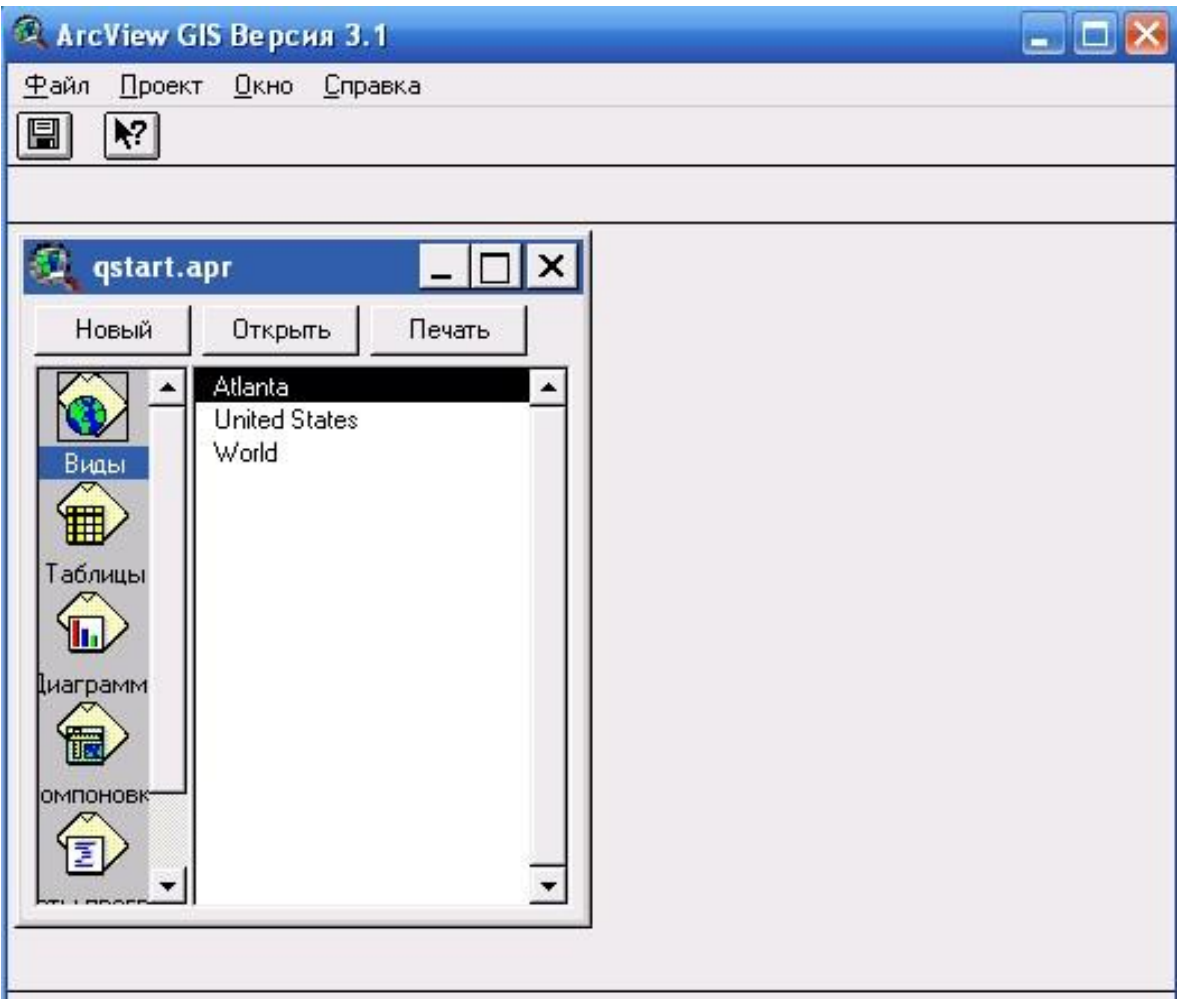

Рисунок 2.3 – Окно проекта «qstart.арr»

5. Нажмите дважды на вид под названием World (Мир) из перечня окна Проект (Project).

На экране появится карта мира (рис. 2.4). На этой карте будет отображен прогноз численности населения по странам мира в 2000 году.

Вид составляется из пластов географической информации, которая охватывает определенную территорию или место. Каждый пласт представляет собой набор географических объектов и называются темами. В этой лабораторной работе - в виде Мир (World) тема ''Projected population in 2000" ("Прогноз численности населения в 2000 году") и тема 'Life Expectancy' ("Ожидаемая продолжительность жизни") представляют собой одни и те же самые объекты - страны мира, но они отображают разную информацию об этих объектах. Все темы в виде перечислены слева от карты в Таблице Содержания

(Тable of Contents) вида. В Таблице Содержания (Тable of Contents) также показанные символы, которые используются для изображения объектов этой теме. Индикатор, расположенный возле каждой темы, свидетельствует о том, или включенная (исключенная) тема на карте, то есть изображенная она на карте в данное время или нет.

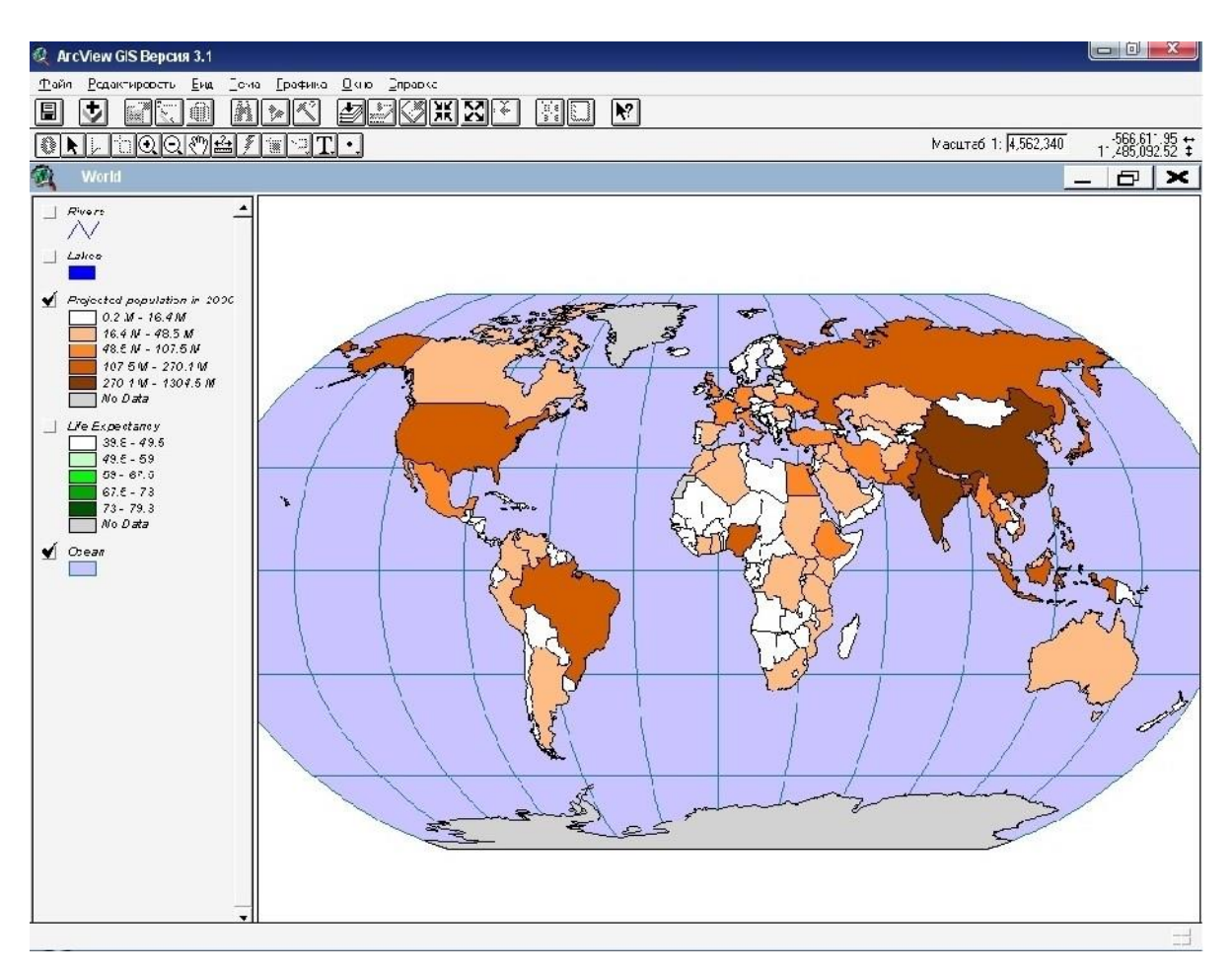

Рисунок 2.4 – Окно карты мира в Arcview

Кроме того, очень важным есть порядок тем в Таблице Содержания (Table of Contents). Таким образом, которые расположены в начале Таблицы Содержания (Table of Contents), рисуются выше тех, что расположенные снизу. Темы, которые представляют собой фон карты, например, океаны, располагаются снизу Таблицы Содержания (Table of Contents).

В таблице Содержания (Тable of Contents) в виде нажмите на индикатор возле темы под названием прогноз численности населения до 2000 года".

Нажмите на индикатор возле темы "Ожидаемая продолжительность жизни". Добавьте к карты реки и озера - изберите тему Реки и Озера (Rivers and Lakes). Нажмите на индикатор Увеличить (Zoom in). Растяните рамку над Африкой: подведите курсор к тому месту, где Вы хотите расположить один из углов рамки. Перемещайте манипулятор до тех пор, пока вся зона не войдет в рамку, к размерам которой Вы увеличиваете мерило изображения. Для окончания процесса увеличения мерила отпустит клавишу манипулятора. Вид увеличится, и Вы увидите территорию, которая была выделена рамкой (рис. 2.5). Если Вы ошиблись, приведите курсор на индикатор Предыдущее Расширение (Previous Extent) и нажмите клавишу манипулятора, чтобы вернуться к предыдущему положению, когда Вы начали увеличивать фрагмент карты.

Когда Вы увеличили мерило изображения к размерам Африки на карте, Вы сразу увидите, что в странах Африки наименее ожидаемая продолжительность жизни в мире.

11. Активизируем тему "Ожидаемая продолжительность жизни". Для этого в Таблице Содержания (Тable of Contents) нажмите на название этой темы. Убедитесь, что Вы нажали на название темы, а не на индикатор возле нее. Когда тема активизирована, тогда в Таблице Содержания (Table of Contents) она освещается (поднимается). Делая тему активной, Вы приказываете Arcview работать с объектами этой темы.

12. Нажмите на индикатор Подписи (Label).

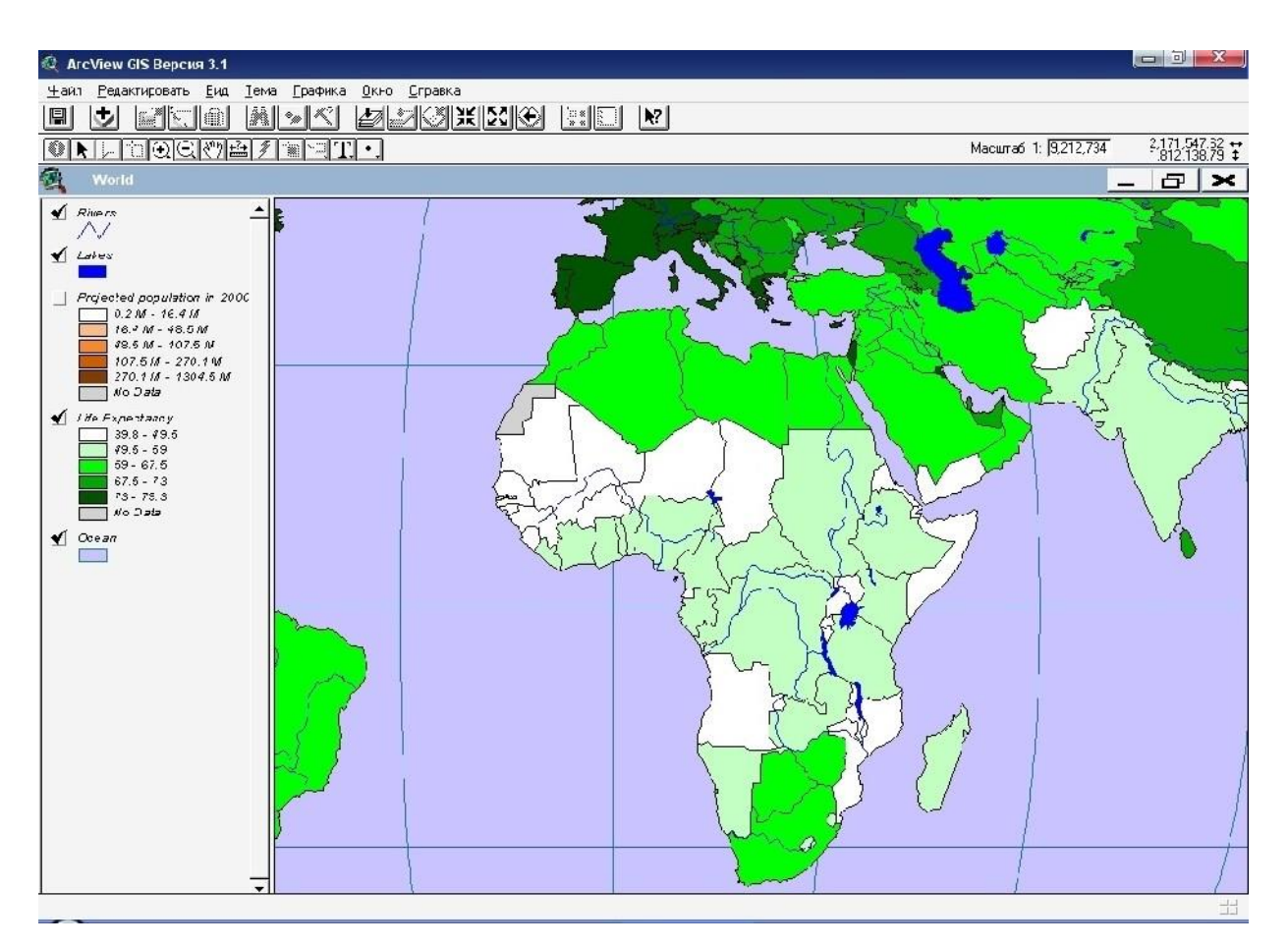

Рисунок 2.5 – Окно карты Африки в Arcview

13. Нажмите на любой стране Африки в том месте, где Вы хотели бы, чтобы началась подпись, страна автоматически подписывается. Количество стран, которые можно подписать не ограничивается. Обратите внимание на то, что когда Вы прибавляете подпись, он иногда окружается четверыми маркерами (рис. 2.6).

14. В этом случае Вы сможете передвигать подписи в любое место. Для передвижения подписи нажмите на Указатель (Pointer), потом нажмите один раз на подпись, которая Вы хотите передвинуть. Вокруг подписи появятся маркеры, которые указывают, что эта подпись есть выбранной. Потом передвигайте его в желательное место. Для того, чтобы изменить размер подписи, надо потянуть за один из маркеров с помощью Указателя (Pointer).

15. Для окончания работы с подписями Вы сможете аннулировать выбор любой подписи, для этого надо нажать Указателем (Pointer) в любом месте на карте, где нет подписей.

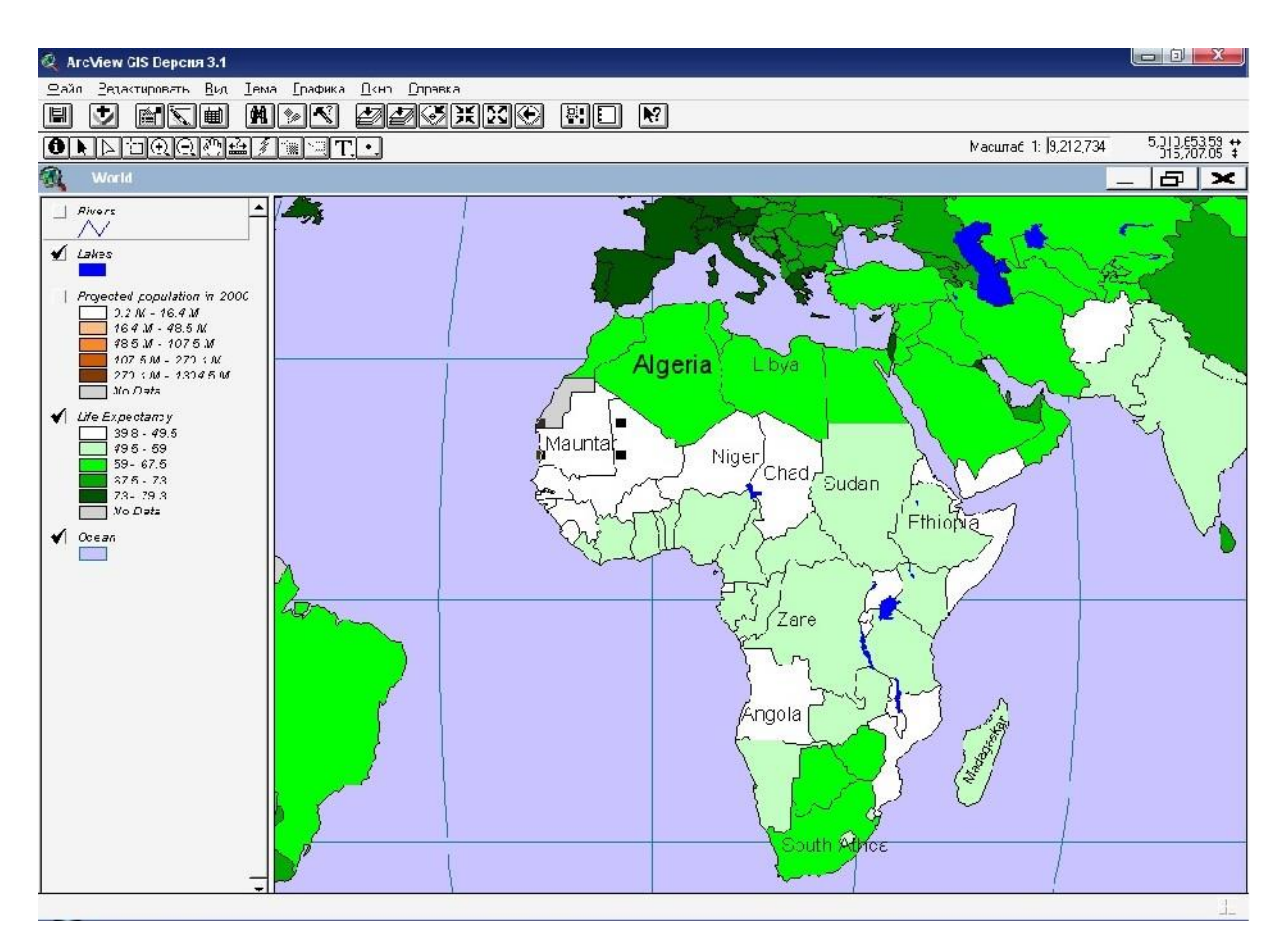

Рисунок 2.6 – Окно карты Африки с количеством стран в Arcview

Подготовьте Вашу карту для включения ее в доклад.

16. С меню Вид (View) выберите Расположение (Layout).

17. В диалоговом окне, же появится на экране, надо нажать на клавишу манипулятора, а потом выбрать Горизонтальный шаблон (Landscape template) (рис. 2.7).

18. Нажмите OK. Arcview автоматически создаст макет компоновки, который будет включать карту Африки, перечень условных обозначений, название, обозначение северного направления и мерильную линейку.

Макет компоновки значительно упрощает создание качественных демонстрационных карт с помощью с Arcview . В макете компоновки Вы можете собрать все компоненты будущей карты, расположить так, как Вам нужно, а когда все будет подготовлено напечатать ее.

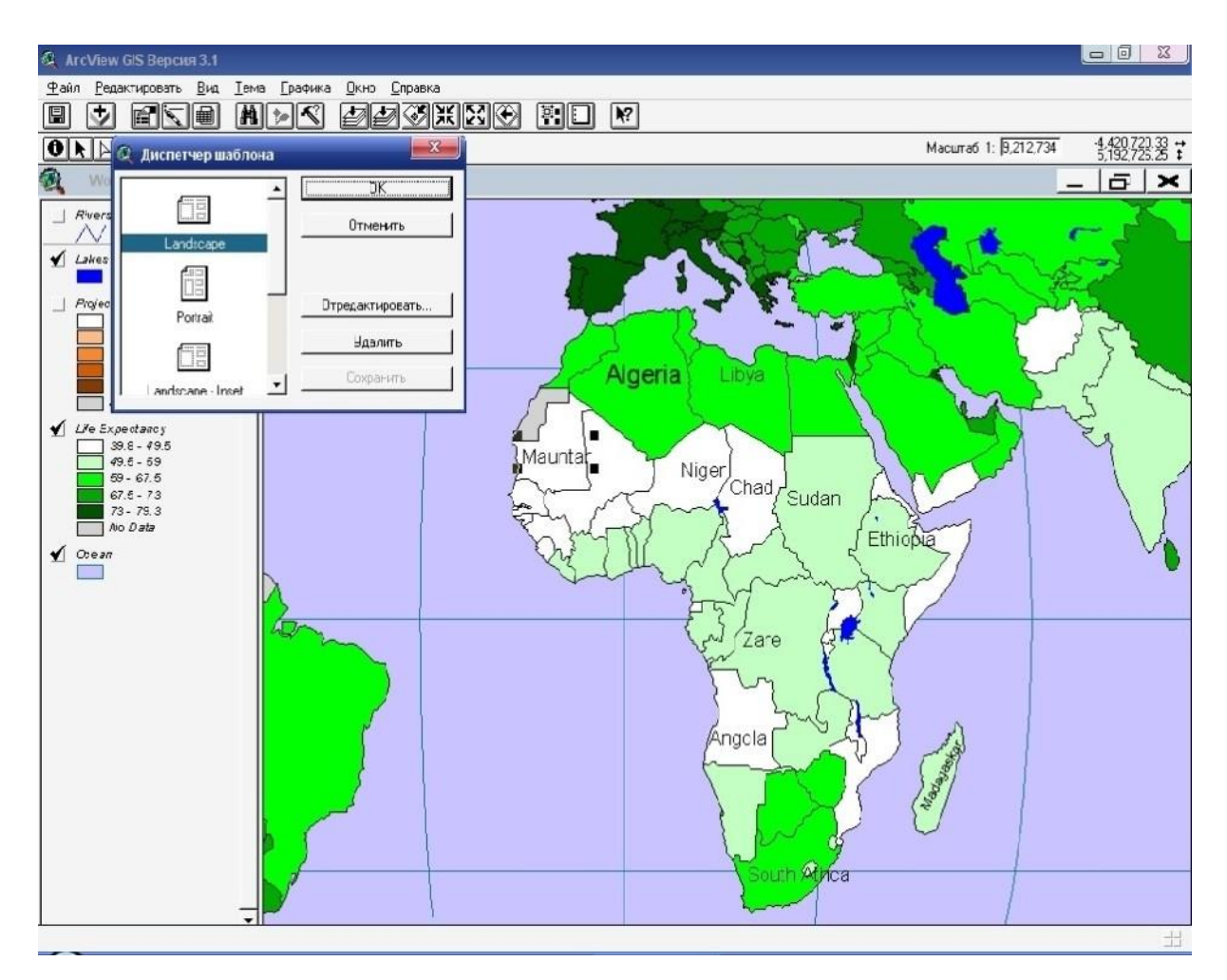

Рисунок 2.7 – Диалоговое окно диспетчер шаблона

19. По умолчанию Arc View использует название вида как название макета компоновки (рис. 2.8). Поскольку Ваша карта уже не с картой мира, надо изменить ее название. С помощью Указателя *(Pointer)* дважды нажмите на клавишу манипулятора на название карты.

20. С диалогового окна, которое появится на экране, изымите существующий текст и напечатайте "Африка".

21. Нажмите OK. Предыдущее название в макете компоновки изменится на название "Африка". Если Вы хотите заменить шрифт названия, надо в меню Окна (Window) выбрать Окно Указателя Символа (Show Symbol Window). Чтобы изменить размер названия или других компонентов макета компоновки используйте инструмент Указатель (Pointer) (рис. 2.9).

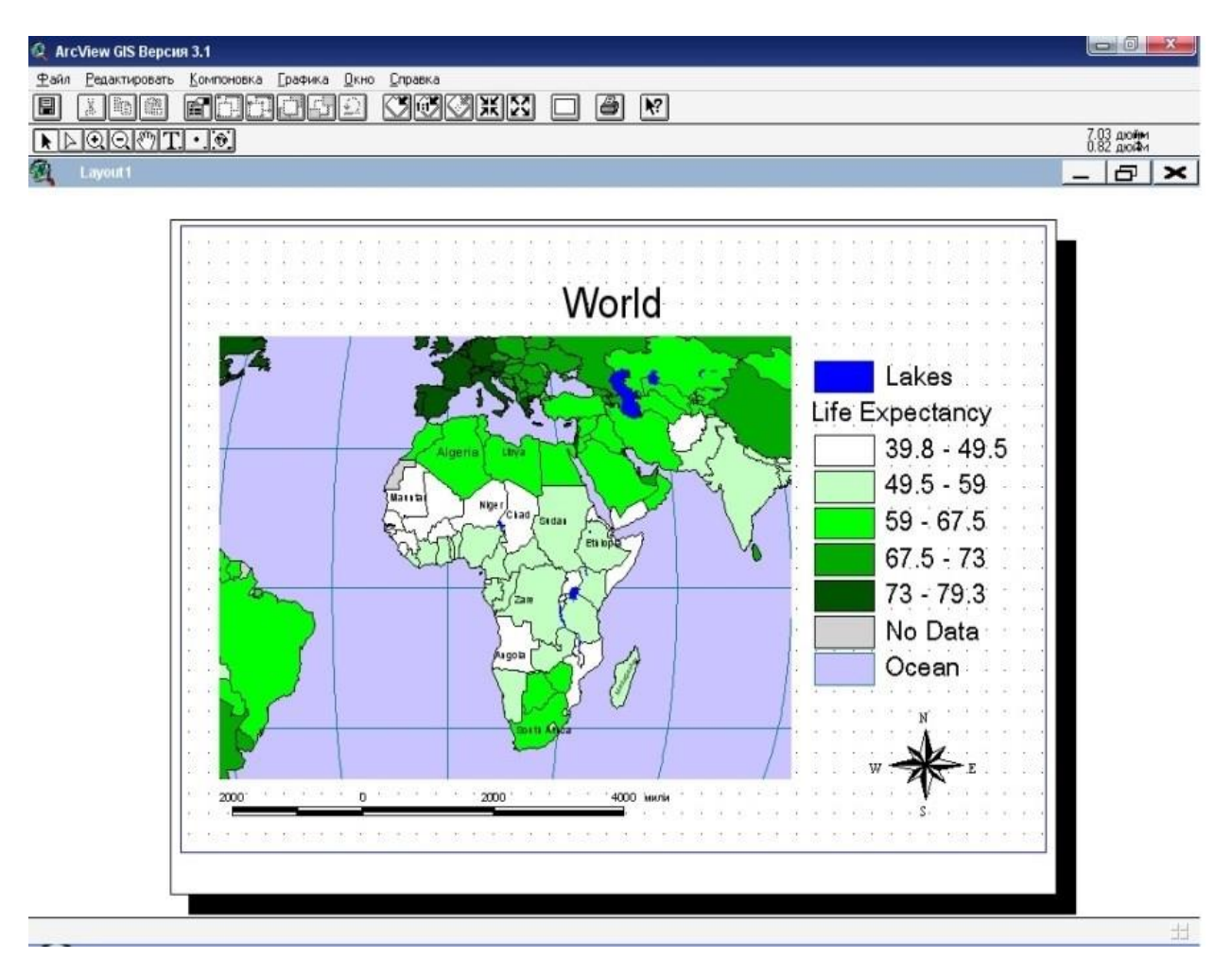

Рисунок 2.8 – Перечень условных обозначений на карте мира

22. В меню Файл (File) выберите Установка Печати (Print Setup). В диалоговом окне, которое появится на экране, замените ориентацию твердой копии, которую Вы будете печатать, на горизонтальную. Таким образом, ориентация Вашей твердой копии будет отвечать макету компоновки.

23. Нажмите Печать (Print). В диалоговом окне, же появится на экране, нажмите OK.

Как альтернативу приведенному выше. Вы можете экспортировать макет компоновки (рис. 2.10) в графический файл, а потом импортировать этот файл в Ваш доклад. Для того, чтобы экспортировать макет компоновки с меню Файл (File) выберите Экспорт (Export).

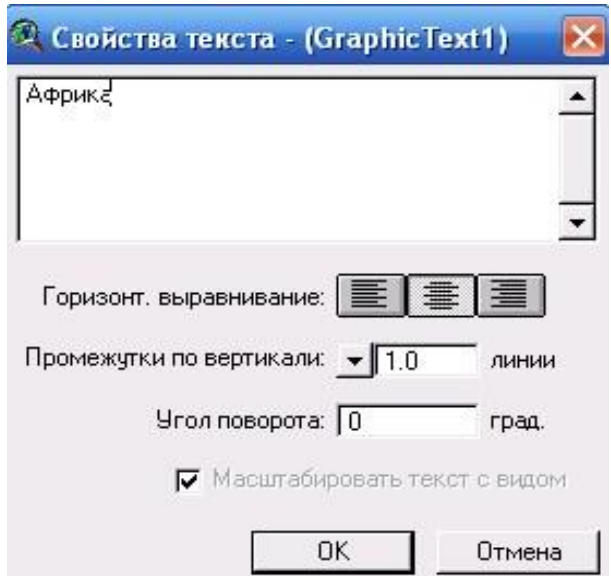

Рисунок 2.9 – Диалоговое окно указателя

24. Активируйте окно Проект (Project). Окно Проект (Project) скрыто сейчас за окнами вида и макета компоновки, которые Вы открывали раньше в этом упражнении. Чтобы сделать окно Проект (Project) активным, или закройте открытые окна, или выберите с меню Окна (Window) проект qstart.apr.

**АФРИКА** 

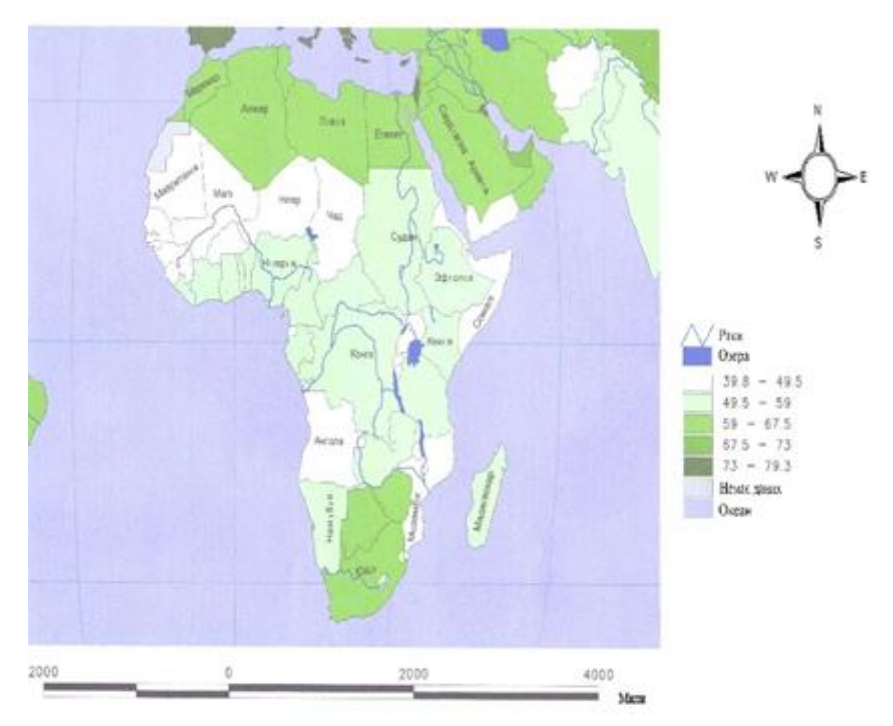

Рисунок 2.10 – Макет компоновки карты Африки

25. В меню Файл (File) выберите Сохранить Проект Как (Save Project As). В диалоговом окне, которое появилось на экране, укажите имя и адрес нового файла проекта и нажмите OK. Arcview автоматически добавит расширение .арr к указанному Вами имени.

#### **Вопросы для самоконтроля:**

- 1. Открытие существующего проекта.
- 2. Масштабирование карт.
- 3. Подписи (Label) на карте.
- 4. Макет компоновки и установки печати.

### **ЛАБОРАТОРНАЯ РАБОТА 3**

## **«Нахождение наилучшего местоположения нового выставочного зала»**

**Цель:** Разработать выполнение плана по увеличению количества продаж Вашей компании на юго-востоке США. Вам желательно выделить города, количество населения которых превышает 80 000 жителей и в которых компания могла бы расположить новый выставочный зал. Вы хотели бы убедиться, что покупатели, которые оставляют заказ в выставочном зале, получат свои товары на следующий день. Для решения этой задачи новый выставочный центр должен располагаться на расстоянии однодневной поездки грузового автомобиля (300 миль) от Вашего регионального центра распределения в г. Атланта, штат Джорджия. Вы также желаете расположить новый выставочный зал в том месте, где продажа Ваших товаров была малой в прошлом году, чтобы увеличить ее. Данные по продаже товаров за последний год хранятся в файле формата dbase.

#### **Порядок выполнения работы**

1. Если Arcview еще не запущенный, запустите его и откройте проект с упражнениями.

2. 2.Если окно Проект (Project) (высшее) не является активным, активизируйте его, или закройте окна макету расположения, которые Вы открыли в предыдущем упражнении, или выберите проект qstart.apr (или новое имя, которое Вы дали этому файла проекта) с меню Окна (Window).

3. В окне Проект (Project) нажмите на отметке Виды (Views) (если эта отметка еще не выбрана). Дважды нажмите на вид " Соединенные Штаты", чтобы открыть его. На экране отобразится карта Соединенных Штатов(рис.3.1).

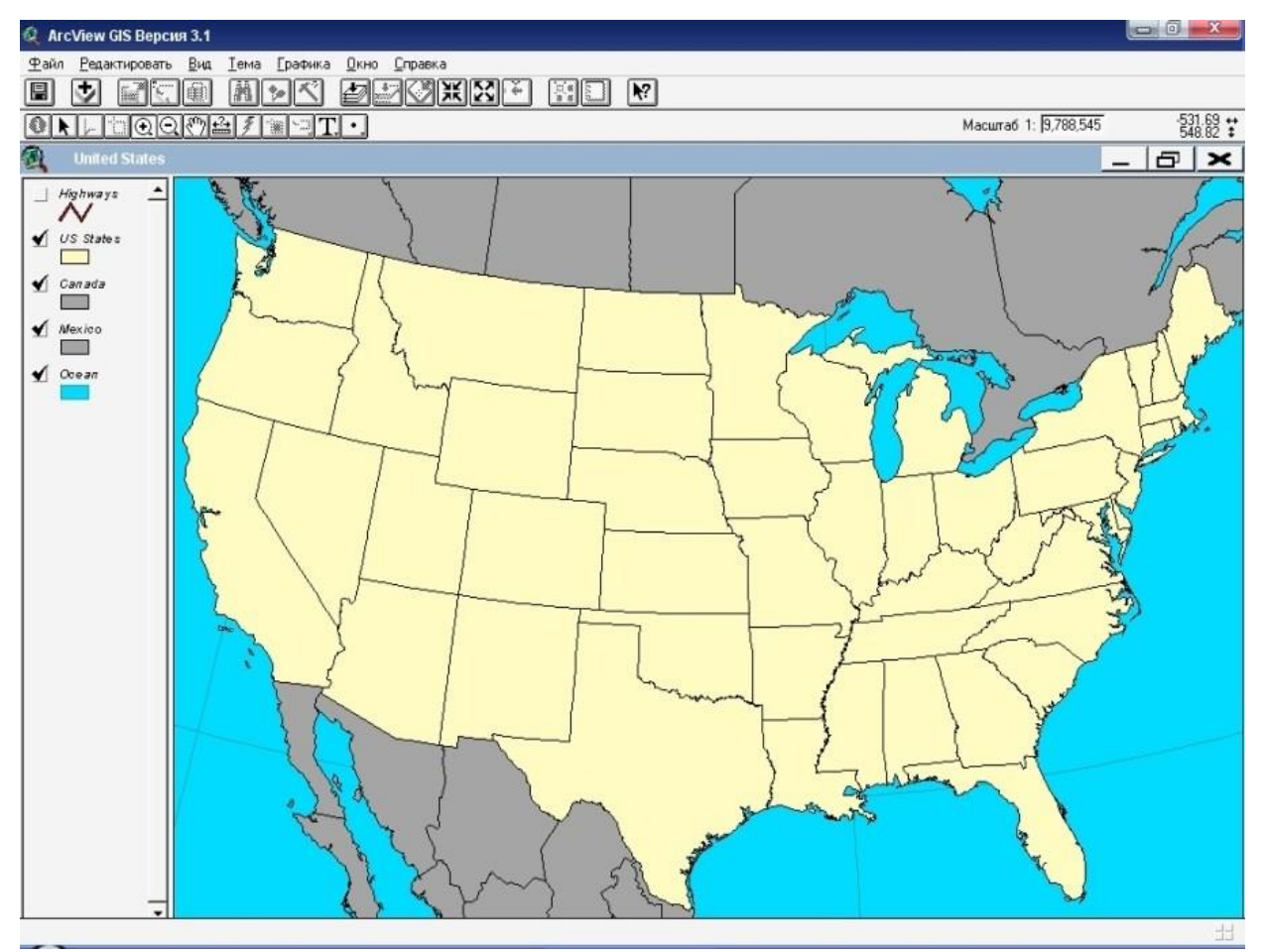

Рисунок 3.1 – Окно карты Соединенных Штатов в Arcview

4. Сделайте активным окно Проект (Project).

5. В окне Проект (Project) нажмите на отметке Таблица (Table), а потом нажмите на Добавить (Add).

6. В диалоговом окне, которое появится на экране, изберите каталог qstart и дважды нажмите на клавишу манипулятора. Из перечня в левой части диалогового окна изберите файл dbase под названием sales.dbf (рис. 3.2) и нажмите OK (Add для Macintosh).

На экране появятся цифровые дани по продажам в виде таблицы (рис. 3.3).Теперь Вы сможете добавить эти цифровые данные к карте и использовать их при выборе наилучшего места для расположения выставочного зала.

7. Нажмите на строку названия вида Соединенные Штаты (United States), чтобы сделать его активным.

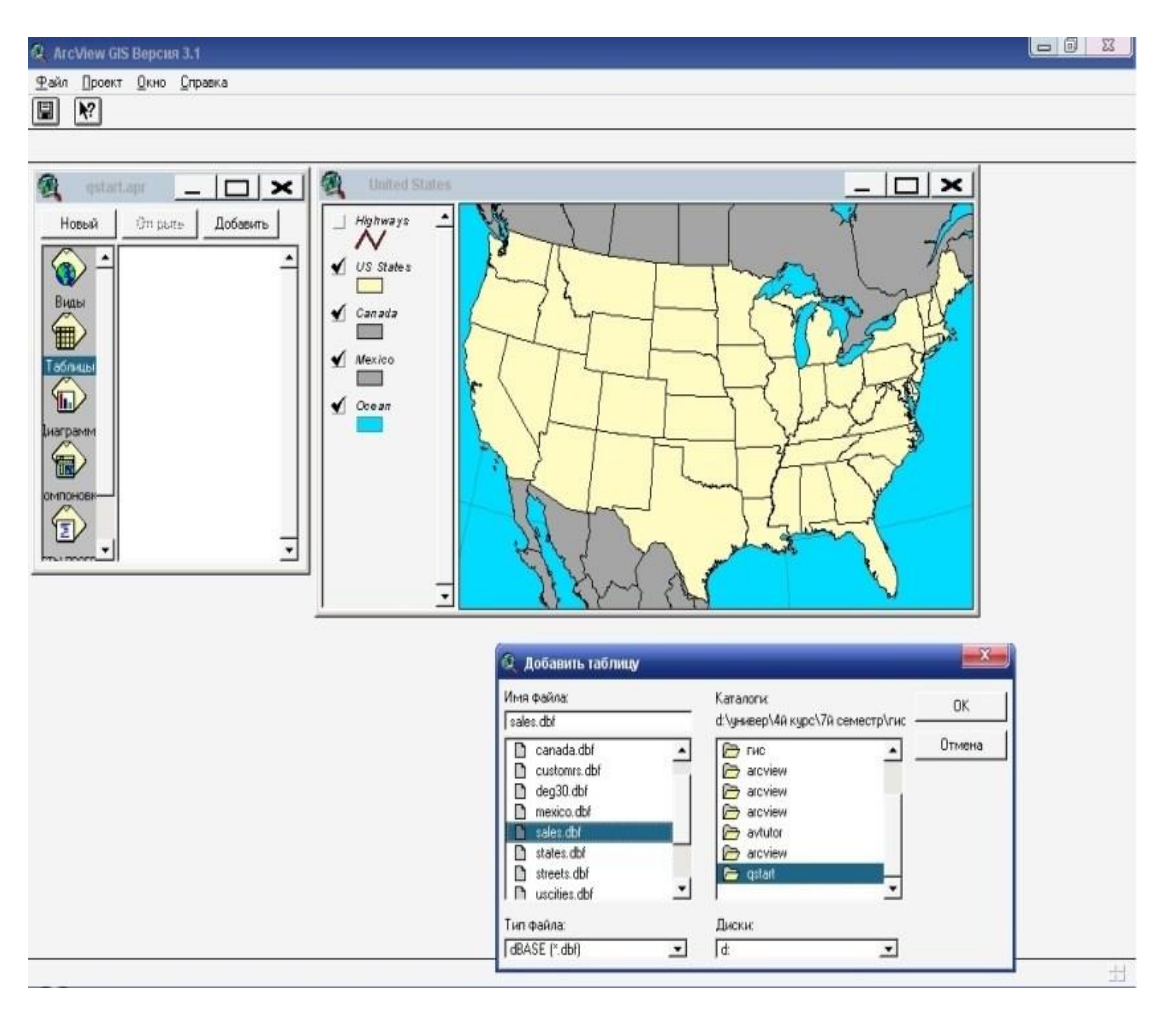

Рисунок 3.2 – Диалоговое окно приложению таблицы

8. В Таблице Содержания (Table of Contents) вида нажмите на название темы Штаты США (US States), чтобы сделать ее активной. Помните, что надо нажать на название темы, а не на индикатор возле нее.

9. Нажмите на кнопку Открыть Таблицу Темы (Open Theme Table). На экране появится таблица атрибутов темы. В этой таблице содержится информация об объектах темы (одна запись для каждого объекта) (рис. 3.4).

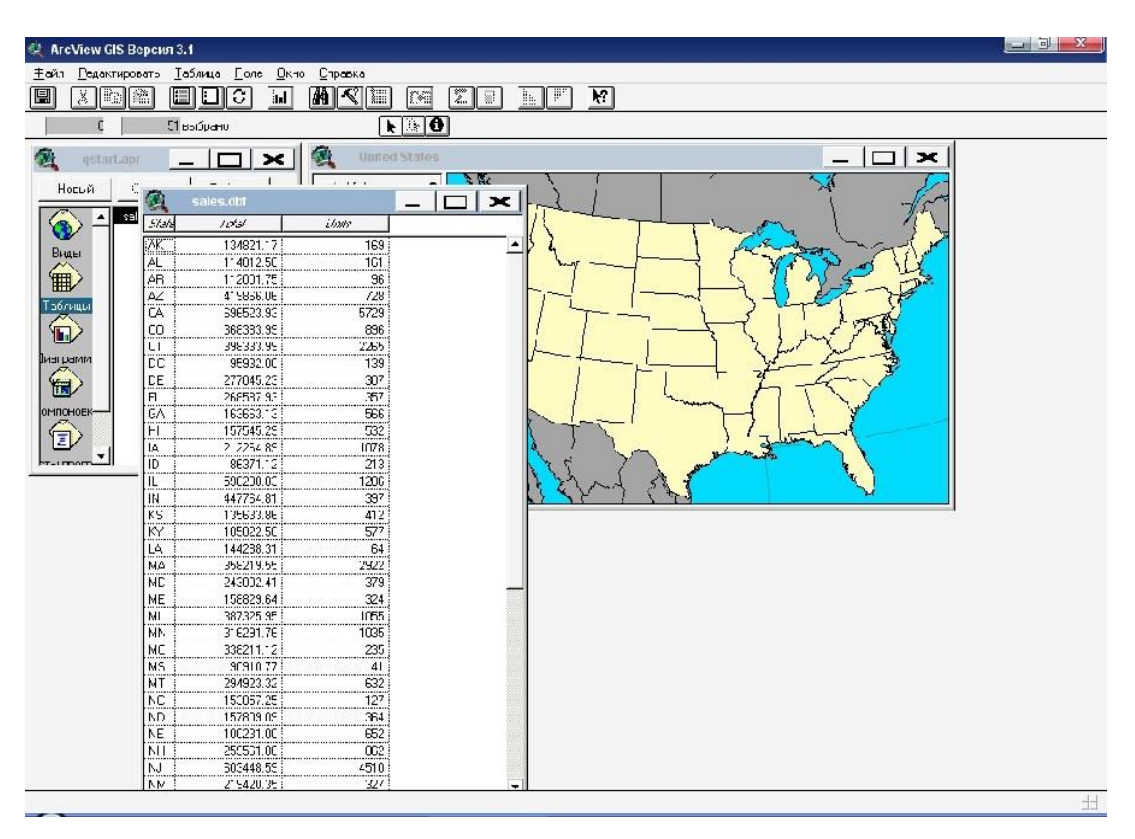

Рисунок 3.3 – Окно Arcview с цифровыми данными по продажам

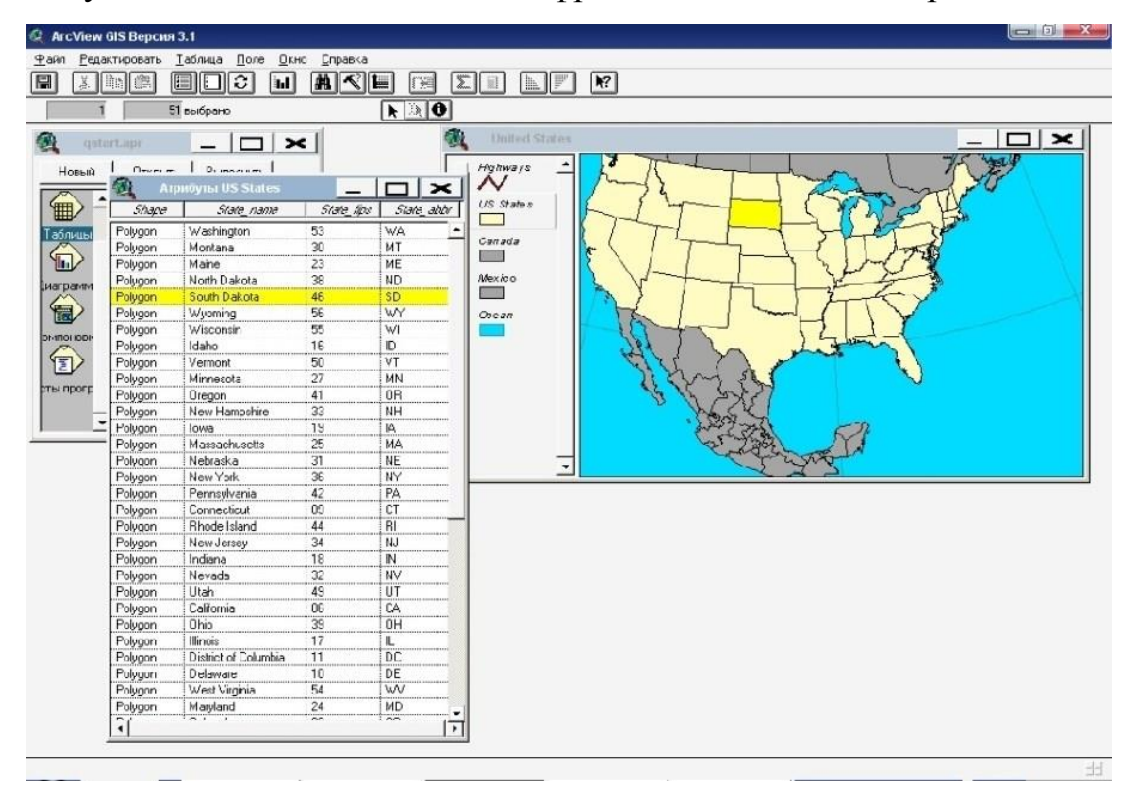

Рисунок 3.4 – Окно Arcview с таблицей атрибутов темы 10.

Таблица Sales.dbf открытая, но запрятанная чем вид, сделайте таблицу активной, для чего выберите Sales.dbf. Двухбуквенный код для каждого штата (рис. 3.5). Используя это общее поле, Вы сможете объединить данные sales.dbf с атрибутивной таблицей темы Штаты США (US States).

11. Выберите поле 'state' в таблице Продажи (Sales), нажимая на название поля.

12. Выберите поле 'stateabbr' в таблице Атрибуты Штатов США(Attributes of US States), нажимая на название этого поля.

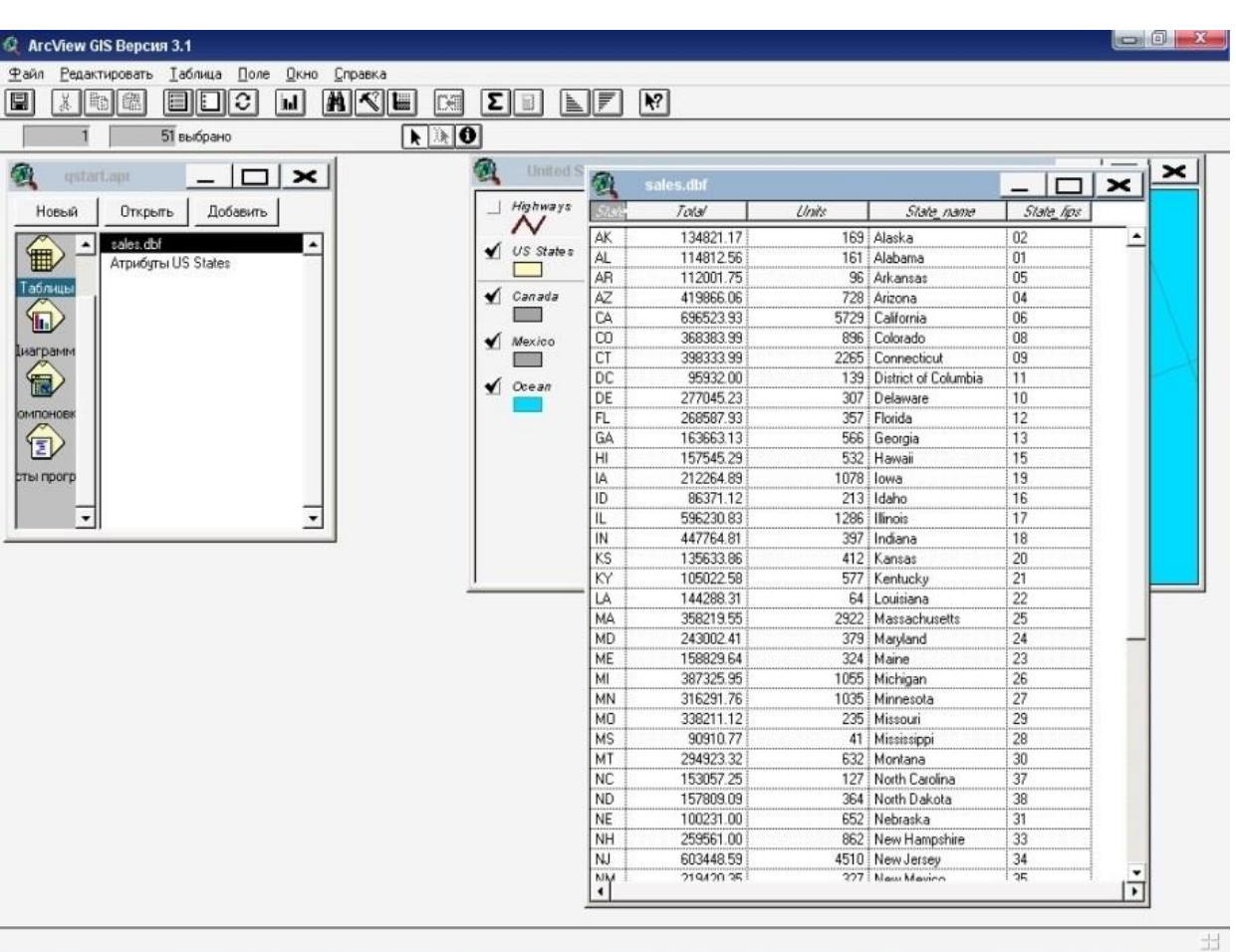

Рисунок 3.5 – Окно Arcview с атрибутами Штатов США

13. Нажмите на кнопку Соединить (Join). (Таблица, которая стала активной, когда Вы нажали на кнопку соединения). Вы сможете пересмотреть поля соединенной атрибутивной таблицы темы Штаты США (Usstates) (рис. 3.6). Arcview автоматически закрывает Файл sales.dbf, а потом Вы можете закрыть таблицу атрибутов Штатов США (Attributes of US States).

14. Нажмите на строку названия вида Соединенные Штаты (United States),чтобы сделать его активным.

15. В Таблице Содержания (Table of Contents) вида дважды нажмите на названии темы Штаты США (US States), чтобы открыть окно Редактор Легенды (Legend Editor) (рис. 3.7).

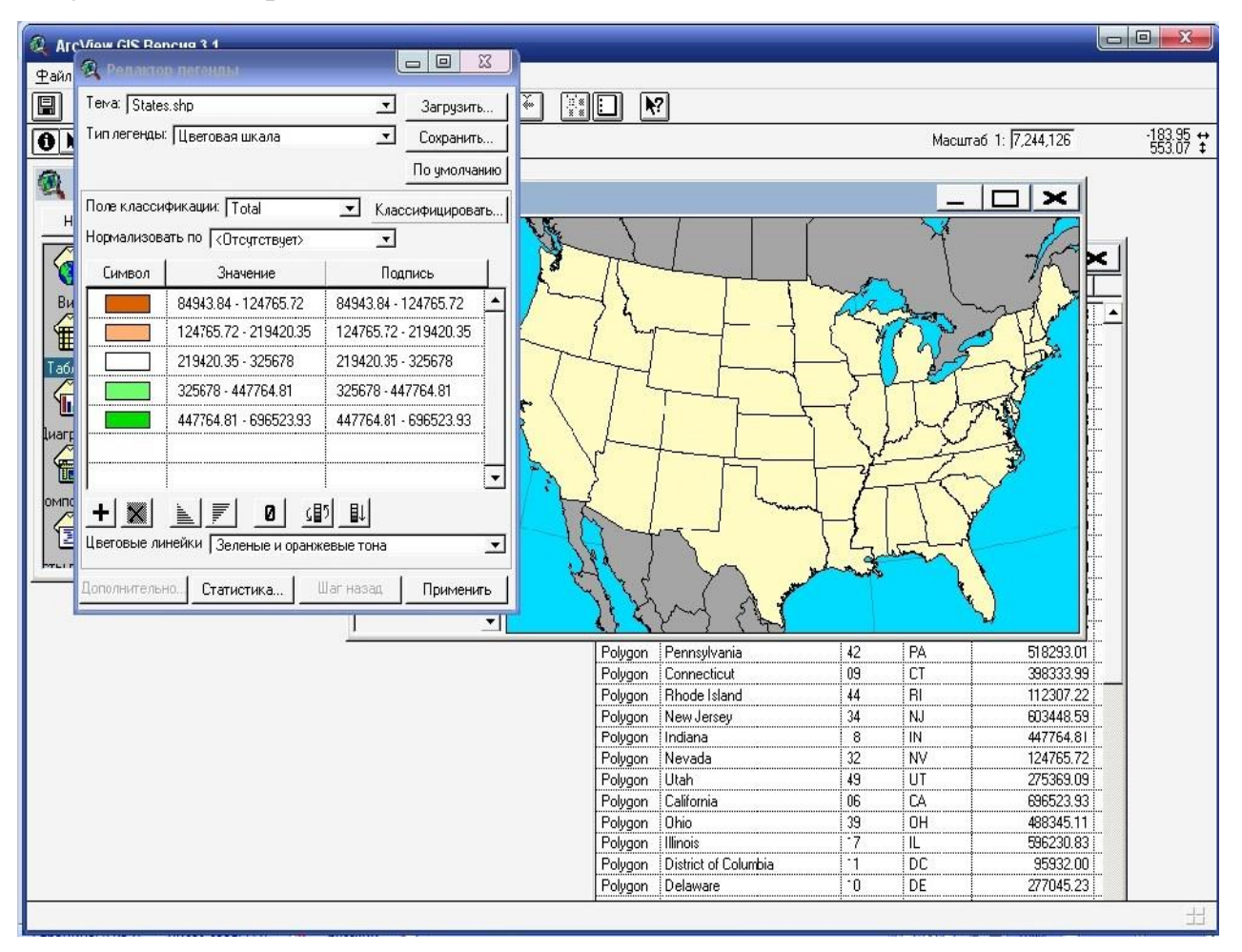

Рисунок 3.6 – Соединенные атрибутами таблицы темы Штаты США

16. Выберите Цветная Шкала (Graduated Color) из списка Тип Легенд (Legend Type).

17. Выберите " от зеленого до оранжевого" ("Greens to Oranzes dichromatic") из списка Легенды Цветов (Color Ramps).

18. Нажмите на кнопку Реверс Символов . Чтобы изменить порядок цветов в легенде. Таким образом, оранжевые цвета будут определять наиболее низкие значения продажа, а зеленые наивысшие (рис. 3.8).

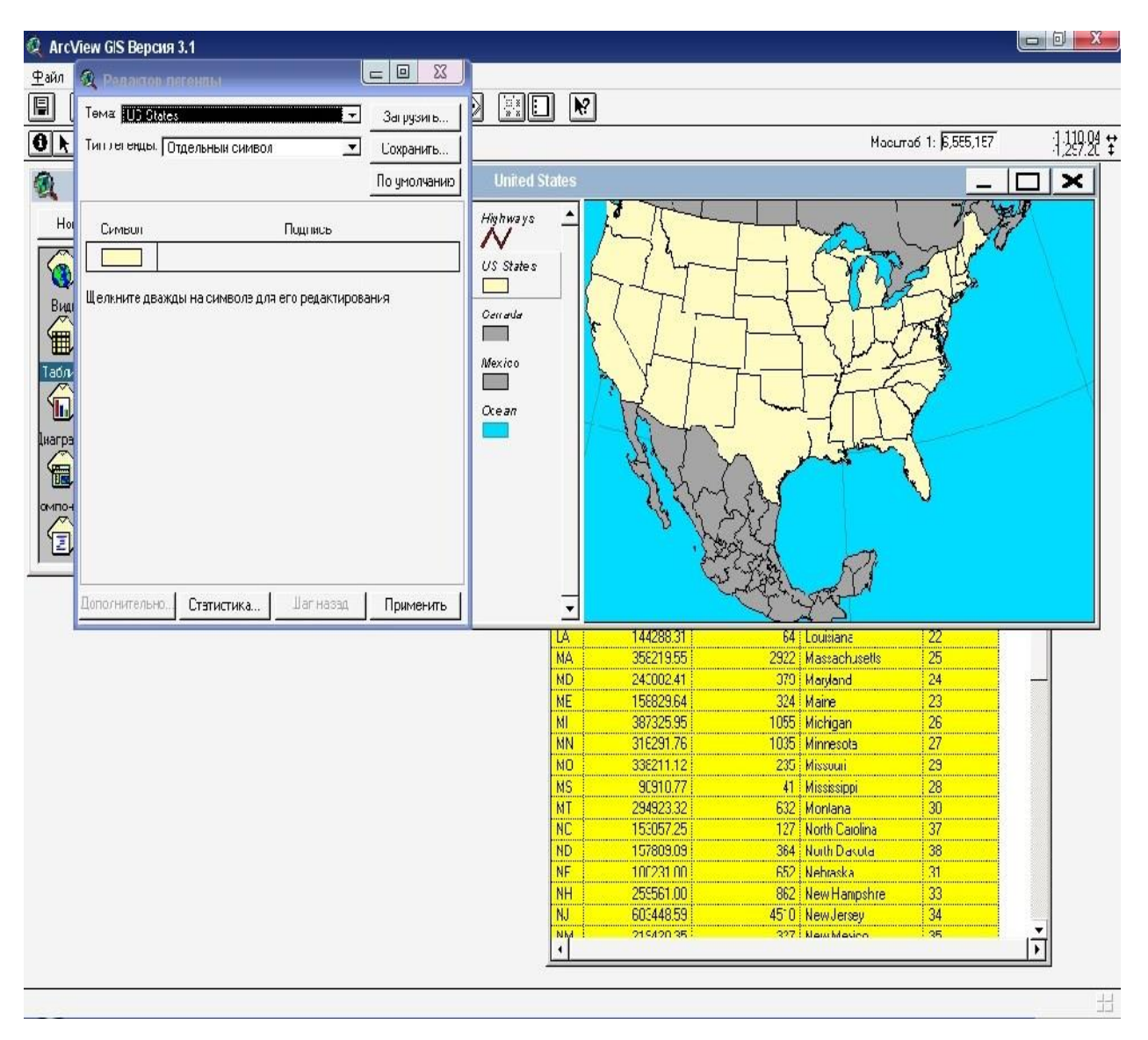

Рисунок 3.7 – Открытое окно редактора легенды

20. Нажмите на Выполнить (Apply). Тема перерисуется в новой легенде (рис. 3.9). Теперь закройте Редактора Легенды (Legend Editor).

21. Нажмите на кнопку Добавить Тему (Add Theme).

22. В диалоговом окне, которое появится на экране, приведите курсор на каталог 'qstart' и дважды нажмите клавишу манипулятора (если Вы не находитесь в этом каталоге). Из списка на левом боку диалогового окна выберите шейп-файл Arcview под названием 'uscities.shp'.

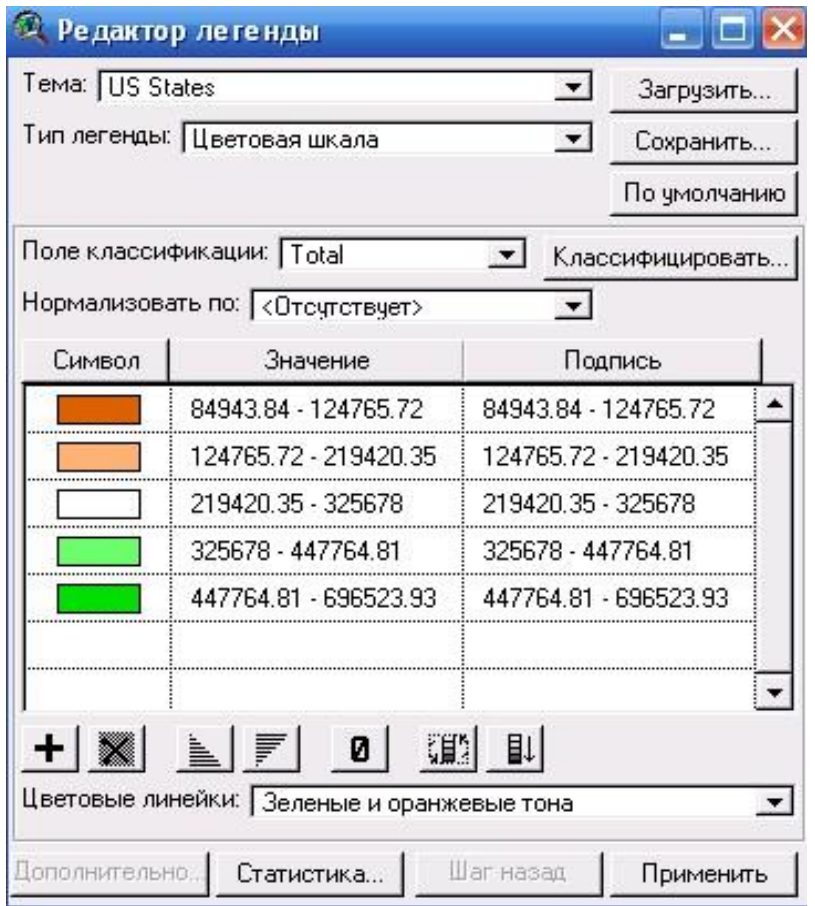

Рисунок 3.8 – Окно реверса символов

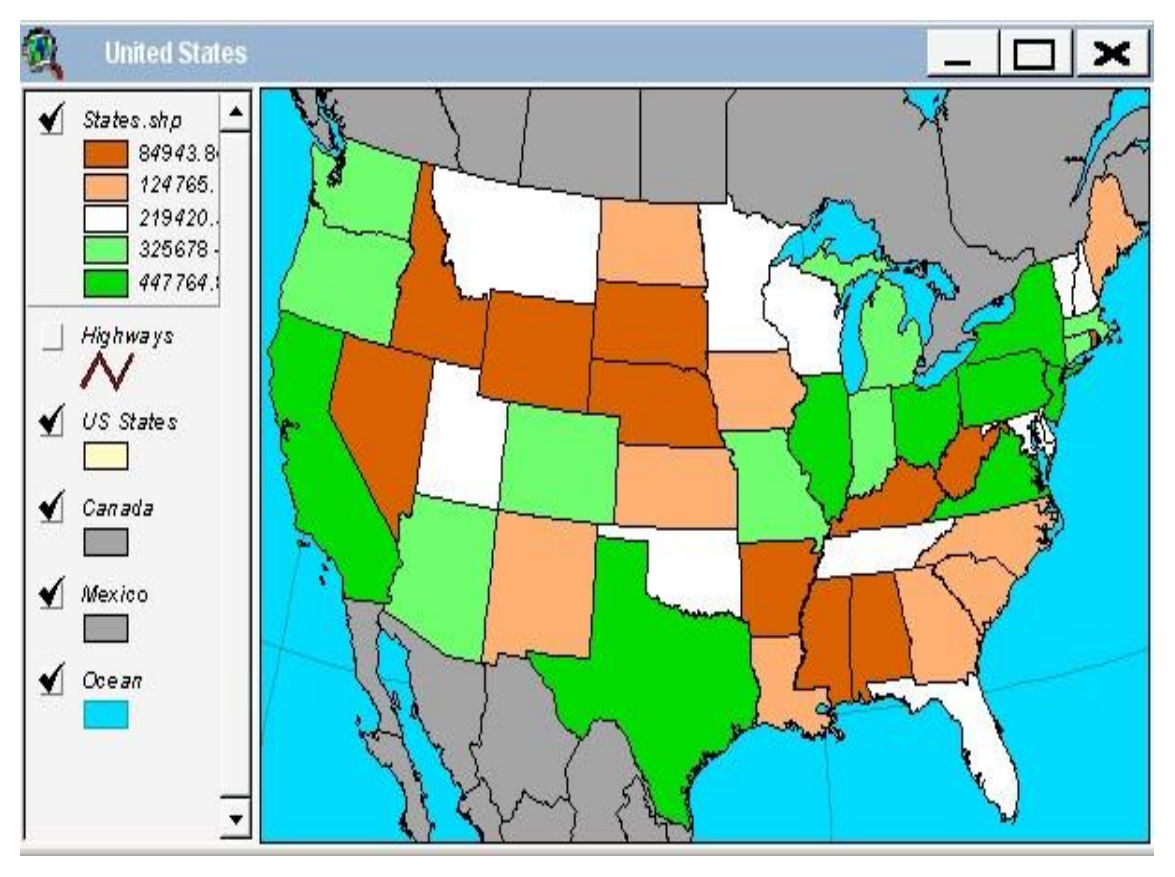

Рисунок 3.9 – Окно перерисованной темы типа легенды

В этом файле содержатся пространственные объекты, которые могут отображаться как тема в виде (рис. 3.10).

23. Нажмите OK (Add для Macintosh). Новая тема появится на начале таблицы Содержания (Table of Contents). Arcview произвольно выбирает цвет для этой темы.

24. Для изменения цвета в теме дважды нажмите на название темы, чтобы на экране появилось окно Редактор Легенды (Legend Editor) (рис. 3.11). В окне Редактор Легенды (Legend Editor) дважды нажмите на Символ (Symbol), чтобы на экране появилось окно Символ (Symbol). В окне Символ (Symbol) нажмите на кнопку Цвет (Color), чтобы на экране появилась Палитра Цветов (ColorPalette).

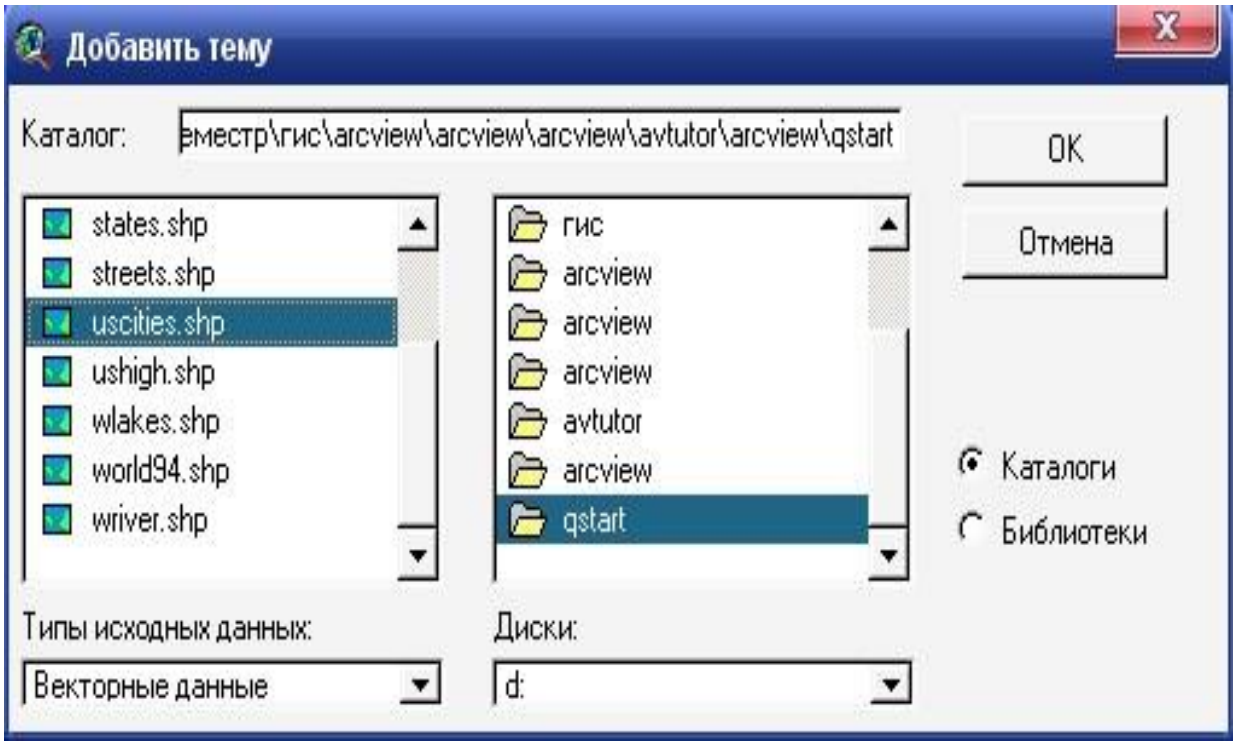

Рисунок 3.10 – Диалоговое окно приложению темы

25. В Палитре Цветов (Color Palette) нажмите на цвет, который Вы хотите использовать. Нажмите Применять (Apply) в Редакторе Легенды (Legend Editor), а потом закройте окно Редактор Легенды (Legend Editor) и Символ (Symbol).

26. Нажмите на индикатор возле темы Uscities.shp, чтобы включить ее.Arcview покажет все города карте, которые находятся в шейп-файле. Этот файл содержит в себе города США с населением более чем 8 000 жителей. Вы едва лишь добавили к Вашей карте больше 3 000 мост!

Вам необходимо переопределить выбор городов в теме, чтобы отобразить города только с указанным количеством жителей.

27. Нажмите на кнопку Параметры Темы (Theme Properties). В диалоговом окне, же появится на экране, можно задавать разные параметры темы.

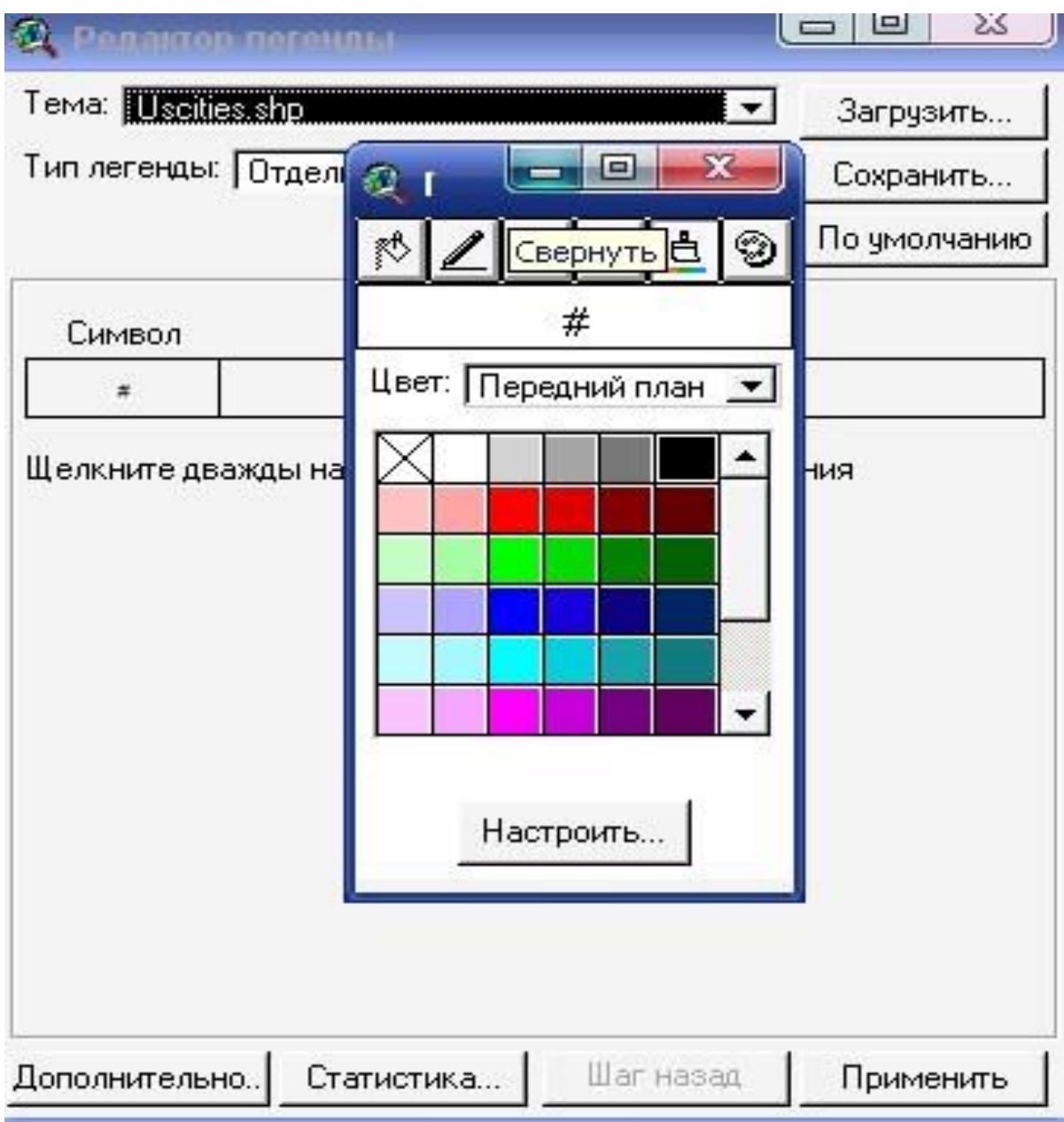

Рисунок 3.11 – Диалоговое окно редактора легенды

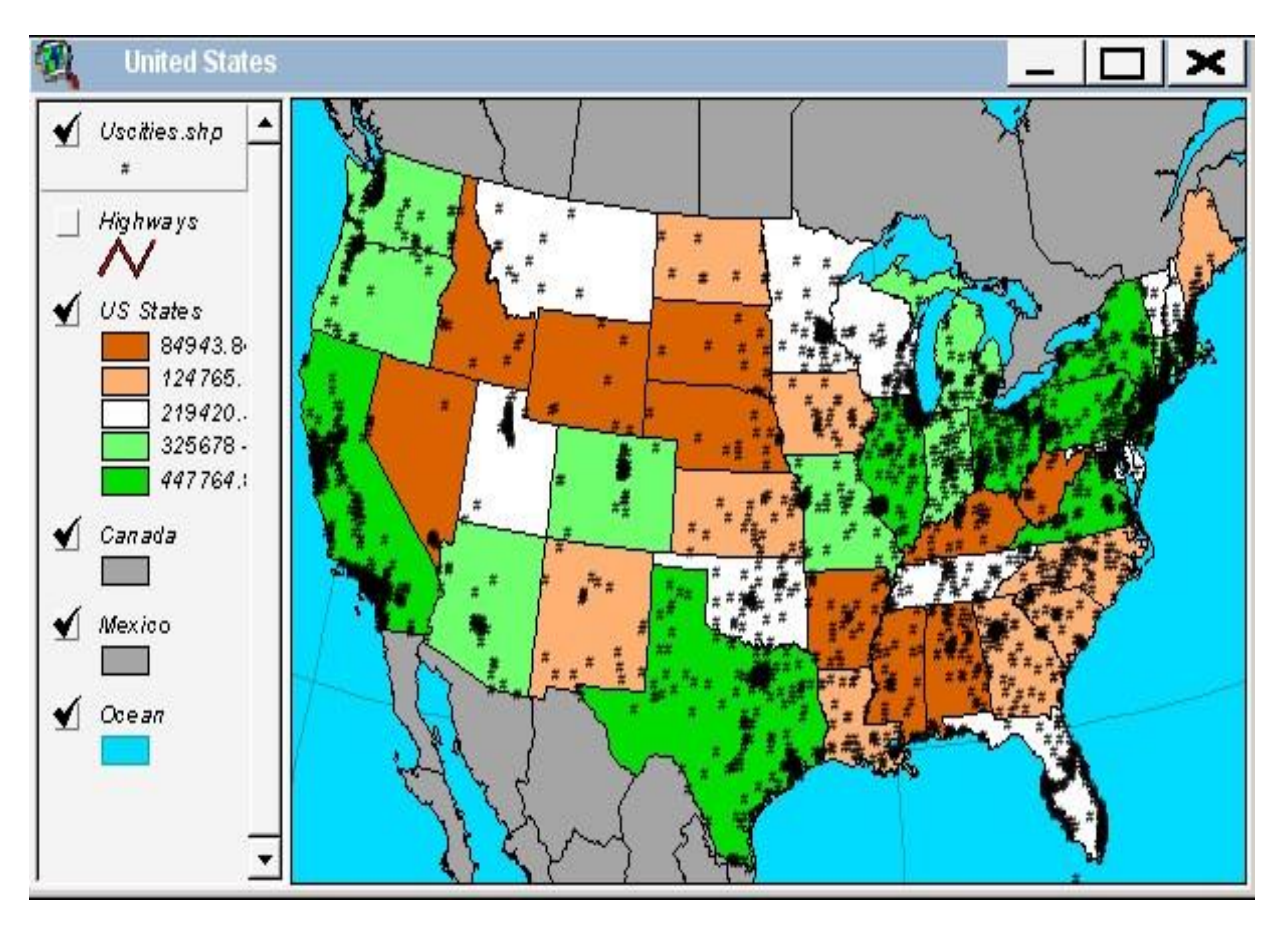

Рисунок 3.12 – Окно карты Соединенных Штатов с населением более чем 8 000 жителей

28. В диалоговом окне Параметры Темы (Theme Properties) (рис. 3.13) нажмите на кнопку Конструктор Запроса (Builder).

В диалоговом окне, которое появится на экране, постройте выражение запроса для того, чтобы определить, какие Объекты с шейп-файла будут предоставленные теме.

29. В списке полей Конструктора Запроса (Query Builder) показанные все поля атрибутивной таблицы данной темы. В этом списке дважды нажмите на Pop 1990, и тогда выбранное имя поля этой таблицы будет добавлено к выражению запроса.

30. Нажмите на кнопку Более Чем Или Равный (Greater Than Or Equal To), чтобы ввести оператор >= к выражению запроса.

31. Наберите на клавиатуре число **80 000.** Оно появится в выражении запроса между оператором и дужкой, которая закрывает выражение (рис. 3.14).

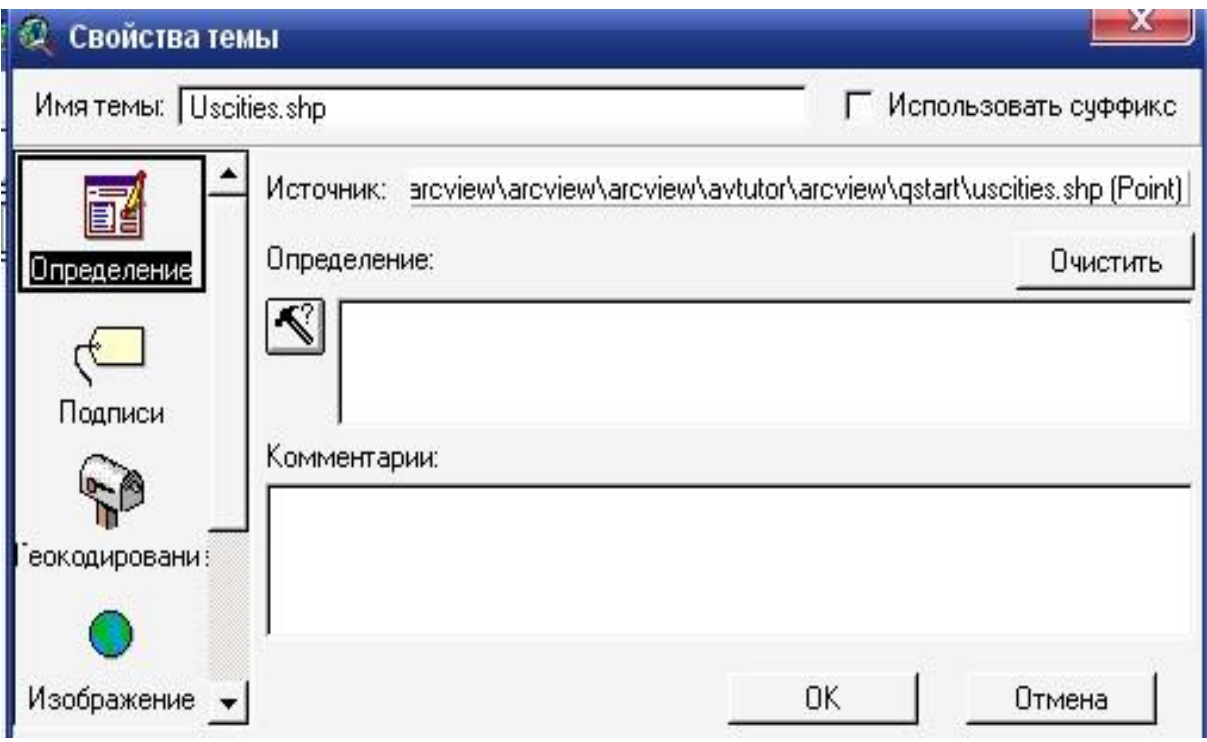

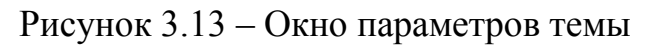

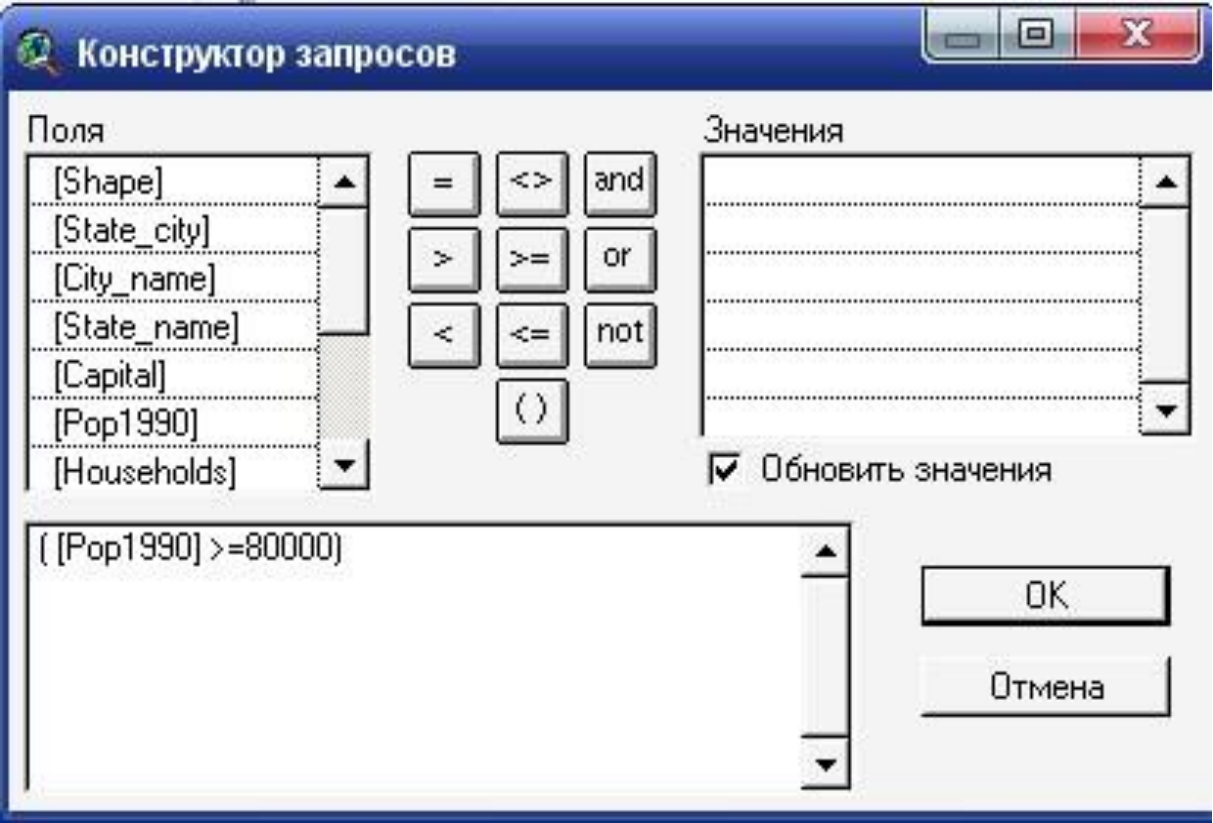

Рисунок 3.14 – Окно конструктор запроса

Для получения развернутой информации о синтаксисе выражения запроса, если диалоговое окно конструктор Запроса (Query Builder) открыто, нажмите F1.

32. В диалоговом окне Конструктор Запроса (Query Builder) нажмите OK.

33. По умолчанию Arcview использует название файла данных тем, в данном случае это будет шейп-файл uscities.shp как название темы. Если Вы желаете даты теме другое название, которое отображает введенные Вами изменения в ее содержании, наберите новое название в поле Название Темы (Theme Name) в верхней части диалогового окна Параметры Темы (Theme Properties). Вы можете дать любое название, например, 'Большие города".

34. В диалоговом окне Параметры Темы (Theme Properties) нажмите OK.

Если Вы дали теме другое название, то новое название появится в Таблице Содержания (Table of Contents).

Теперь настало время определить, которые из данных городов найближче расположены к г. Атланта, штат Джоржія и могут рассматриваться как претенденты возможного варианту расположения нового выставочного зала.

35. Нажмите на кнопку Найти (Find).

36. В диалоговом окне, которое откроется на экране, наберите Bakersfield (рис. 3.15). Функция Найти (Find) равнодушная к большим и маленьким буквам, ведь Вы можете набирать любые комбинации из больших или маленьких букв.

37. Нажмите ОК. Вид автоматически панорамируется так, что г.Калифорния окажется в центре карты, а точечный символ, который отображает г. Калифорния отметится желтым цветом.

38. В меню Тема (Theme) нажмите на Выбор По Теме (Select By Theme). В поле, же появится внизу диалогового окна, наберите 300 (рис. 3.16).

| © ArcView GIS Версия 3.1                                                                                                    |                                                                                                    |                                                                                                    |                                                                 |                            |
|----------------------------------------------------------------------------------------------------|----------------------------------------------------------------------------------------------------|----------------------------------------------------------------------------------------------------|-----------------------------------------------------------------|----------------------------|
| Файл Редактировать Вид<br>Тема Графика                                                                                                    | Окно Справка                                                                                                    |                                                                                                    |                                                                 |                            |
| <b>M</b><br>圓<br>$\overline{\mathbf{v}}$<br>画<br>$ \mathbb{R} $<br>團<br>F<br>$\gamma$<br>$\mathbb{Z}$                                                                                                    | pokko                                                                                                    | $\begin{array}{ c c c }\n\hline\n\text{} & \text{} & \text{} \\ \hline\n\text{} & \text{} & \text{} & \text{} \\ \hline\n\text{} & \text{} & \text{} & \text{} \\ \hline\n\text{} & \text{} & \text{} & \text{} \\ \hline\n\text{} & \text{} & \text{} & \text{} & \text{} \\ \hline\n\text{} & \text{} & \text{} & \text{} & \text{} \\ \hline\n\text{} & \text{} & \text{} & \text{} & \text{$<br>$ \mathbf{k} $ |                                                                 |                            |
| 비이이어스키<br>$\lnot$ $\lnot$ $\lnot$<br>$\overline{\bullet\cdot}$<br>$\frac{1}{2}$                                                                                                    |                                                                                                    |                                                                                                    | Масштаб 1: 7,244,126                                            | $\frac{1231.00}{303.14}$ : |
|                                                                                                    | 做<br><b>United States</b>                                                                                                    |                                                                                                    | $\mathbf{x}$<br>□                                               |                            |
| 鱼<br>qstart.apr<br>$\Box$<br>$\mathbf{\times}$<br>$\overline{a}$<br>Новый<br>Открыть<br>Добавить<br>sales.dbf<br>$\blacktriangle$<br>$\blacktriangle$<br>$\ddot{\text{o}}$<br>Атриб <sub>л</sub> гы Highways<br>Атриб <sub>л</sub> ы US States<br>Виды<br>匍<br>Габлицы<br>$\bigcirc$<br>Імаграмм<br>冠<br><b>OMNOHDBI</b><br>旬 | $\sqrt{\quad}$ Uscities shp<br>٠<br>$\pmb{\ast}$<br>Highways<br>┚<br>Ν<br>$\bigvee$ US States<br>84943.8<br>124765.<br>219420.<br>325678 -<br>447764.<br>$\bigvee$ Carada<br>$\blacktriangleleft$ Mexico<br>$\sqrt{}$ Ocean<br>$\blacktriangledown$ | $\frac{\pi}{n}$<br>欍                                                                                                    | $\sharp$<br>封<br>a<br>ž.<br>×<br>$\pmb{\pi}$<br>$\frac{\pi}{n}$ |                            |
| $\overline{ }$<br>그                                                                                                    | <b>Q</b> Найти текст в атрибутах                                                                                                    | $\mathbf{x}$                                                                                                    |                                                                 |                            |
|                                                                                                    | Поиск<br>Bakersfield                                                                                                    | 0K<br>Отмена                                                                                                    |                                                                 |                            |
|                                                                                                    |                                                                                                    |                                                                                                    |                                                                 |                            |
|                                                                                                    |                                                                                                    |                                                                                                    |                                                                 | $\pm$                      |

Рисунок 3.15 – Нахождение текста в атрибутах с названием Bakersfield

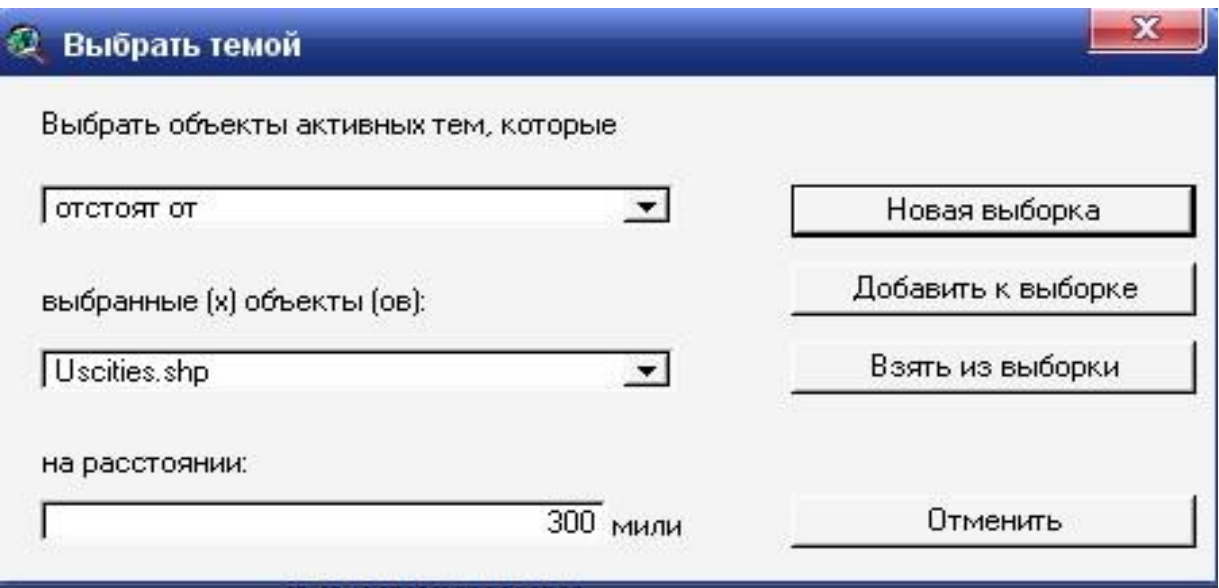

Рисунок 3.16 – Выбор темы

40. Нажмите на кнопку Новый Набор (New Set). Arcview найдет все города, которые находятся на расстоянии 300 миль от г. Атланта и отмечаются желтым цветом (рис. 3.17).

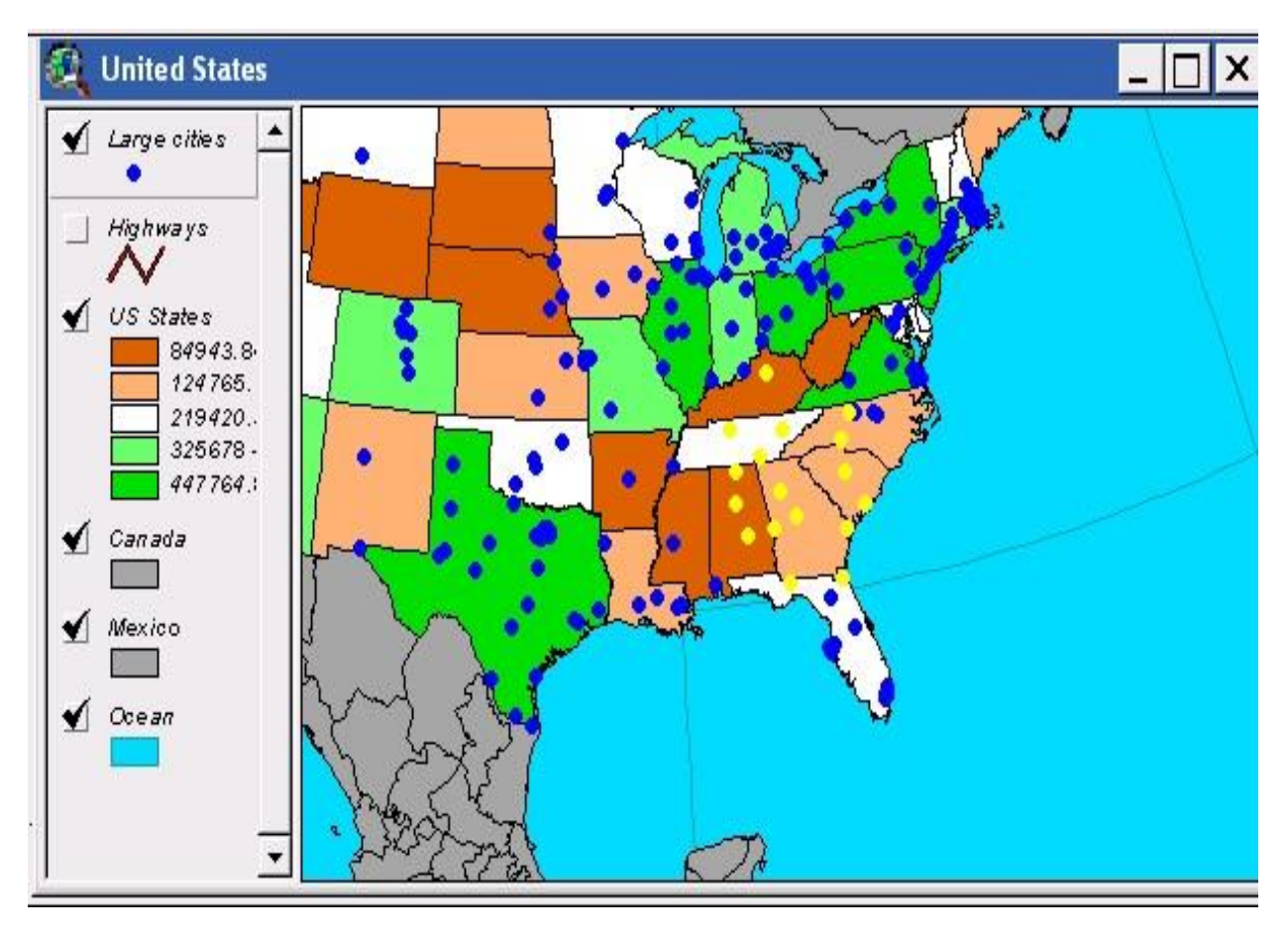

Рисунок 3.17 – Обозначение городов, которые находятся на расстоянии 300 миль от г. Атланта

41. Нажмите на кнопку масштаб выбранных объектов (Selected Features). Arcview автоматически увеличивает масштаб фрагмента карты с выбранными объектами в Вашей теме (рис. 3.18).

42. В отличие от подписания объектов ручным средством, как в лабораторной работе №1, здесь Вы подпишете города автоматически. В меню Тема (Theme) выберите Автоматический Вывод Подписей (Auto-label).

43. Убедитесь, что в диалоговом окне, которое появится на экране, в поле Символ (Symbol) установлено поле Cityname (рис. 3.19), то есть то поле в атрибутивной таблице темы, откуда Arcview берет информацию для подписей.

44. Нажмите OK. Arcview сделает подписи на карте (рис. 3.20). Если Вы хотите поменять расположение подписей ручным средством, нажмите на избранную подпись инструментом Указатель (Pointer), а потом передвиньте ее.

На карте Вы можете видеть, что несколько городов расположенные на расстоянии однодневной поездки от г. Атланта. Эти города определены желтым

цветом. Из них четыре города могут рассматриваться с точки зрения размещения нового выставочного центра: г. Лексингтон–Фаетт в штате Кентукки и в городах Хансвилль, Бирмингем и Монтгомери в штате Алабама.

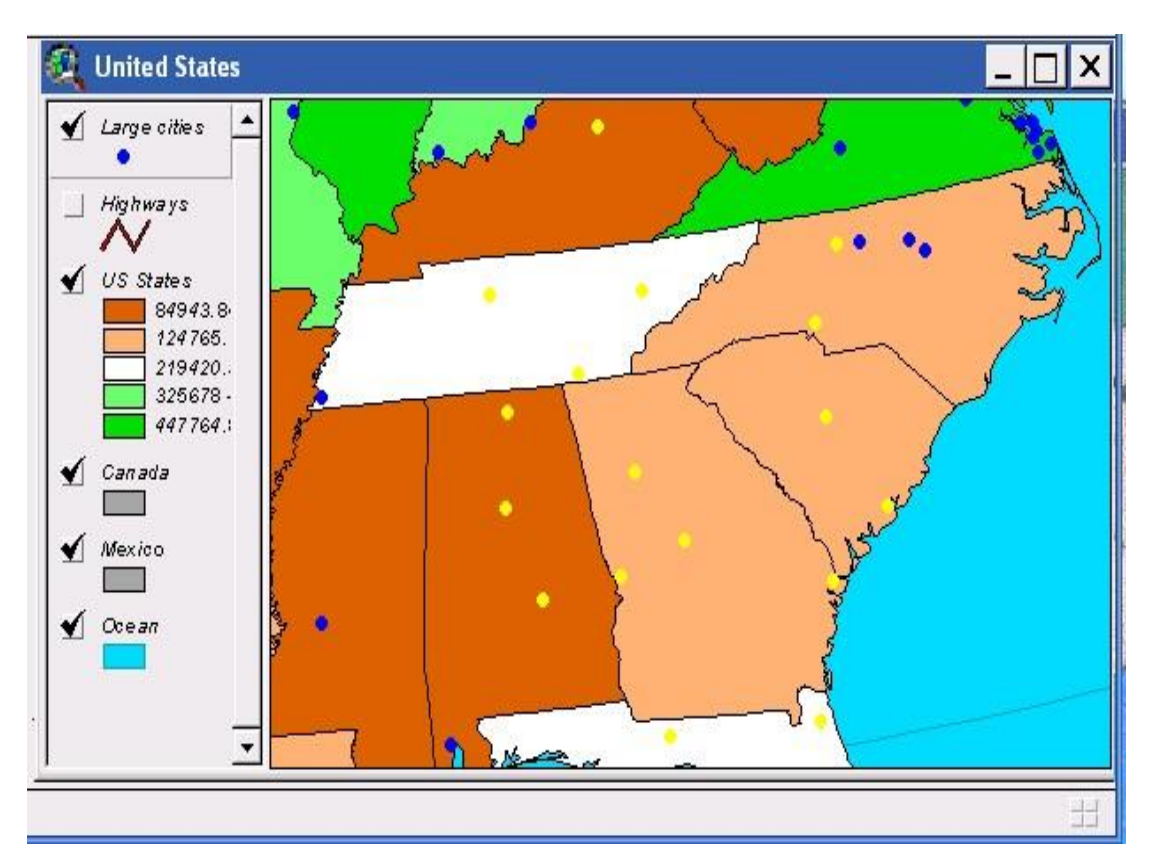

Рисунок 3.18 – Увеличенный фрагмент карты г. Атланта

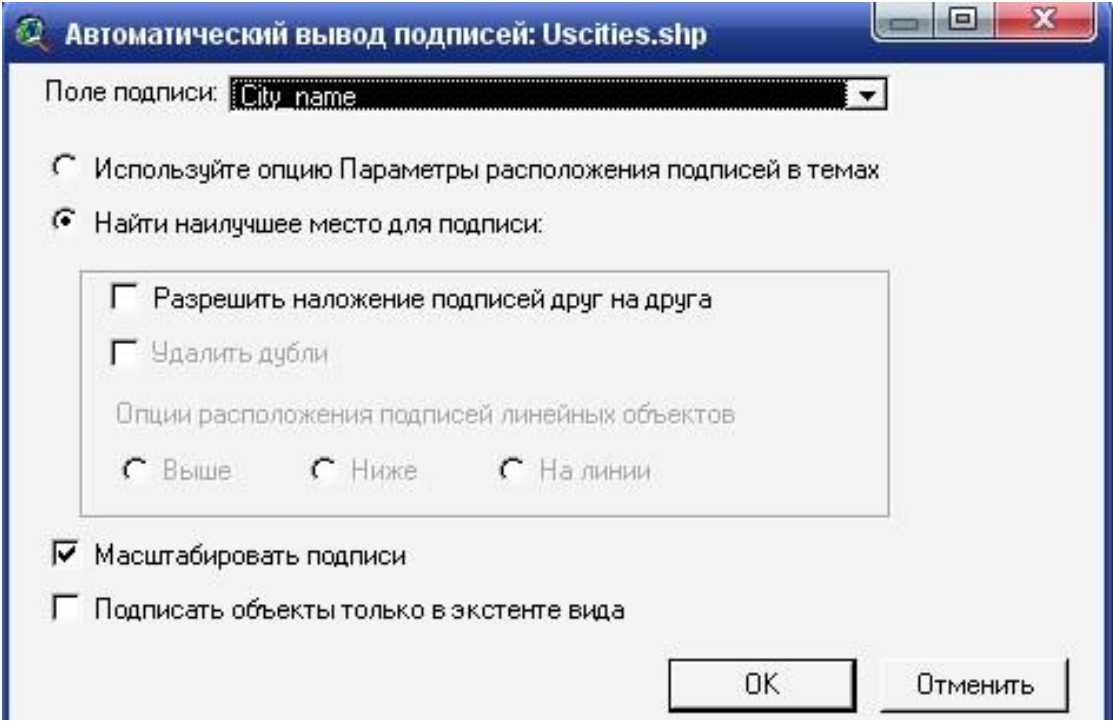

Рисунок 3.19 – Автоматическое нахождение городов

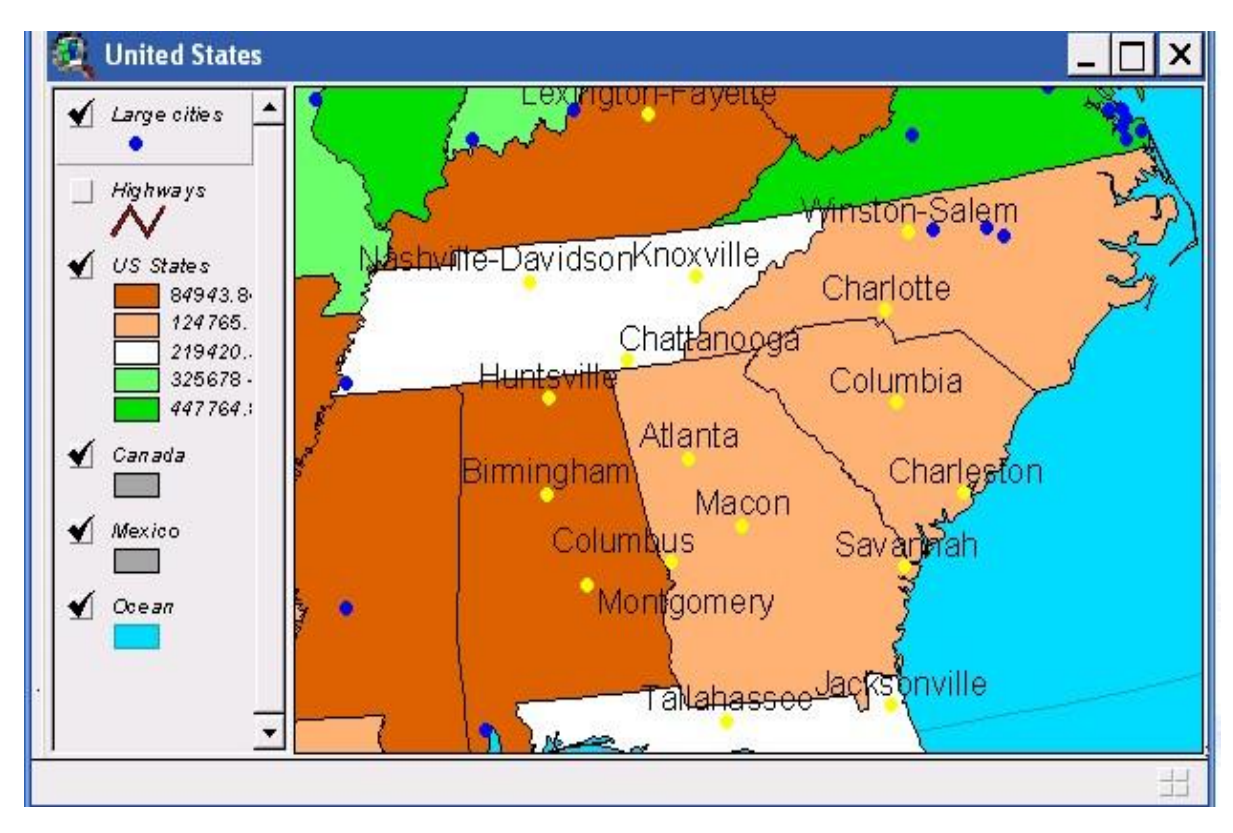

Рисунок 3.20 – Результат автоматического нахождения городов.

В дополнении к тому, что эти города расположены на расстоянии однодневной поездки грузового автомобиля от г. Атланта, эти четыре города, расположенные в тех штатах, где продажа Ваших товаров за последний год была низкой.

Теперь, когда Вы нашли четыре наилучших города для возможного размещения нового выставочного зала, подготовим материал на печать как в предыдущей лабораторной работе. Макет компоновки представлен на рис. 3.21.

Вы и дальше можете использовать Arcview чтобы решить, какой этих четверых городов выбрать. Например, Вы можете:

- Прибавлять данные к карте, такие же демографические данные в перечислении на потребительские товары, чтобы показать потенциальную потребность в Ваших товарах.

- Начертить диаграмму для того, чтобы сравнить численность населения этих четырех населенных пунктов.

- Прибавлять данные к карте, которые показывают города расположения выставочных залов Ваших конкурентов.

Использовать демографические данные по городам США, которые (демографические данные) поставляются вместе с Arcview (cidemog.dbf), чтобы выяснить, в каком из этих городов живет самое большое количество жителей, которые отвечают Вашему профилю покупателей.

- Получить данные о расположении улиц и недвижимости в этих четверых городах, чтобы увидеть распределение свободных помещений и определить лучше всего местонахождение.

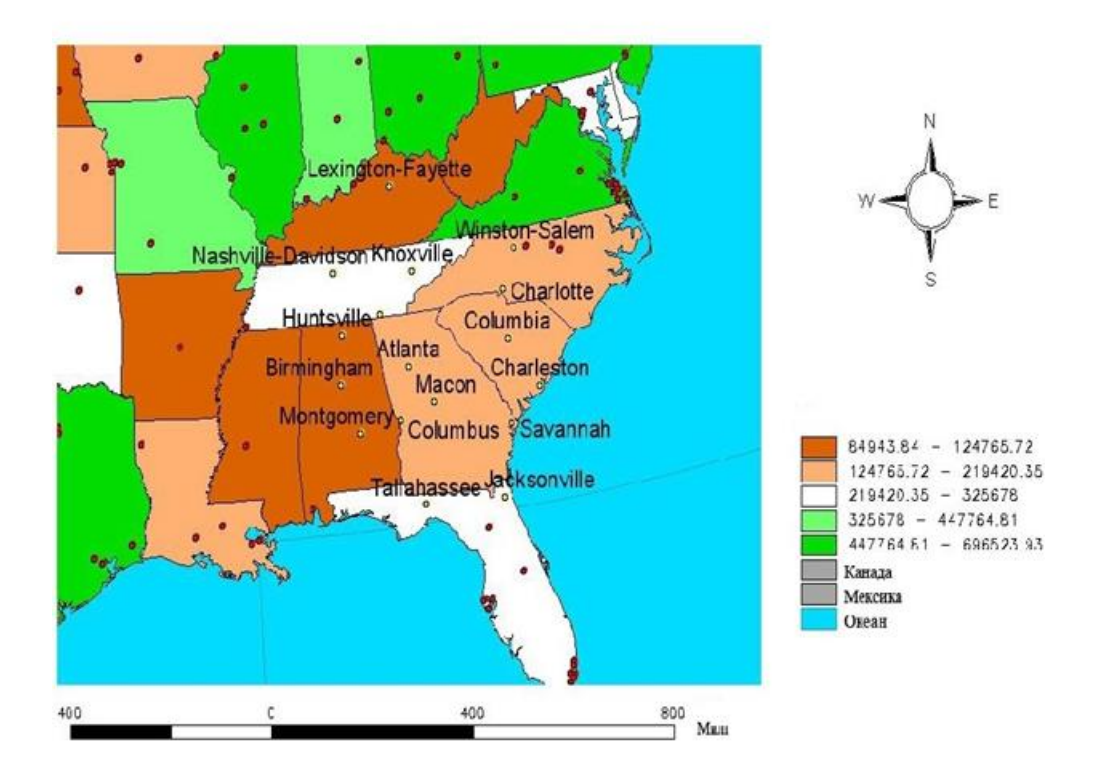

Соеденненые штаты Америки

Рисунок 3.21 – Подготовленный в печать материал о месте размещения

нового выставочного зала

## **Вопрос для самоконтроля:**

- 1. Как соединить две таблицы?
- 2. Как сделать запрос?
- 3. Как делать автоподпись?

### **ЛАБОРАТОРНАЯ РАБОТА 4**

#### **«Нахождение расположения наилучших покупателей»**

**Цель:** Ваша компания продает в Вашем городе продукты питания разным магазинам, кафе, ресторанам и другим. Как часть программы презентации, Вы хотите создать карту, на которой будут представлены расположения магазинов, куда Вы продали более всего продуктов в прошлом году. У Вас есть dbase файл, который содержит названия, адреса и даны по продаже товаров за последний год по всем Ваших покупателях. У Вас, также, есть данные по улицам Вашего города. С помощью Arcview Вы сможете нанести адреса Ваших покупателей на карту города, выбрать с них магазины и определить, в какие магазины Вы продали более всего продуктов за прошлый год.

#### **Порядок выполнения работы**

1. Запустите Arcview, если Вы его еще не запустили, и откройте проект, который содержит уроки быстрого обучения (qstart.apr).

2. Активизируйте окно Проект (Project). Для этого закройте окна таблицы, которые Вы открывали в предыдущем упражнении, или выберите qstart.apr (или файл проекта с Вашим новым названием) с меню Окно (Window).

3. В окне Проект (Project) нажмите на значок Виды (View) (если он еще не выбран). Дважды нажмите на вид, который имеет название «Atlanta» (Атланта), чтобы открыть его (рис. 4.1). Добавьте к проекту Ваши данные относительно покупателей

4. Сделайте активным окно Проект (Project).

5. Нажмите на значок Таблица (Table), а потом на кнопку Добавить (Add).

6. В диалоговом окне, которое откроется на экране, приведите курсор на каталог 'qstart' и дважды нажмите по нему (если Вы в нем еще не находитесь). Из списка в левой части диалогового окна выберите dbase файл с названием 'customrs.dbf и нажмите ОК. Ваши данные относительно покупателей явятся в проекте в виде таблицы (рис. 4.2).

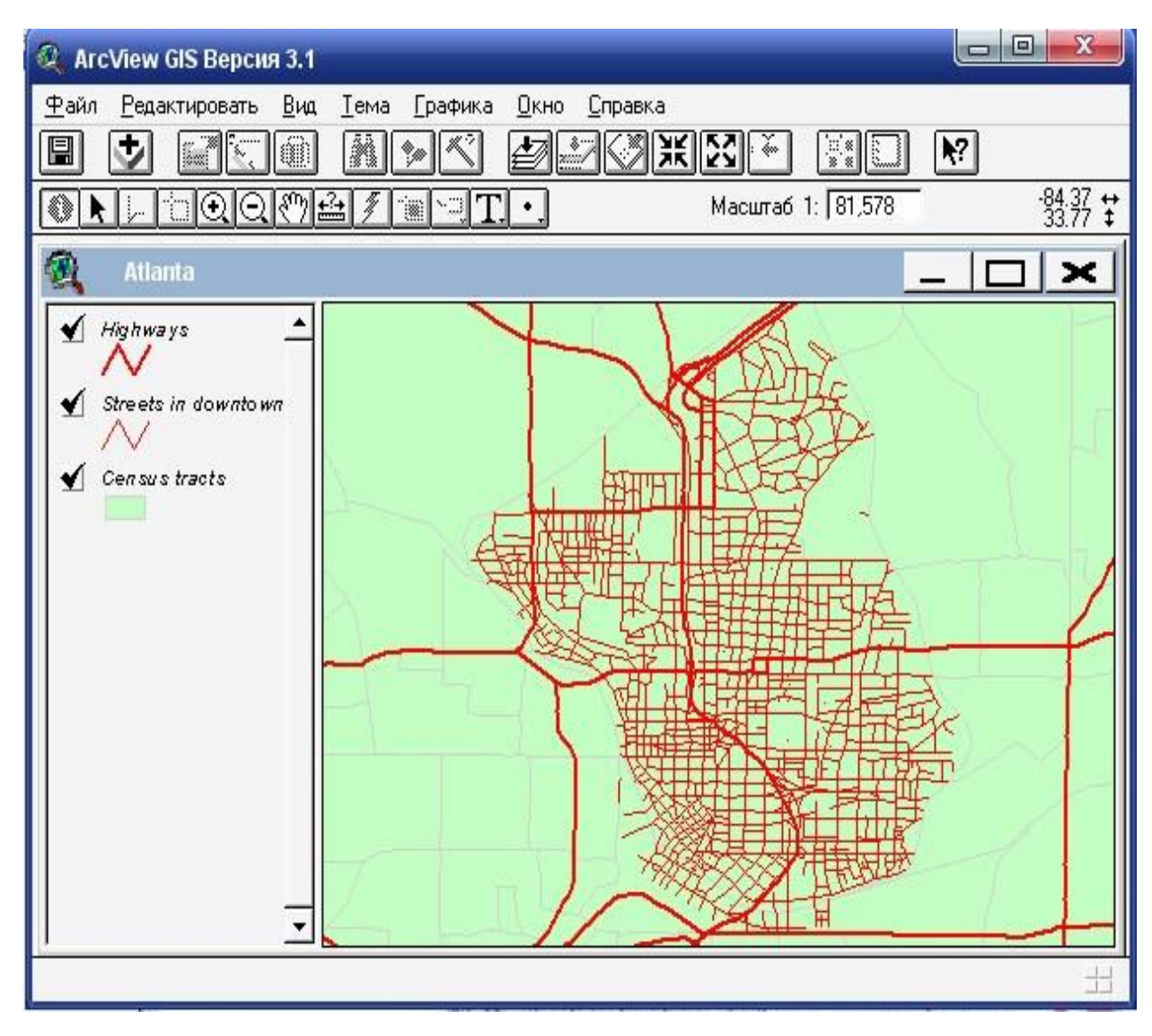

Рисунок 4.1 – Вид проекта Атланты

Теперь добавьте эти данные к карты с помощью геокодирование адреса. Геокодирование - это процесс привязки точек карты по адресам. Оно представляет собой компьютерный эквивалент накалывания булавок на настенную карту с изображением улиц. При геокодировании табличных данных, которые содержат адреса ArcView читает адрес, находит ее расположение на карте и создает новую тему, в которой хранятся координаты для каждого адреса.

| Name                     | Address                | Zφ          | Туре                  | Sales                 |  |
|--------------------------|------------------------|-------------|-----------------------|-----------------------|--|
| Ace Market               | 1171 PIEDMONT AVE NE   | 30309 Store |                       | 59811.70              |  |
| Andrew's Gasoline        | 1670 W PEACHTREE ST NE |             | 30309 Service Station | 10843.39              |  |
| AP Supermarket           | 455 BEVERLY RD NE      |             | 30309 Store           | 160910.57<br>55718.98 |  |
| Atlanta Market           | 241 16TH ST NW         | 30318 Store |                       |                       |  |
| Beans and Stuff          | 1233 PEACHTREE ST NE   | 30309 Cafe  |                       | 73425.10              |  |
| <b>Big Sky Groceries</b> | 360 FORTUNE ST NE      | 30312 Store |                       | 47896.30              |  |
| Breakfast in Atlanta     | 151 ALABAMA ST SW      |             | 30303 Restaurant      | 33958.89              |  |
| <b>Bud's Gas Station</b> | 200 CORLEY ST NE       |             | 30312 Service Station | 29988.17              |  |
| Camp Service Station     | 169 HUNNICUTT ST NW    |             | 30313 Service Station | 34219.39              |  |
| Central Petroleum        | 1100 CENTER ST NW      |             | 30318 Service Station | 55130.41              |  |
| Charlie Cota Inc.        | 400 EIGHTH ST NW       |             | 30318 Restaurant      | 45468.80<br>55686.90  |  |
| City Food Market         | 501 ETHEL ST NW        |             | 30318 Store           |                       |  |
| Clamerty's               | 421 SPRING ST NW       |             | 30308 Store           | 55305.93              |  |
| Crossroads Theater       | 120 MEMORIAL DR SE     |             | 30312 Movie Theater   | 30117.70              |  |
| Damar Sales              | 388 7TH ST NE          |             | 30308 Service Station | 55518.01              |  |
| Dan's Taco Emporium      | 1032 CENTER ST NW      |             | 30318 Restaurant      | 55243.43              |  |
| Darby's Market           | 1001 CENTER ST NW      |             | 30318 Store           | 55369.80              |  |
| Dream Ice Cream          | 77 MILLS ST NW         |             | 30308 Restaurant      | 55260.50              |  |

Рисунок 4.2 – Данные относительно покупателей на проекте в виде таблицы

7. Нажмите на строку названия вида Атланта, чтобы сделать его активным.

8. С меню Вид (View) выберите Геокодирование Адрес (Geocode Addresses).

9. В диалоговом окне, которое откроется на экране, из списка Таблица адрес (Address Table) выберите customrs.dbf. Arcview автоматически определит поля в этой таблице, которые содержат адресную информацию (рис. 4.3).

10. Нажмите на кнопку Автоматический Поиск (Batch Match). Arcview геокодирует адрес в mrs.dbf. После завершения поиска на экране появится диалоговое окно с результатами геокодирования (рис. 4.4)

В данном случае Arcview распределила адреса всех 50 покупателей из Вашей таблицы по адресам улиц, изображенных в виде.

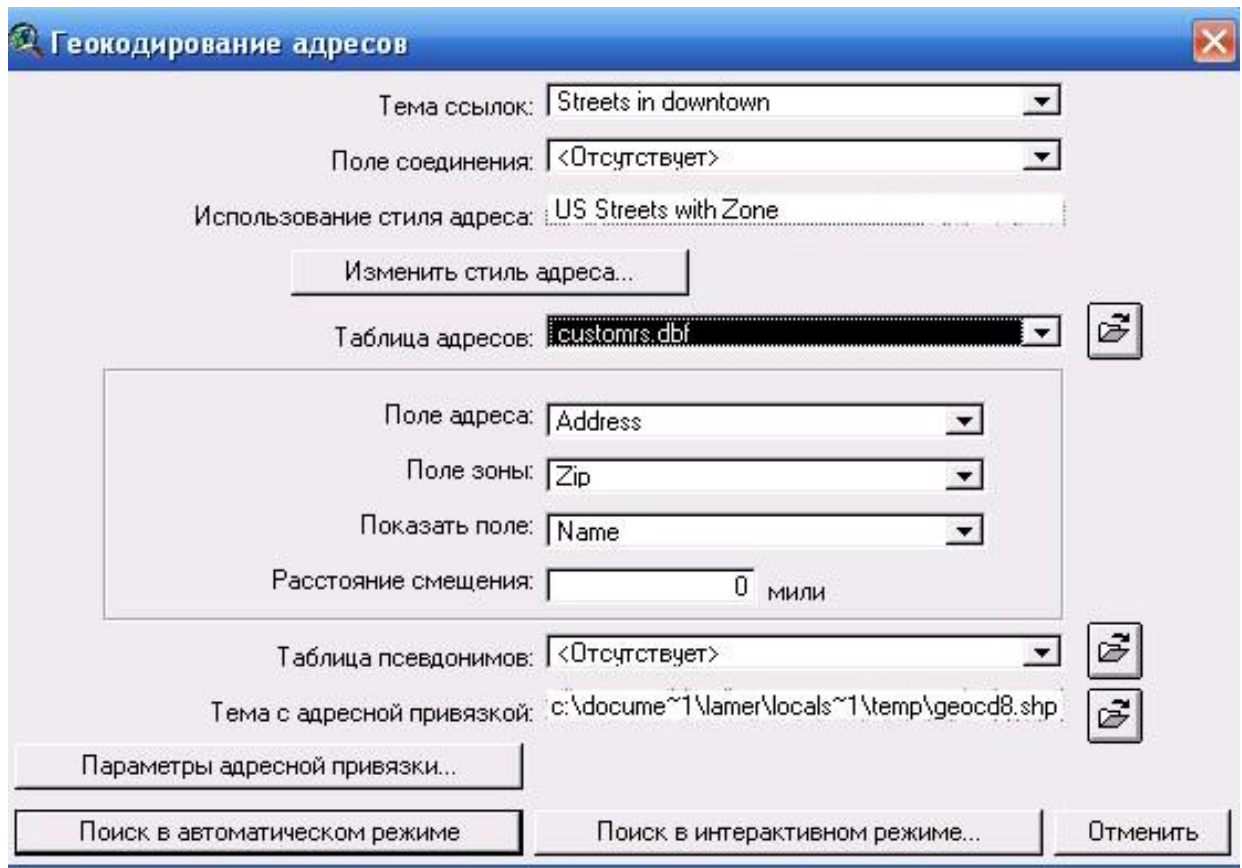

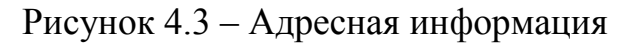

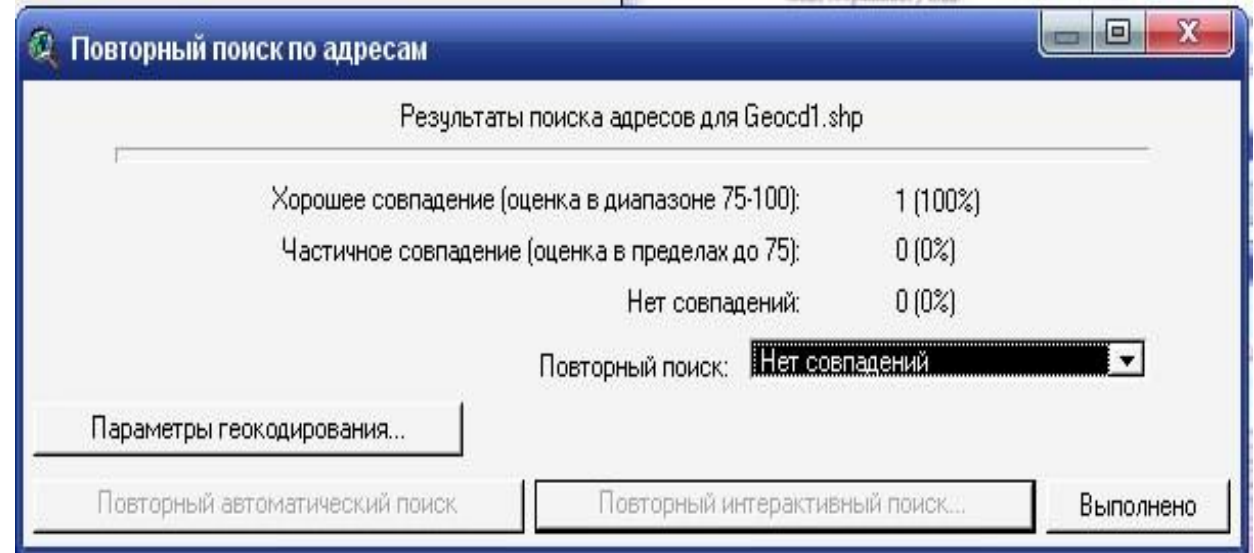

## Рисунок 4.4 – Автоматический Поиск

11. Нажмите на кнопку Выполнять (Done). Новая тема, которая отображает распределение Ваших покупателей, появится в начале Таблицы Содержания (Тable of Contents).

12. Нажмите на индикатор возле темы, чтобы включить ее. Расположение Ваших покупателей отобразится на карте (рис. 4.5).

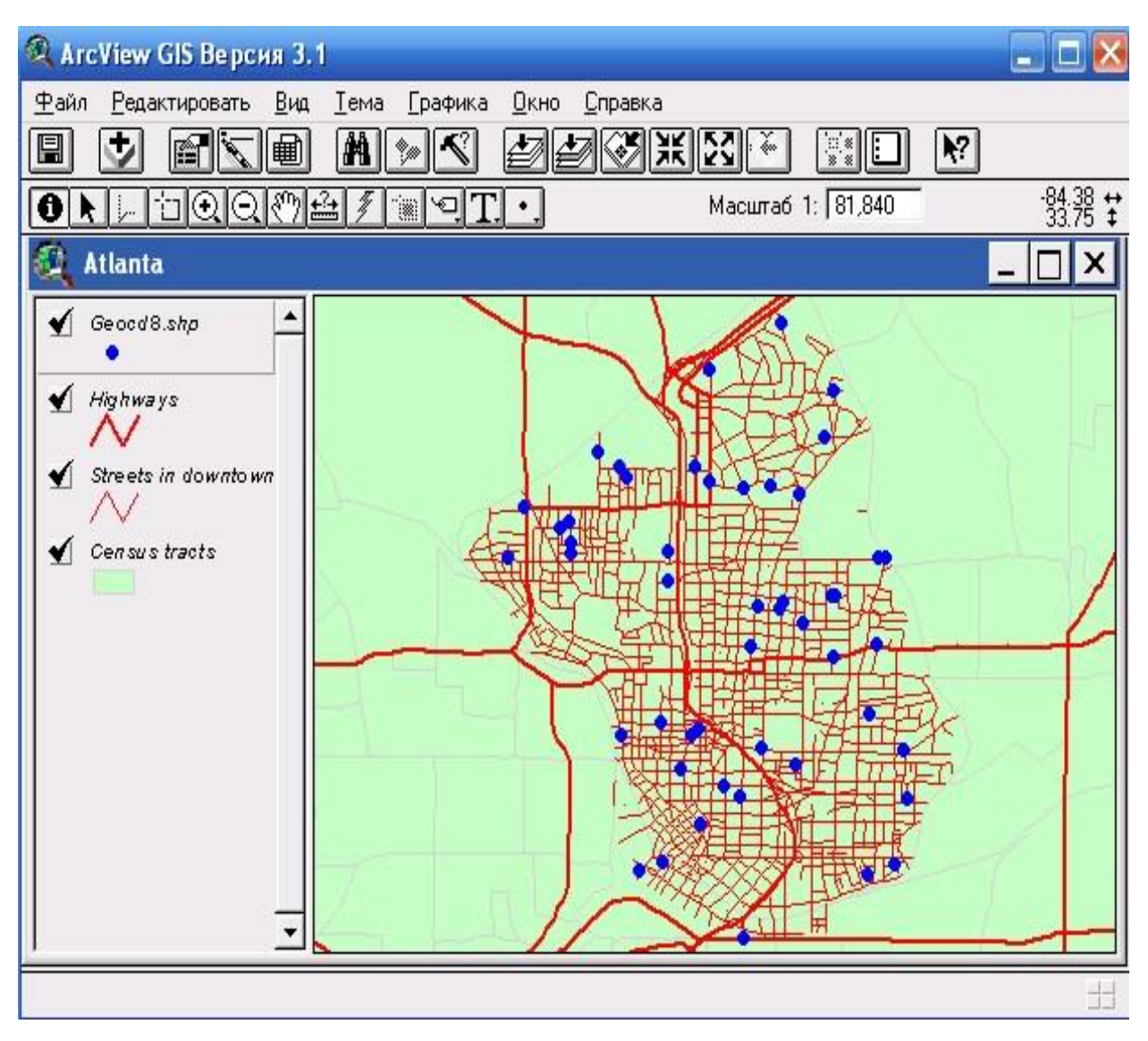

Рисунок 4.5 – Расположение покупателей

13. В Таблице Содержания (Table of Contents) вида нажмите на тему, которая отображает Ваших покупателей, чтобы сделать ее активной.

14. Нажмите на кнопку Конструктор Запроса (Query Builder). В предыдущей лабораторной работе использовали Конструктор Запроса (Query Builder) в диалоговом окне Параметры Темы Properties) для переопределения объектов, которые отображены в теме.

Теперь Вы воспользуетесь Конструктором Запроса (Query Builder) для поиска определенного набора объектов, предоставленных Вашей отметкой этих объектов на карте.

15. В диалоговом окне Конструктор Запроса (Query Builder) постройте выражение запроса «отобрать покупателей», которые представляют собой

владельцев магазинов. Для этого дважды нажмите на Тип \ на "Магазин" ("Store") из списка Значения (Values) (рис. 4.6).

16. Нажмите кнопку Новый Набор (New Set). Arcview выполнит выборку покупателей, которую Вы задали в запросе. Закройте окно Конструктор Запроса (Query Builder). Ваша выборка отметится на карте желтым цветом (рис. 4.7).

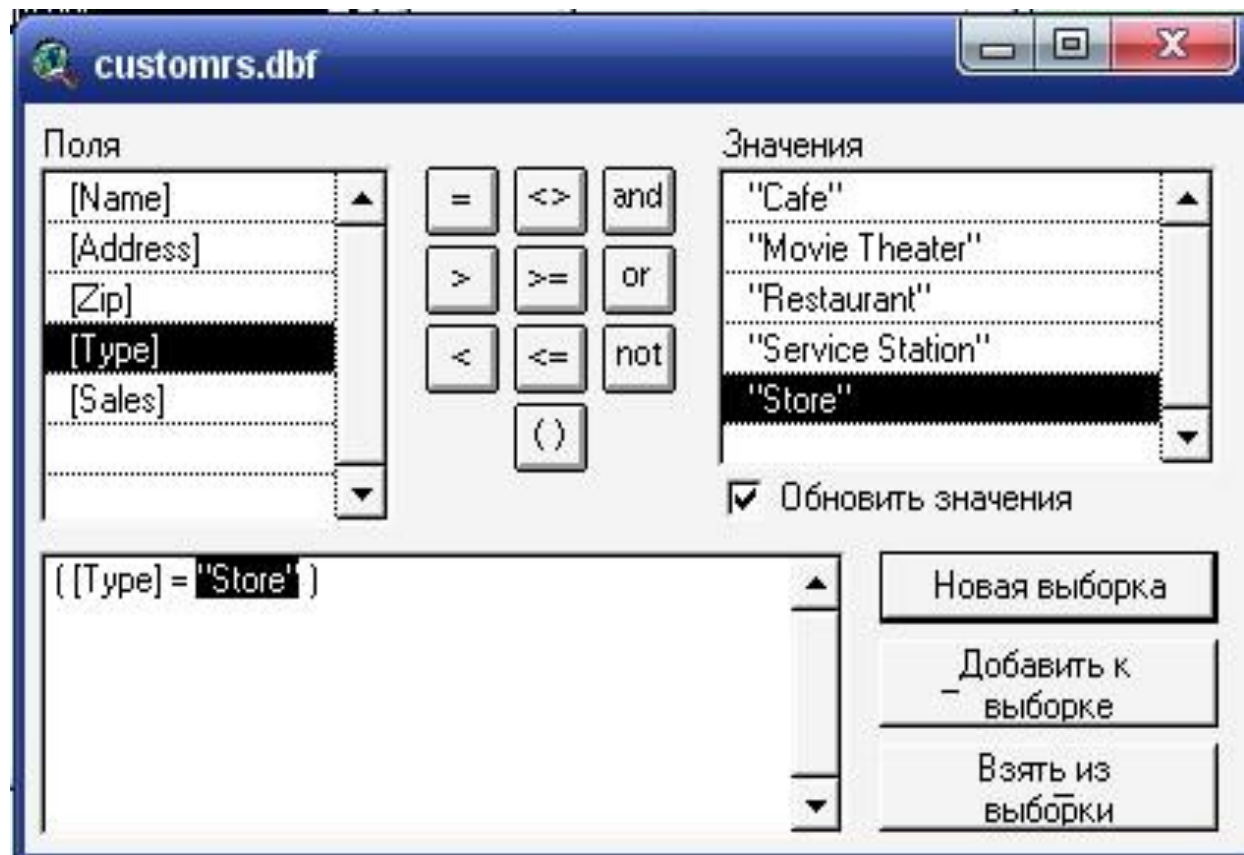

Рисунок 4.6 – Конструктор запроса

Теперь Вы отсортируйте избранные магазины по объему продажа и создайте карту, которая будет показывать расположение первых пяти по объему продаж магазинов. Откройте атрибутивную таблицу темы сведений о покупателях и отсортируйте ее по объему продажа.

17. Нажмите на кнопку Открыть Таблицу Темы (Open Theme Table). На экране появится атрибутивная таблица темы о покупателях. Таблица содержит все данные исходной таблицы customrs.dbf, которую Вы геокодировали при создании этой темы.

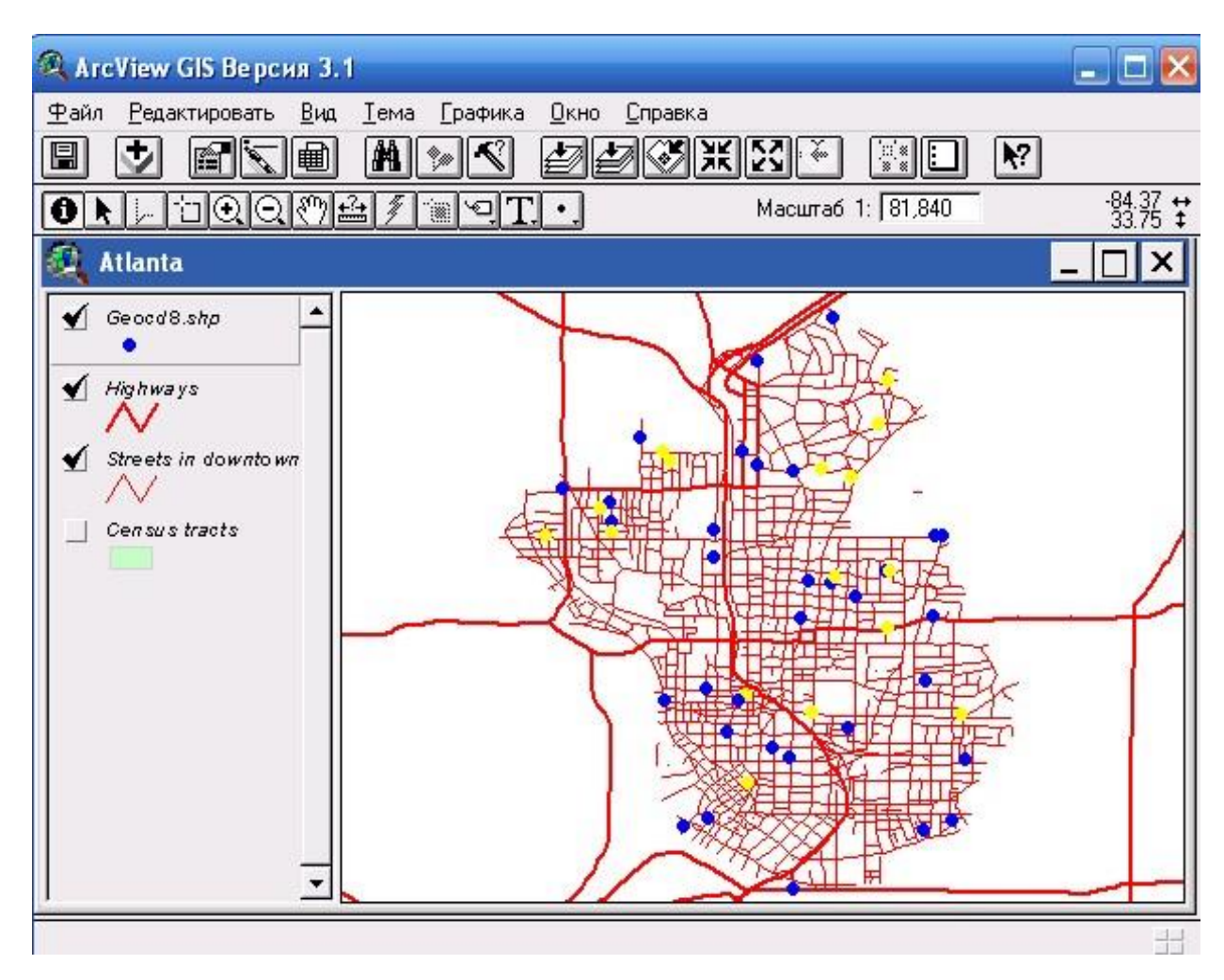

Рисунок 4.7 – Результат выборки покупателей, которые представляют собой владельцев магазинов

Заметьте, что покупатели, которых вы выбрали на карте, также отмечаются в таблице желтым цветом (рис. 4.8). В строке инструментов Arcview указано число выбранных покупателей, в данном случае - 16 из 50.

18. В таблице выберите поле Стоимость ('Sales') нажав на название поля. Возможно потребуется прокрутить таблицу вправо, чтобы найти поле Стоимость ('Sales). (Если Вы случайно нажмете на единственные числа из записей в таблице, Вы уничтожите предыдущую выборку. В этом случае просто закройте таблицу и вернитесь к пункту 14.)

19. Нажмите на кнопку Сортировать По Нисходящей (Sort Descending). Записи пересортируются по объему продаж начиная с самого начала (рис. 4.9).

|      |              | <b>ArcView GIS Версия 3.1</b>   |                                                 |    |
|------|--------------|---------------------------------|-------------------------------------------------|----|
| Файл |              | Редактировать Таблица Поле Окно | Справка                                         |    |
| 圓    | X.           | e.<br>. Rg                      | 44<br>僵<br><b>Jul</b><br>œ<br>▓<br>F<br>▓<br>ll | Ņ? |
|      | 16           | 50 выбрано                      | $\mathbf{A}$ $\mathbf{B}$                       |    |
|      | Atlanta      |                                 |                                                 |    |
|      |              |                                 |                                                 |    |
|      |              | Атрибуты Geocd8.shp             |                                                 |    |
|      | Shape        | Name.                           | Actoress                                        |    |
|      | Point        | Ace Market                      | 1171 PIEDMONT AVE NE                            |    |
| ✔    | Point        | Andrew's Gasoline               | 1670 W PEACHTREE ST NE                          |    |
|      | <b>Point</b> | <b>AP Supermarket</b>           | 455 BEVERLY RD NE                               |    |
|      | <b>Point</b> | <b>Atlanta Market</b>           | 241 16TH ST NW                                  |    |
|      | Point        | Beans and Stuff                 | 1233 PEACHTREE ST NE                            |    |
|      | Point        | <b>Big Sky Groceries</b>        | 360 FORTUNE ST NE                               |    |
|      | Point        | <b>Breakfast in Atlanta</b>     | 151 ALABAMA ST SW                               |    |
|      | Point        | <b>Bud's Gas Station</b>        | 200 CORLEY ST NE                                |    |
|      | Point        | Camp Service Station            | 169 HUNNICUTT ST NW                             |    |
|      | Point        | Central Petroleum               | 1100 CENTER ST NW                               |    |
|      | Point        | Charlie Cota Inc.               | 400 EIGHTH ST NW                                |    |
|      |              |                                 |                                                 |    |
|      |              |                                 |                                                 |    |
|      |              |                                 |                                                 |    |
|      |              |                                 |                                                 |    |
|      |              |                                 |                                                 |    |
|      |              |                                 |                                                 |    |
|      |              |                                 |                                                 |    |

Рисунок 4.8 – Выбранные покупатели

20. Вы отсортировали все записи, но хотите видеть только проранжированные (благоустроенные) записи (магазины). Нажмите на кнопку Продвинуться Вверх (Promote). Выбранные записи переместятся вверх и Вы сможете увидеть их вместе. А из-за того, что таблица была отсортирована, отобранные записи представленные в порядке размеров продаж. (рис. 4.10)

21. Нажмите в таблице на первую запись, чтобы выбрать его. Эта запись определяет магазин, где было сделанное самое большое количество поставок в прошлом году. Заметьте, что при выборе записи и таблицы с помощью инструмента Указатель (Pointer) на карте автоматически отмечается соответствующий этой записи объект. (Возможно Вам потребуется передвинуть таблицу в сторону, чтобы увидеть это) (рис. 4.11).

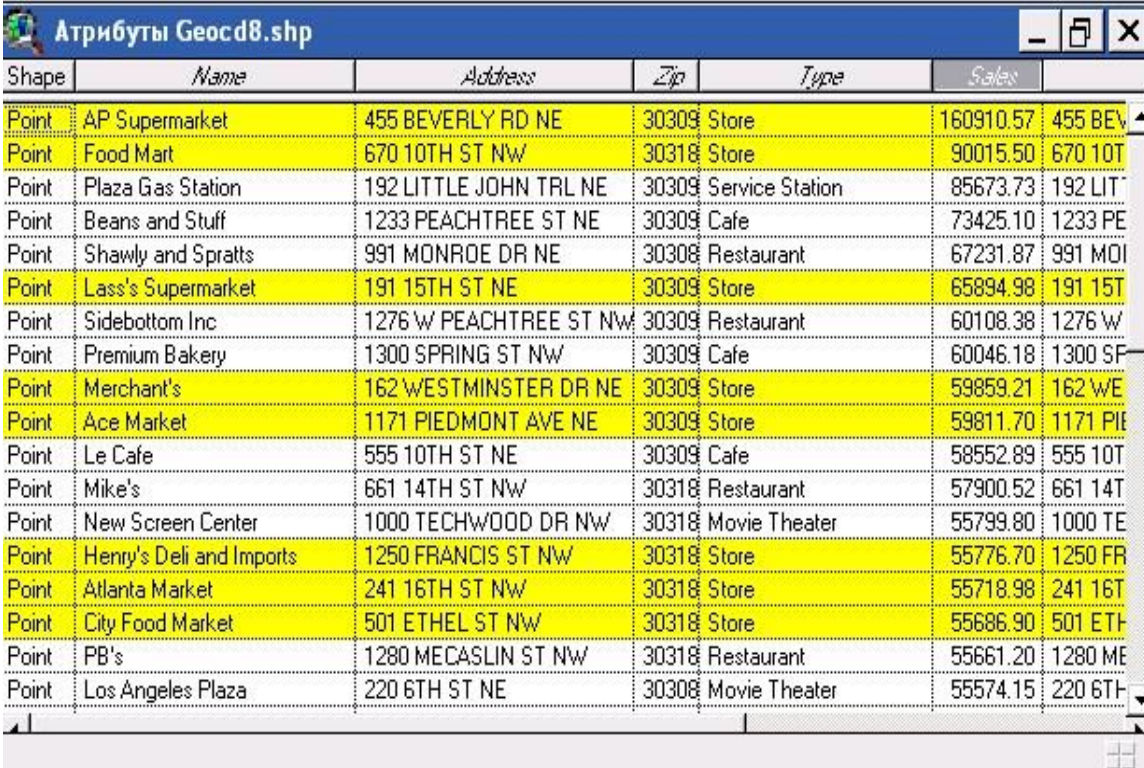

# Рисунок 4.9 – Сортировка стоимости

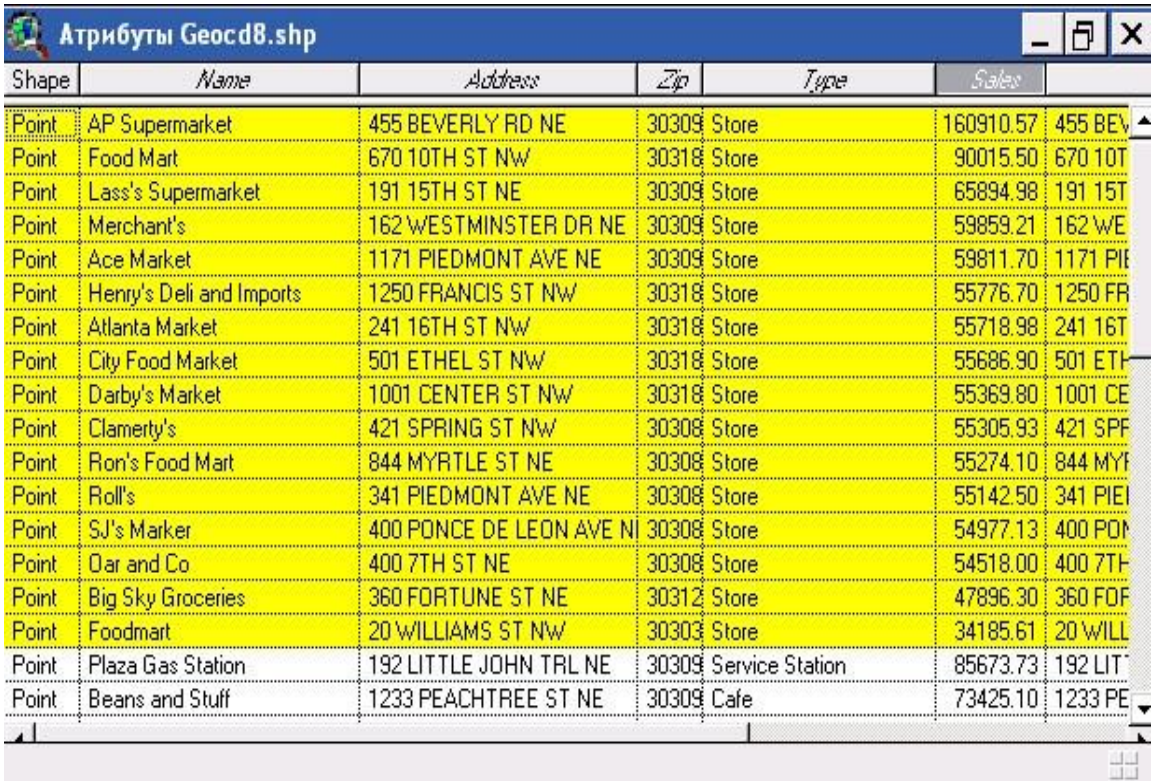

# Рисунок 4.10 – Сортировка стоимости по объему благоустроенных

записей

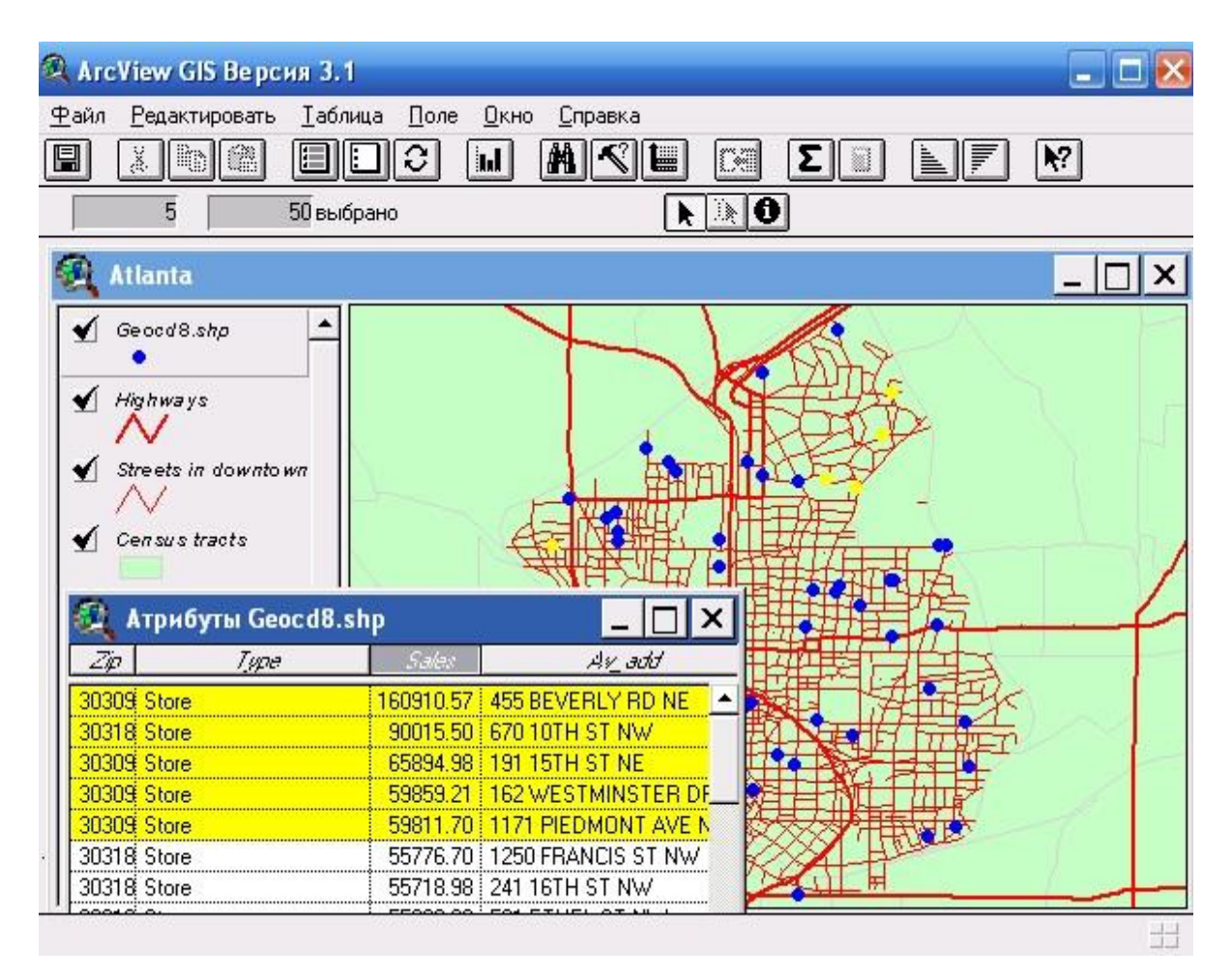

Рисунок 4.11 – Самое большое количество поставок

22. Нажмите, на клавиатуре кнопку SHIFT и не отпуская ее нажимайте на клавишу манипулятора, переходите последовательно от одной записи ко второй, пока не отметите все четыре записи в таблице.

Теперь на карте отмеченные пять магазинов, к которым было осуществлено больше всего поставок в прошлом году. Чтобы увидеть всю карту, закройте или уменьшите окно таблицы. Если Вы хотите увидеть на экране возле карты и таблицу, переопределите размер окна вида и расположите окно возле.

Вы закончили карту, которую готовили для презентации. На карте видно, что пять выбранных Вами магазинов находятся в северной части города (рис.

4.12).

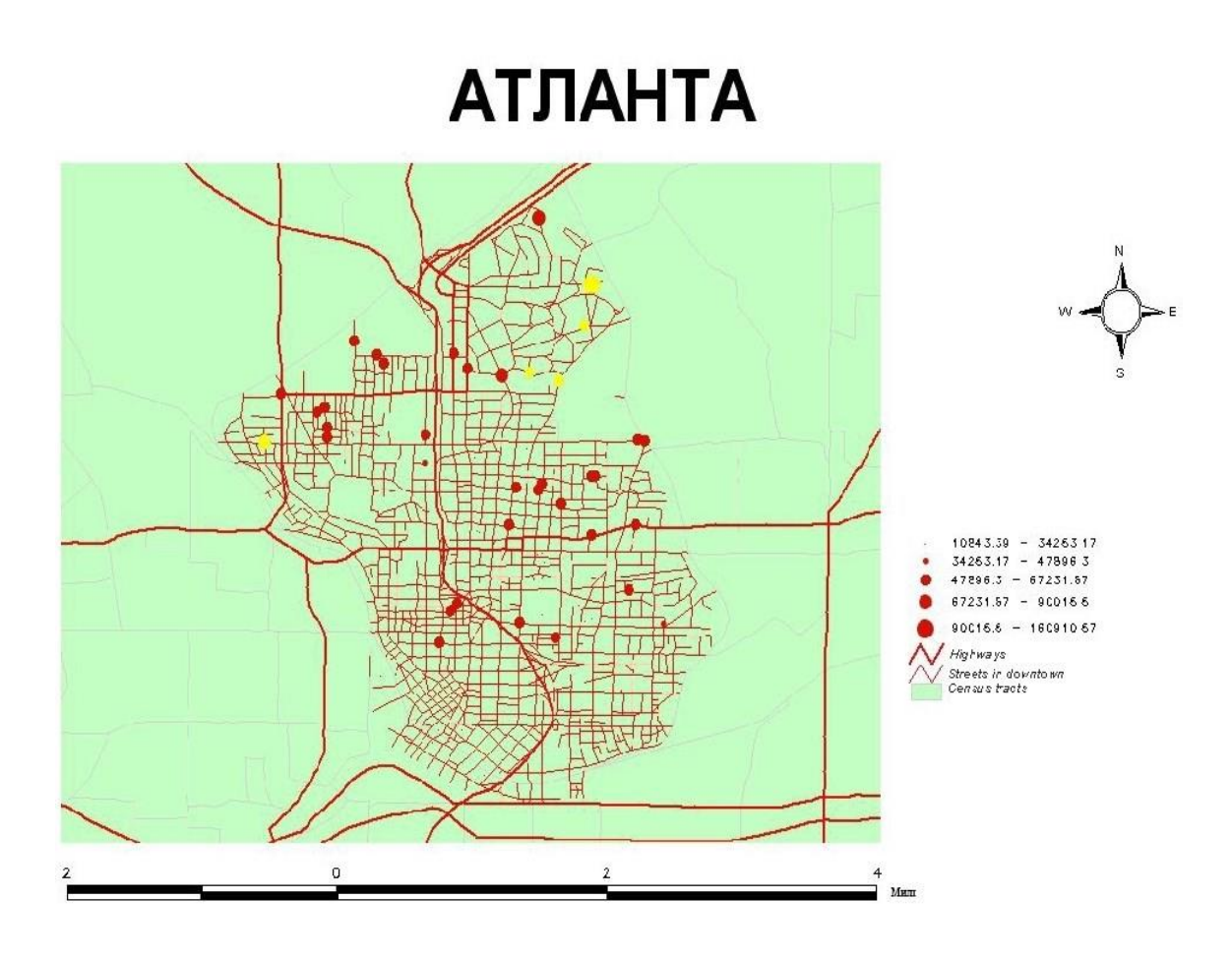

Рисунок 4.12 – Макет компоновки карты наилучших покупателей

Теперь Вы нашли своих наилучших розничных покупателей и можете удлинять использовать Arcview для планирования маркетинговой компании в этом году. Например, Вы можете:

- В Редакторе Легенды (Legend Editor) использовать тип легенды с символом, который меняет мерило, чтобы изобразить точки, которые отображают покупателей значками разного размера в зависимости от объема продажа за последний год. Ваш торговые представители могут использовать эту карту при планировании посещений тех покупателей, которым в прошлом году было осуществлена низкая поставка, чтобы попробовать улучшить стан в этом году.

- Отобразить условными отметками тему переписи населения для Вашего города по демографическим данным округов для выявления зависимости

между продажами продуктов питания в разных города и демографической ситуацией. При выявлении корреляционной связи Вы можете графическим по состоянию в данном и других городах и потом осуществить Вашу маркетинговую компанию по отношению к розничной торговле в этих районах. Вы можете геокодировать адреса точек розничной торговли, которые не являются Вашими клиентами, выбирать таких клиентов, которые расположены в пределах округов переписи и согласно демографическому профилю, а потом использовать эту выборку для создания списков рассылки.

- Получить данные транспортных нагрузок для скоростных магистралей региона и сделать карту, которая поможет Вам разработать кампанию размещения рекламных щитов в местах, где продать Ваши продукты.

#### **Вопрос для самоконтроля:**

- 1. Автоматический поиск.
- 2. Конструктор запроса.
- 3. Сортировка данных в таблице.

## **ЛАБОРАТОРНАЯ РАБОТА 5**

## **«Программная отрисовка фрагмента плана горных работ»**

**Цель:** С помощью программы Arcview Вы сможете векторизовать фрагмент растрового изображения плана горных выработок.

#### **Порядок выполнения работы**

1. Индивидуально, преподавателем каждому из студентов выдается план горных работ.

2. План горных работ сканируют фрагментами формата А4 (искажение изображения по краям будет минимальным) таким образом, чтобы был «запас» полученные отсканированные изображения должны иметь зону перекрытия для дальнейшей сшивки. Рекомендованные параметры сканирования – 300 dpi, тип изображения – цветной. Контрастность и яркость подобрать самостоятельно в зависимости от стана плана горных работ.

3. Сшивку нескольких отсканированных растровых изображений можно сделать двумя способами, покажем на примере один из способов «Создание сетки методом добавления слоя».

Как известно, CAD Overlay 2000 (2002) встраивается в Autocad 2000 (2002)**.**  На панели задач Autocad 2000 (2002) нажимаем кнопку с пиктограммой пластов, тем самым, мы вызываем новое диалоговое окно. Создаем новый пласт, после этого делаем его активным, выбираем (красный) цвет пласта (рис. 5.1).

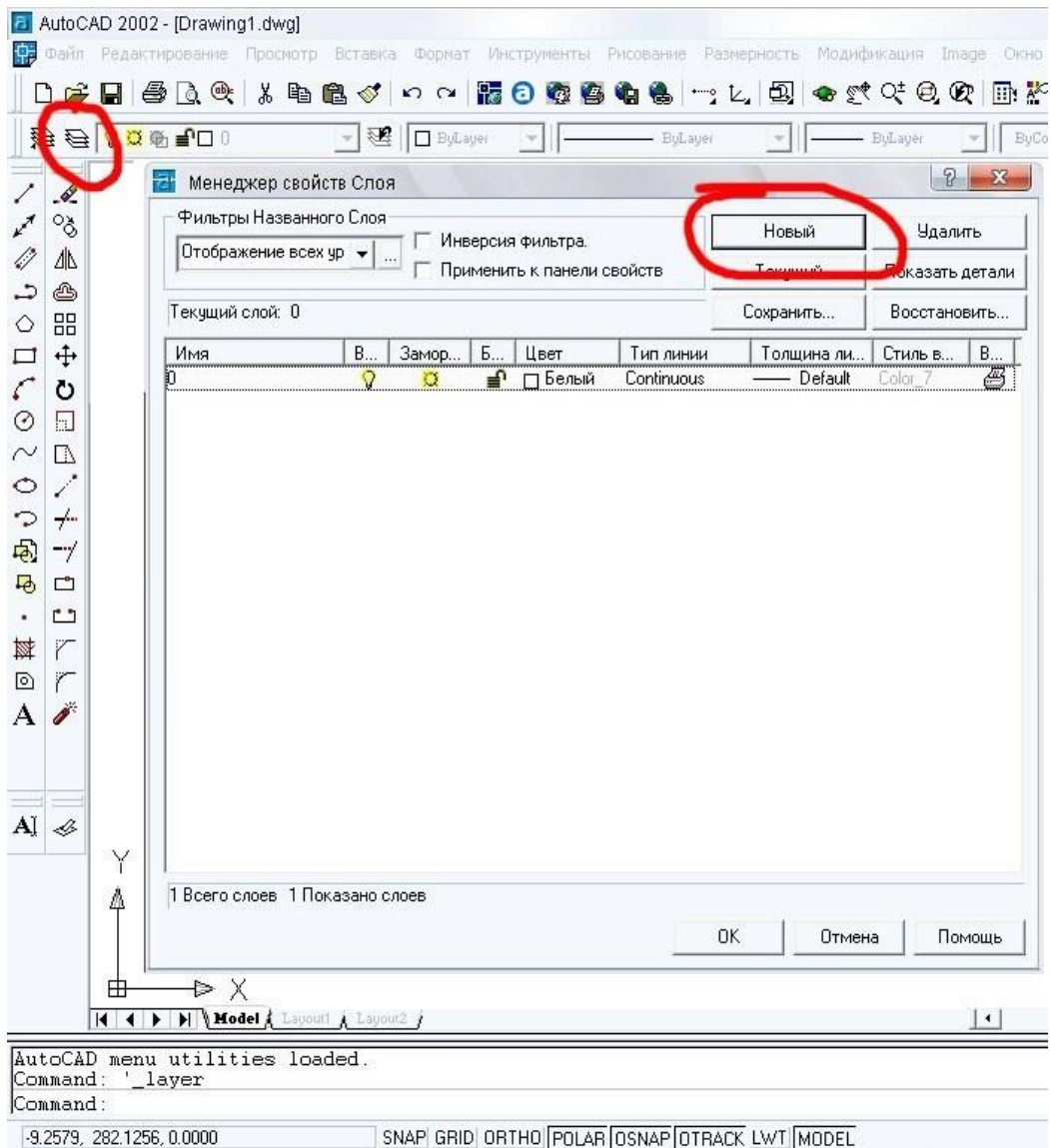

Рисунок 5.1 – Создание нового слоя

Дальше, используя вкладыш основного меню «Формат», выбираем стиль точки – перекресток, как на растровом изображении фрагмента плана горных работ (рис. 5.2).

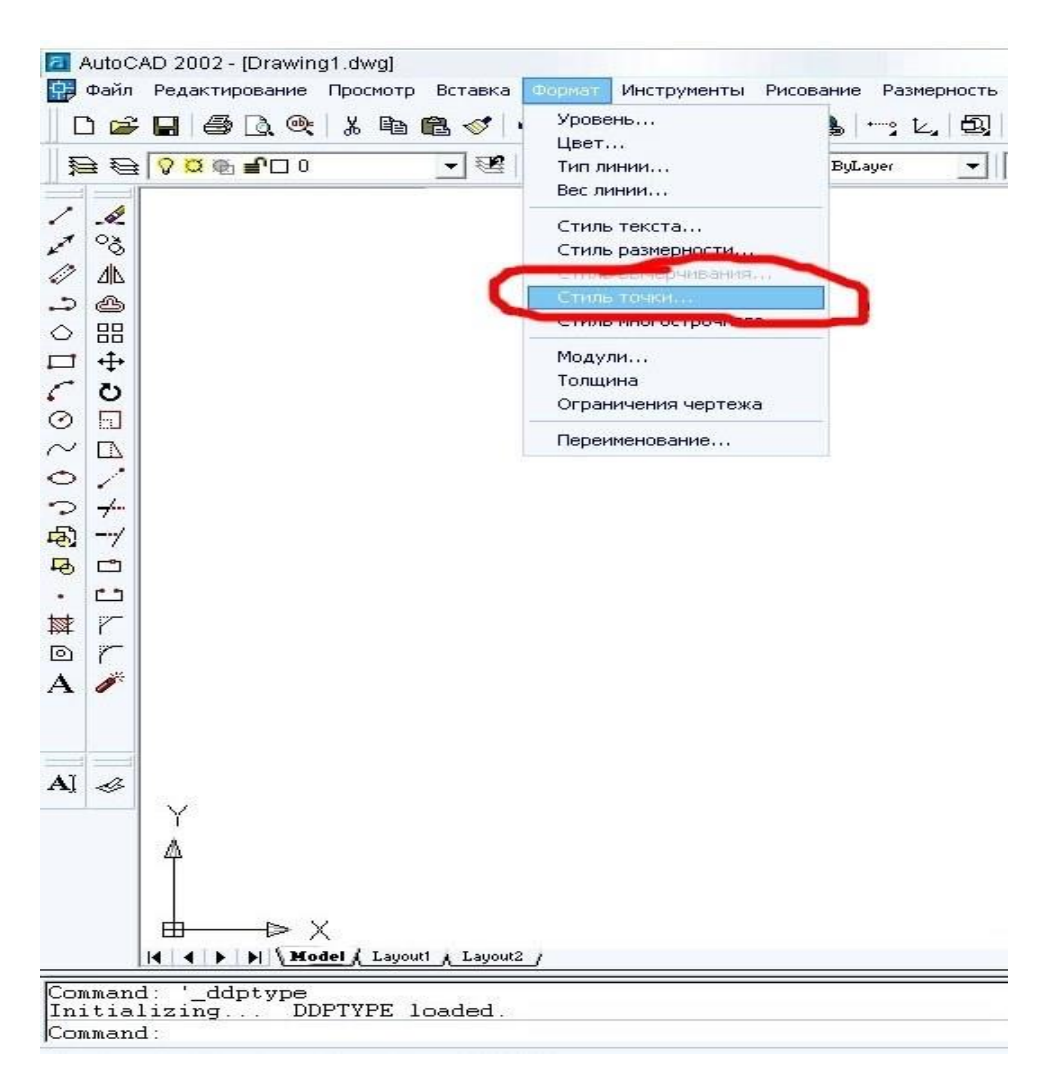

Рисунок 5.2 – Выбор стиля точки

После выше выполненных действий в командной строке вводим команду:

 $\Rightarrow$  Command: PDMODE

Дальше нажимаем клавишу Enter;

- $\Rightarrow$  Enter new value for PDMODE <0>: 2 Enter;
- $\Rightarrow$  Command: POINT Enter;
- $\Rightarrow$  Specify 0 point: 0.0 Enter;

На экране должен появиться крестик (рис. 5.3).

| 甸<br>-1<br>马<br>山<br>$\Box$<br>$\bullet$<br>$\mathcal{F}$<br>榉<br>$\overline{\circ}$<br>r |  |  |
|-------------------------------------------------------------------------------------------|--|--|
|-------------------------------------------------------------------------------------------|--|--|

Рисунок 5.3 – Создание одного крестика

Этот крестик будет служить основой для создания сетки аналогичной координатной сетке на планах горных выработок.

Теперь необходимо задать параметры сетки и масштаб (рис. 5.4). Command: ZOOM Enter; E Enter;

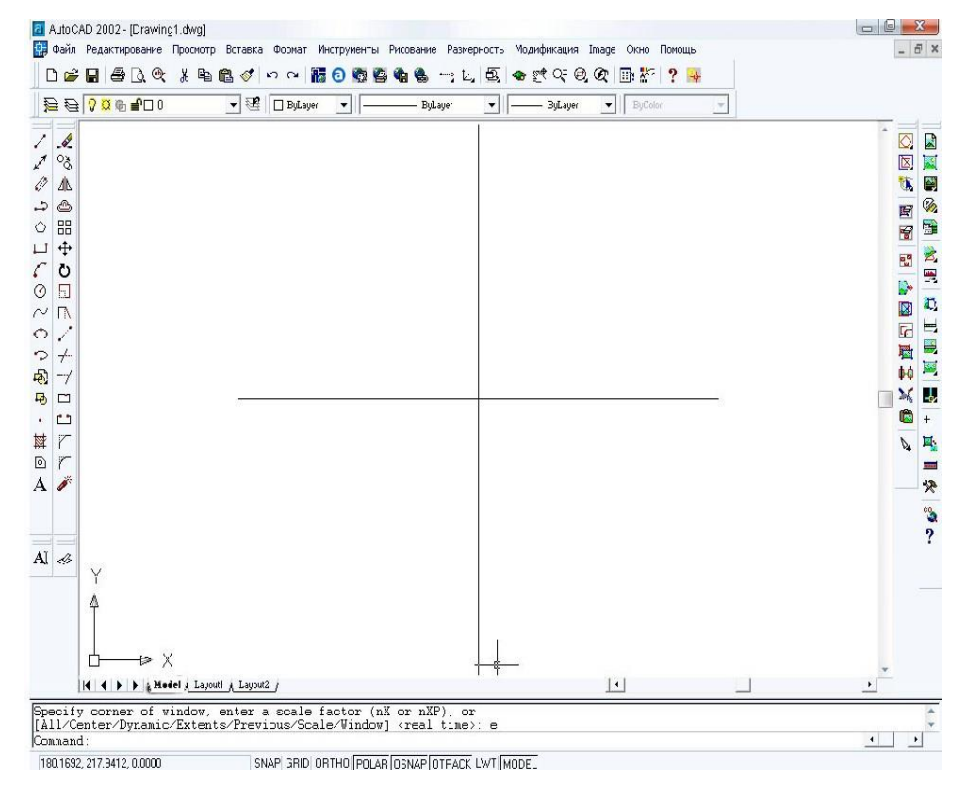

Рисунок 5.4 – Задание параметров крестику

Выделяем крест. Выбираем в основном меню «Изменить» и в нем «Массив».

Дальше в командной строке набираем последовательно следующие команды:

- $\Rightarrow$  R Enter;
- $\Rightarrow$  10 Enter;
- $\Rightarrow$  10 Enter;
- $\Rightarrow$  500 Enter для масштаба 1:5000;
- $\Rightarrow$  500 Enter;
- $\Rightarrow$  Command: ZOOM Enter;
- $\Rightarrow$  E Enter;

В результате проделанных операций на экране должна появиться сетка крестов, аналогичная сетке крестов на плане горных работ (рис. 5.5), с помощью которой будет осуществляться корректирование изображения к нужному масштабу плана горных выработок.

|                                                                                                    | AutoCAD 2002 -  D:\DENIS\Acad2\Калючка\план.dwg]<br>Фр Файл Редактирование Просмотр Вставка Формат |                                                       |              |                                              |              |            | Инструменты Рисование Размерность Модификация Image Скно Гомсшь |                             | $\Box$ 0. $X$<br>$ 8$ X                                                                                                    |
|----------------------------------------------------------------------------------------------------|----------------------------------------------------------------------------------------------------|-------------------------------------------------------|--------------|----------------------------------------------|--------------|------------|-----------------------------------------------------------------|-----------------------------|----------------------------------------------------------------------------------------------------|
|                                                                                                    | 口后居 经负债 人物临时<br><b>DE TO E FE</b> CKAYWEN                                                          | $K$ ) (3<br>$\blacktriangledown$ $\mathbb{E}$ 3yLayer | $\mathbf{v}$ | - BuLayer                                    | $\mathbf{r}$ | $-0.20$ mm | 第000名名名 一人 2 のさべのの 画に<br>$\blacktriangleright$ ByColor          | $\cdot$<br>净<br>$\mathbf v$ |                                                                                                    |
| $\mathcal{A}% _{0}\left( t_{0}\right) =\mathcal{A}_{\mathcal{A}_{0}}\left( t_{0}\right) ,$<br>$\overline{\phantom{a}}$<br>$\sim$<br>$\mathbb H$<br>V<br>$\Gamma^{\rm c}$<br>$\mathbf{r}^{\prime}$<br>$\mathcal{A}_{\mathbf{y}}$<br>$\mathcal{Q}$<br>小<br>诉<br>$\mathcal{E}$<br>$\frac{1}{2}$ $\Diamond$<br>ò<br>$\odot$<br>먦<br>$\circledcirc$<br>Χ<br>0<br>$\frac{1}{\sqrt{2}}$<br>×<br>$\Delta$<br>O<br>$\overline{r}$<br>---<br>$\odot$<br>Ø<br>耳<br>⊙<br>$\curvearrowright$<br>$\Box$<br>Ô<br>H<br>$\circ$<br>$\mathcal{E}$<br>Ó<br>$\mathbf{r}$<br>ු<br>සු<br>$+$<br>$\uparrow$<br>四<br>-4<br>$\odot$<br>马<br>$\Box$<br>ø<br>Á<br>凸<br>٠<br>$\frac{1}{2}$<br>$\circ$<br>r<br>$\frac{y}{1+y}$<br>$\circledcirc$<br>r<br>ø,<br>闸<br>A,<br>X,<br>村<br>A<br>n, |                                                                                                    | ₿<br>⊳                                                | X            |                                              |              |            |                                                                 |                             | $\blacktriangle$<br>N<br>$\overline{\mathbb{C}}$<br>圖<br>圖<br>Ğ,<br>Ù,<br>Ø,<br>E<br>B<br>$\blacksquare$<br>È,<br>P.<br>R<br>D,<br>Đ,<br>図<br>Ą<br>$\overline{G}$<br>B<br>盾<br>圖<br>th Q<br>L.<br>×<br>Ê<br>$\ddot{}$<br>马<br>$\beta$<br>m.<br>* 30 |
| Ccmmand:<br>Command:<br>Command:  <br>2502 8020, 3665.3622, 0.0000                                                                                                    | <b>4 4 D D   Model , Layout1 , Layout2</b><br>erase 1 found                                        |                                                       |              | SNAP CRID ORTHO POLAR OSNAP OTRACK LWT MODEL |              |            | $\vert \cdot \vert$                                             |                             | ٠<br>$\left  \cdot \right $<br>$\vert$                                                                                                    |

Рисунок 5.5 – Создание сетки крестиков

Используя приложение CAD Overlay, выбираем: Image \ Insert, выбирая изображение масштаба, вставляем его к проекту (рис. 5.6).

|                                 |                                                      | 2 AutoCAD 2002 - [Drawing1.dwg]<br><b>Вар Файл Редактирование Гроспотр Вставка Формат Инструменты Рисование Размерность Модификация</b> |           |   |              |           |                         |           |         |                      |           | Окно Помощь<br>Image                             | $-5$<br>$ 5$ $\times$               |
|---------------------------------|------------------------------------------------------|----------------------------------------------------------------------------------------------------|-----------|---|--------------|-----------|-------------------------|-----------|---------|----------------------|-----------|--------------------------------------------------|-------------------------------------|
|                                 | ٦<br>斥                                               | 日每五0                                                                                                    |           |   | 人的危权         | $\Omega$  | $F_6 0 6 6$             | <b>GG</b> |         | 包<br>一」              | ●壁        | hsert <sub>in</sub>                              |                                     |
|                                 |                                                      | <b>全全 ? 3 110</b>                                                                                                    |           |   | 国<br>$\vert$ | □ ByLayer | $\overline{\mathbf{v}}$ |           | ByLayer | $\blacktriangledown$ | - ByLayer | be.<br>Savo As                                   |                                     |
| Ż<br>$\boldsymbol{\mathscr{C}}$ | $\mathcal{L}$<br>್ಯ                                  |                                                                                                    |           |   |              |           |                         |           |         |                      |           | Export<br>Correlate<br>Manage                    | $\Delta$<br>Q<br>屋<br>図<br>圏        |
| $\mathcal{O}$<br>4              | ⚠<br>٨                                               |                                                                                                    |           |   |              |           |                         |           |         |                      |           | Clearup<br><b>Inage Processing</b>               | 剛<br>Ü,<br>Ø,<br>图                  |
| $\Diamond$<br>□                 | 岊<br>4                                               |                                                                                                    |           |   |              |           |                         |           |         |                      |           | <b>Faster Entity Manipulation</b><br><b>Mask</b> | H<br>冒<br>À<br>P.                   |
| t<br>$\odot$                    | Ò<br>$\Box$                                          |                                                                                                    |           |   |              |           |                         |           |         |                      |           | Crop<br><b>Femcye</b><br>Nerge                   | 삇<br>Þ,<br>D<br>Ø                   |
| $\sim$<br>$\circ$               | <b>D</b><br>v                                        |                                                                                                    | $\ddot{}$ |   |              |           |                         |           |         |                      |           | Vectorization Tools<br>Raster Snap               | $\equiv$<br>$\overline{r}$<br>₩     |
| Φ<br>屯<br>$\overline{\bullet}$  | $\tau$<br>-1<br>$\Box$                               |                                                                                                    |           |   |              |           |                         |           |         |                      |           | Toggle Frames<br>Toggle Quick Bar<br>Options     | 噕<br>S<br>the<br>L.<br>$\mathbf{M}$ |
| $\bullet$<br>舞                  | Ľ<br>Ÿ                                               |                                                                                                    |           |   |              |           |                         |           |         |                      |           | CAD Overlay Home Page<br>Help                    | Ĉ<br>$+$<br>٦<br>A,                 |
| D                               | r                                                    |                                                                                                    | +         |   |              |           |                         |           |         |                      |           | About CAD Overlay                                | om                                  |
| $\mathbf{A}$                    | $\label{eq:delta} \vec{\delta}$<br>$A$ $\rightarrow$ | Y                                                                                                    | 4         |   |              |           |                         |           |         |                      |           |                                                  | やき?                                 |
|                                 |                                                      | 毌                                                                                                    |           | Χ |              |           |                         |           |         |                      |           |                                                  |                                     |
|                                 |                                                      |                                                                                                    |           |   |              |           |                         |           |         |                      |           |                                                  |                                     |
|                                 |                                                      | Id <   >   >   < Hodel x Layout1 x Layout2 y                                                                                            |           |   |              |           |                         |           |         |                      |           | $\overline{4}$                                   | $\blacktriangleright$               |
|                                 | Command<br>Command:                                  | Luading AeciRSnapUi<br>Incortainageda) into the drawing: INCEPT                                                                         |           |   |              |           |                         |           |         |                      |           |                                                  | ×<br>$\blacktriangleleft$           |

Рисунок 5.6 – Вставка изображения в Autocad 2002

Выделяя это изображение выбираем Image \ Correlate \ Math (рис. 5.7) для предыдущего объединения крестиков сетки с крестиками на растровом изображении плана горных выработок. Из этой команды начинается сопоставление растровых изображений для сшивки в один фрагмент плана.

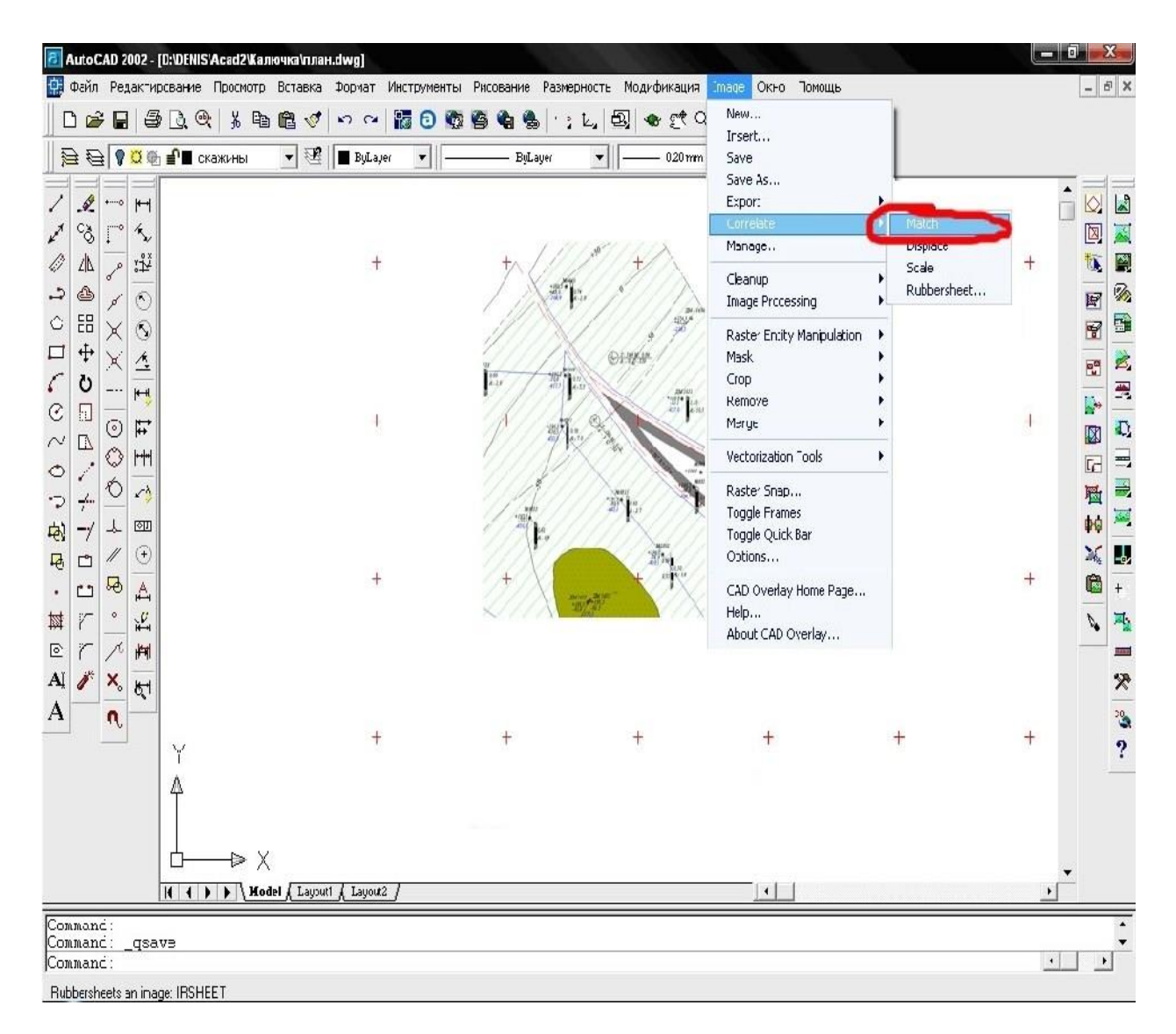

Рисунок 5.7 – Объединение крестиков векторной сетки с крестиками растрового изображения

После этого выделяем крестики растрового изображения и закрепляем с крестиками векторной сетки с помощью объектной привязки, то есть изображение (растровое) примет масштаб векторной сетки. Дальше повторяем:

Image  $\backslash$  Correlate  $\backslash$  Rubber sheet (рис. 5.8).

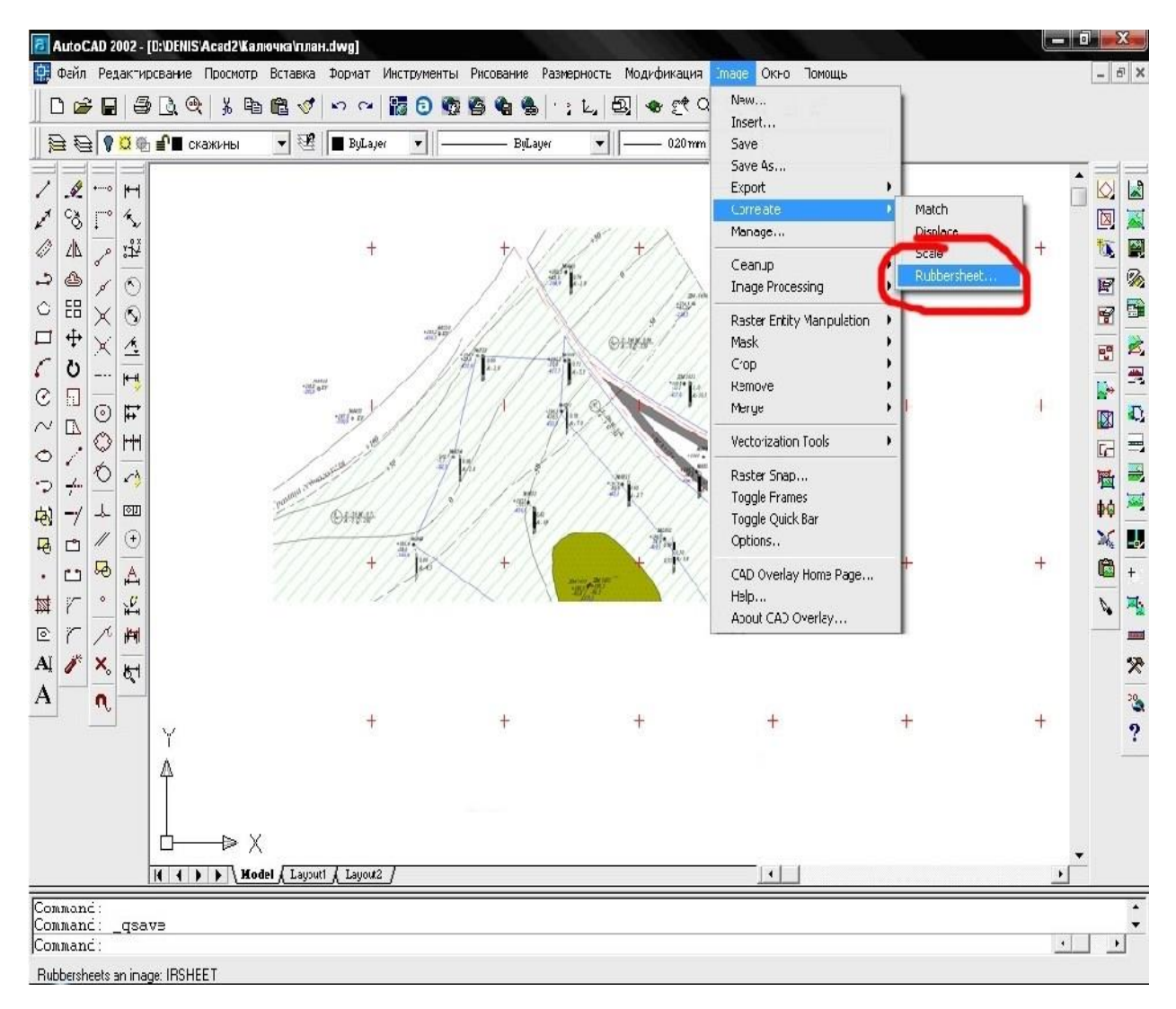

Рисунок 5.8 – Накладка крестиков с помощью команды Rubber sheet

Данная процедура делает более точную накладку крестиков. Прибавляем не менее трех точек (4, 6, 9, 12, 16), потому что после предыдущих операций просматривая эти крестики в крупном плане видно их несовпадение. Для этого снова выделяем крестики растрового изображения и совмещаем с крестиками векторной сетки, только уже с помощью «Rubber sheet». После таких проделанных операций с каждым растровым изображением, приступаем к сшивке их в одно целое изображение.

Выполняем: Image \ Merge \ Images. Выделяем все растровые изображения ( рамки) и подтверждаем «Ок». Дальше происходит сшивка изображения.

4. В главном меню File программы Arcview выберите опцию New Project (рис. 5.9):

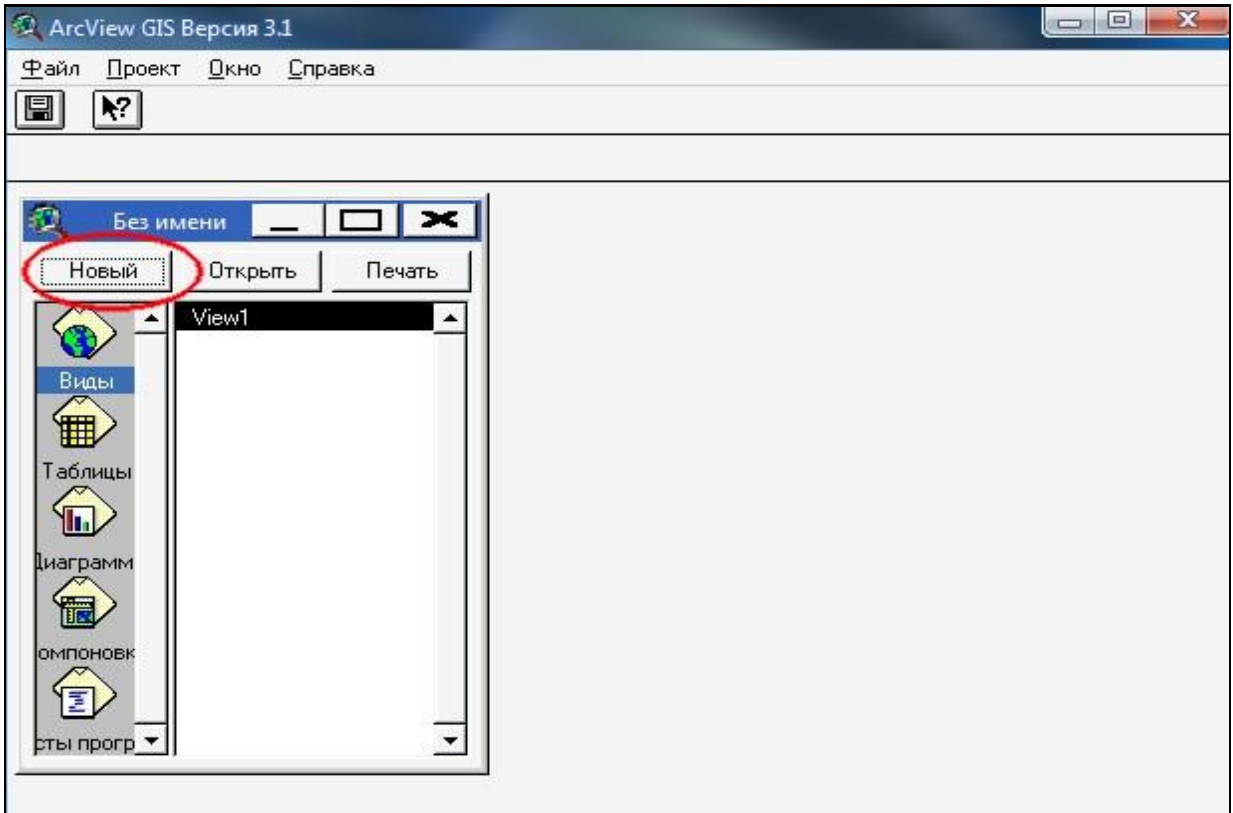

Рисунок 5.9 – Создание нового проекта

Появится чистое окно вида (рис. 5.10):

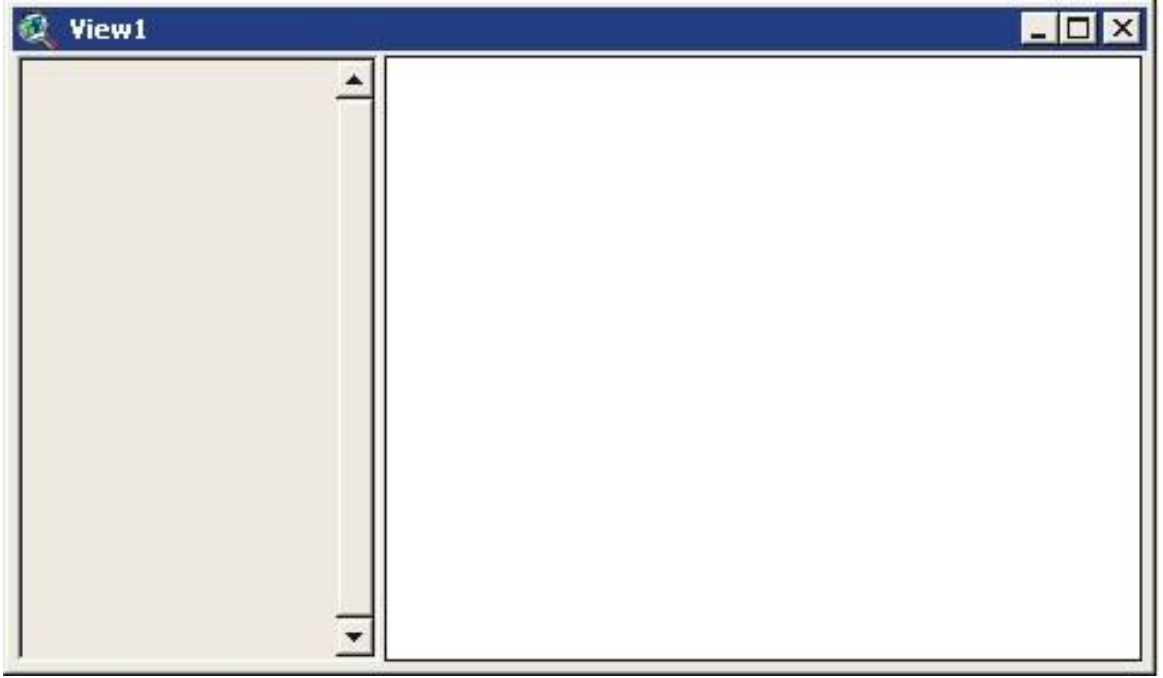

Рисунок 5.10 – Чистое окно вида

5. Прибавляем в проекте новую тему вида, в которой будет расположено растровое изображение фрагмента плана горных работ (рис. 5.11).

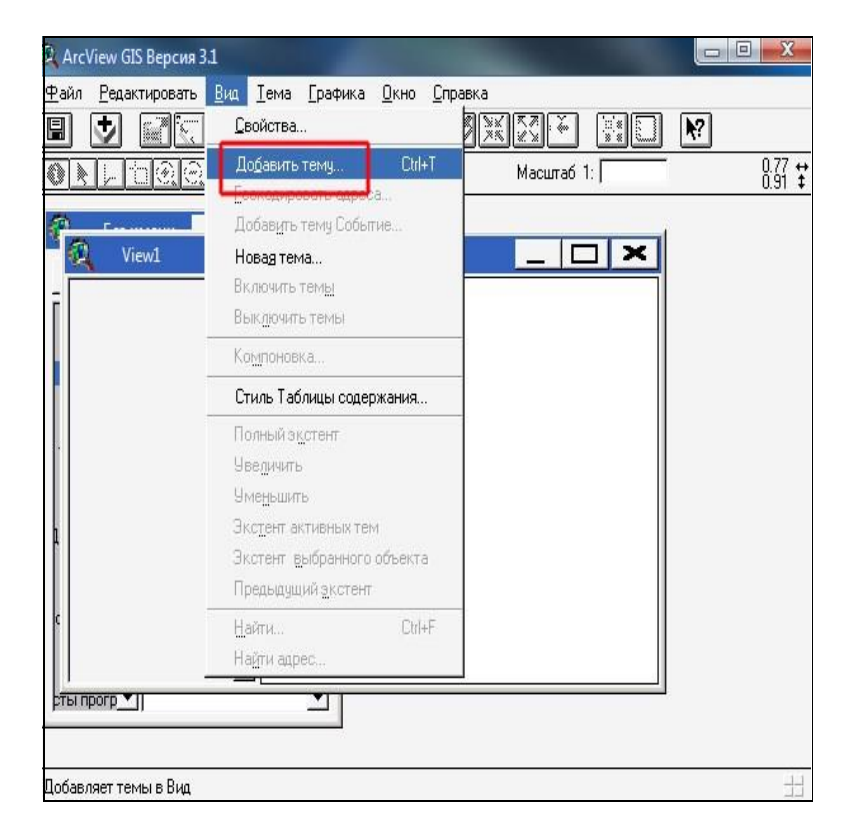

Рисунок 5.11 – Добавление темы вида

6. В окне, которое появилось (рис. 5.12), выбираем растровые данные в левой части окна. В правой части выбираем каталог, в котором размещается изображение (рис. 5.13). После добавления его в проект, надо поставить галочку возле названия темы для отображения растрового изображения.

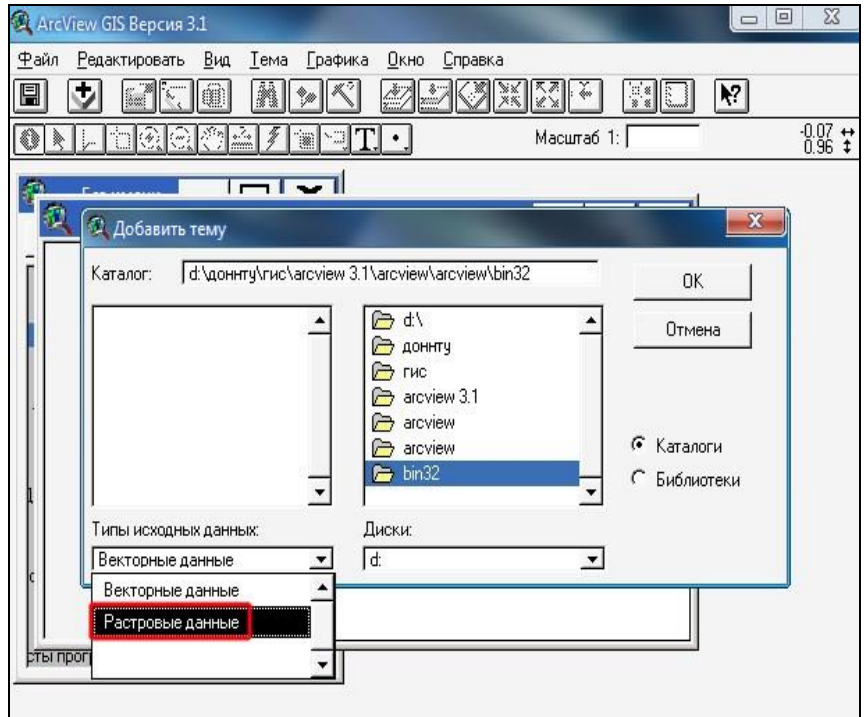

Рисунок 5.12 – Выбор типа изображения для использования в проекте

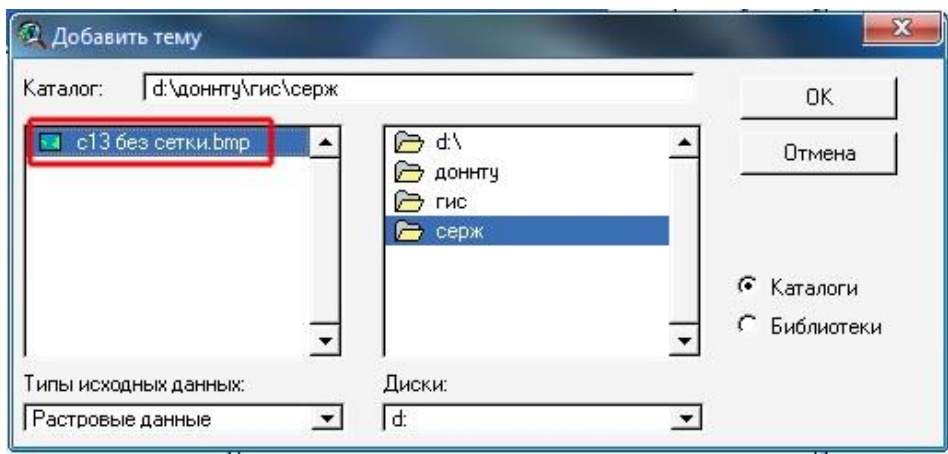

Рисунок 5.13 – Выбор место положения изображения

7. В меню Вид выбираем Новая тема. В диалоговом окне выбираем тип объекта Точка, Линия, Полигон (рис. 5.14) в зависимости от того, какую тему необходимо создать. Количество тем избирается индивидуально в зависимости от количества объектов плана горных работ.

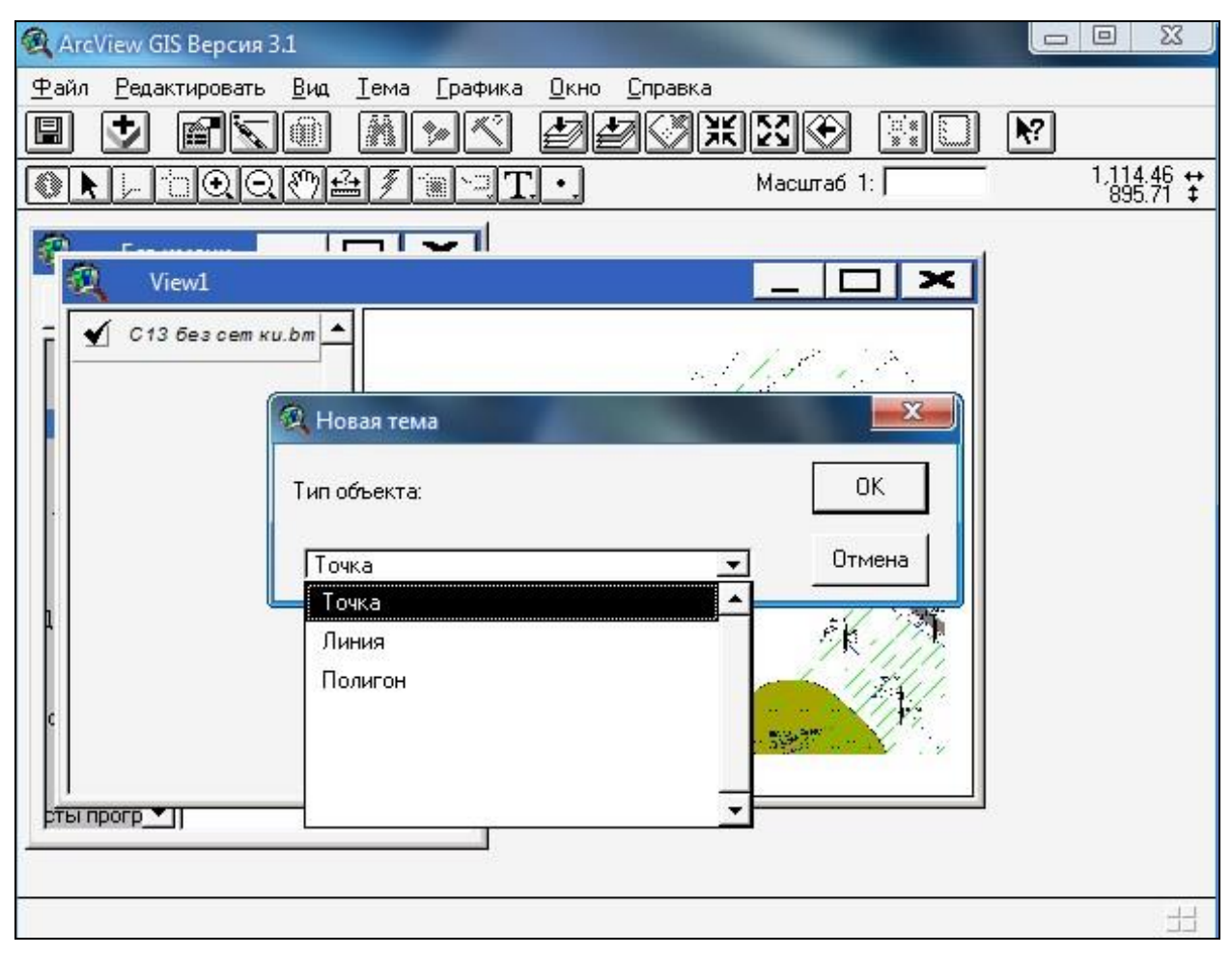

Рисунок 5.14 – Избрание типа объектов новой темы

8. Порядок отображения тем можно менять, перетягивая вниз или вверх название темы. Избранная тема принимает вид кнопки.

Вставить объект можно с помощью инструмента Draw Point ... нарисовать точку. Кнопка этого инструмента имеет ниспадающее меню (рис. 5.15), из которого этот инструмент можно изменить на следующие:

- нарисовать прямую линию;

- нарисовать линию; - нарисовать прямоугольник; - нарисовать круг и т.д.

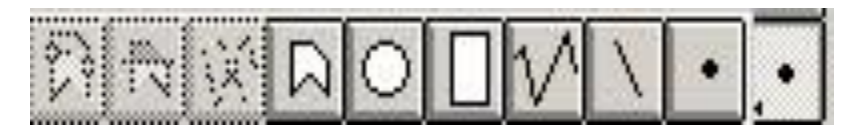

Рисунок 5.15 – Выбор инструмента

9. Для редактирования легенды темы достаточно дважды нажать название темы. Появится окно редактора легенд (рис. 5.16).

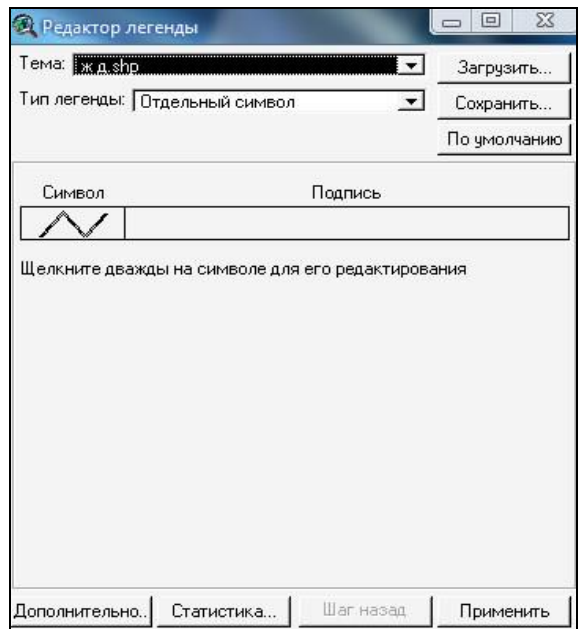

Рисунок 5.16 – Редактор легенды для темы «Ж/Д»

10. Для изменения штриховки, маркеров, шрифтов, типа линии, цвета нужно дважды нажать на символ в окне легенды (рис. 5.17). Во вкладышах палитры можно выбирать параметры, такие как оконтуривание, угол наклона и размер надписей и т.д. Избранный вкладыш палитры отображается как нажатая кнопка.

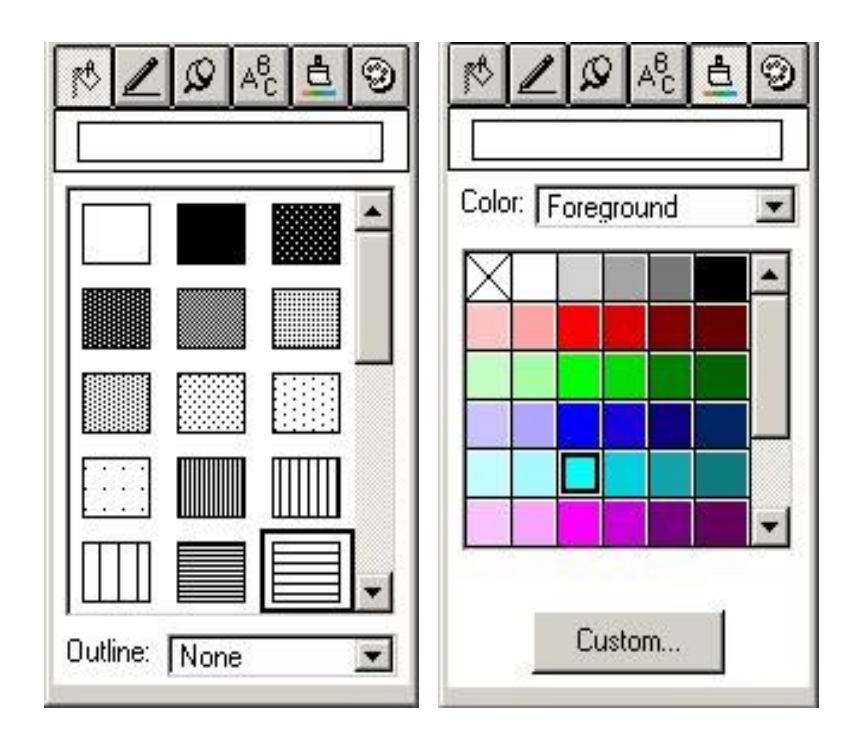

Рисунок 5.17 – Палитра штриховок (слева) и палитра цветов (дело)

11. Для того, чтобы подписать на плане какую-нибудь выработку или название целика, на панели инструментов нажать на кнопку "Т", нажать на местоположение надписи и набрать нужный текст (рис. 5.18).

Таким образом подписывают все текстовые надписи на этом фрагменте плана горных работ.

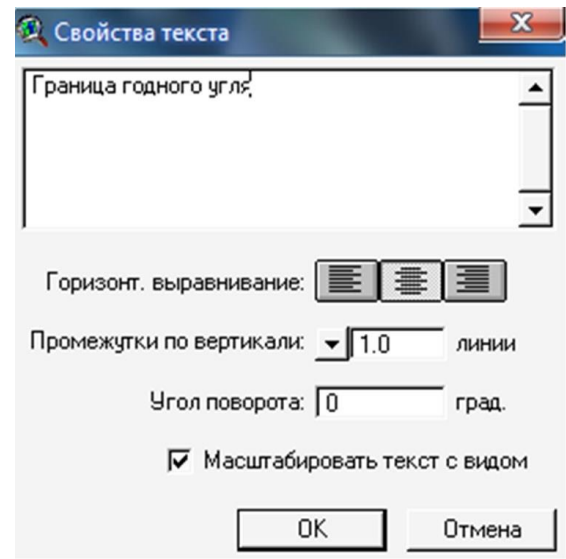

Рисунок 5.18 – Редактирование текстовой надписи

12. На плане делают заливку произведенного пространства серым цветом, для этого, когда выбирают новую тему – полигон - задают ему штриховку и важно не забыть поставить его фоном, иначе все начерченные объекты будут залиты серым цветом.

Так задают новые темы разных цветов и постепенно векторизируют растровое изображение.

В результате имеем векторизированный фрагмент плана горных выработок (рис. 5.19):

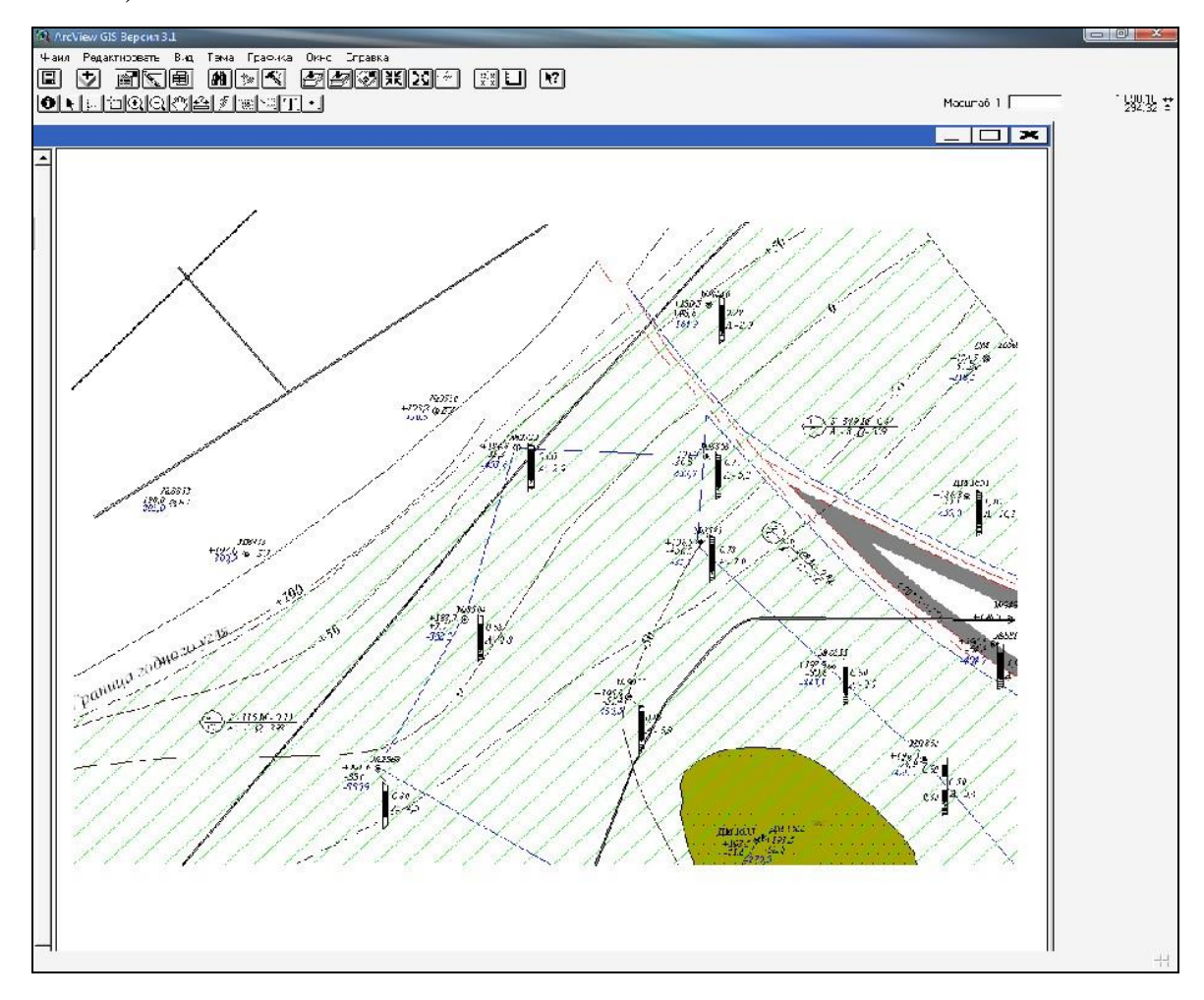

Рисунок 5.19 – Векторизированный фрагмент плана горных работ

Векторизация закончена и дальше готовят фрагмент плана в печать. В меню Вид (View) надо выбрать Расположение (Layout).

13. В диалоговом окне, которое появится на экране, надо нажать на клавишу манипулятора, а потом выбрать Горизонтальный шаблон (Landscape template), нажать кнопку OK. Arcview автоматически создаст макет компоновки, который будет включать план, перечень условных обозначений, название, обозначение северного направления (рис. 5.20).

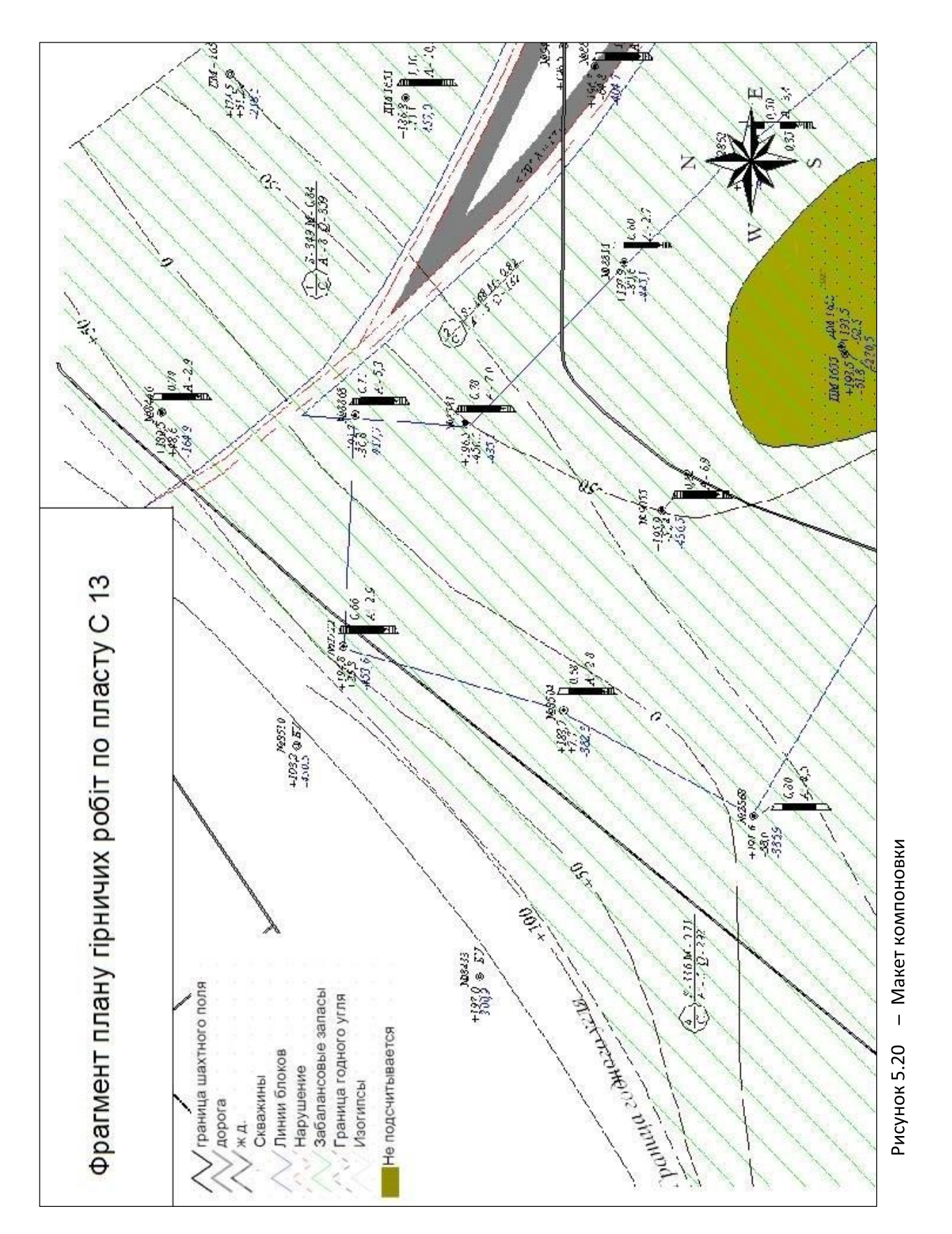

14. Для создания атрибутивной таблицы в Arcview надо выполнить следующие команды:

15. В окне Проект выбираем Таблица, а потом Новая (рис. 5.21). Указываем каталог и имя.

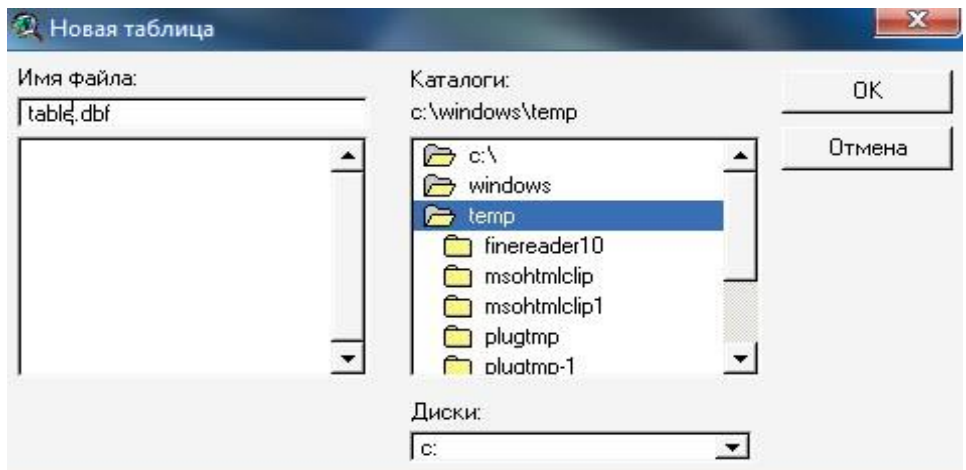

Рисунок 5.21 – Создание новой таблицы

16. С меню Редактировать выбираем Добавить поле (рис. 5.22).

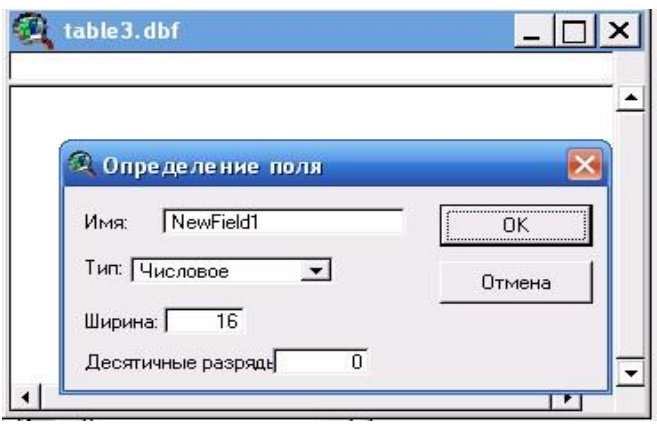

Рисунок 5.22 – Добавление нового поля в атрибутивную таблицу

17. После избрания типа и имени поля в меню Редактировать выбираем Добавить запись (рис. 5.23).

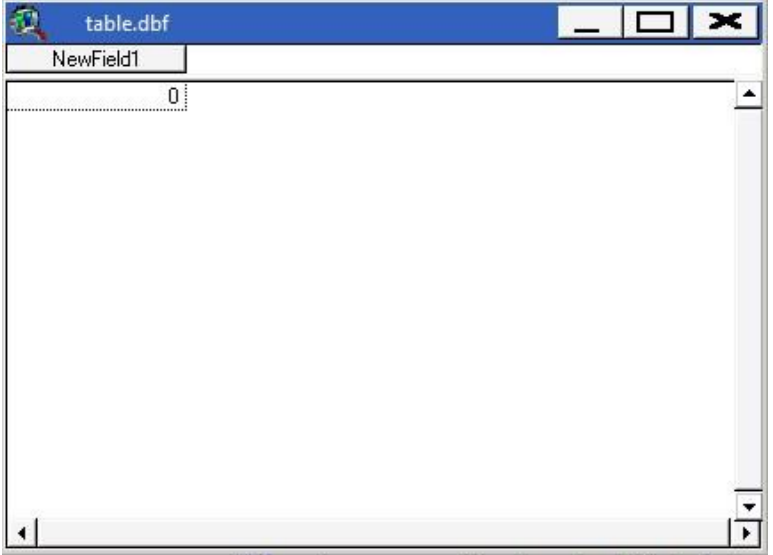

Рисунок 5.23 – Добавление записи в поле таблицы

18. Нажимаем на инструмент Редактировать, потом печатаем новое значение. Для окончания введения с меню Таблица выбираем Прекратить редактирование. Имеем атрибутивную таблицу (рис. 5.24).

19. Привязка таблицы к теме выполняется через таблицу темы. Для этого избирают тему и в меню Тема избирают Таблица…(рис. 5.25).

20. В поле ID таблицы темы устанавливают значение ID атрибутивной таблицы. Вывести на план эту связанную информацию можно с помощью Тема – Автоподпись… (рис. 5.26). Избираем поле, из которого будут вставляться подписи на карту.

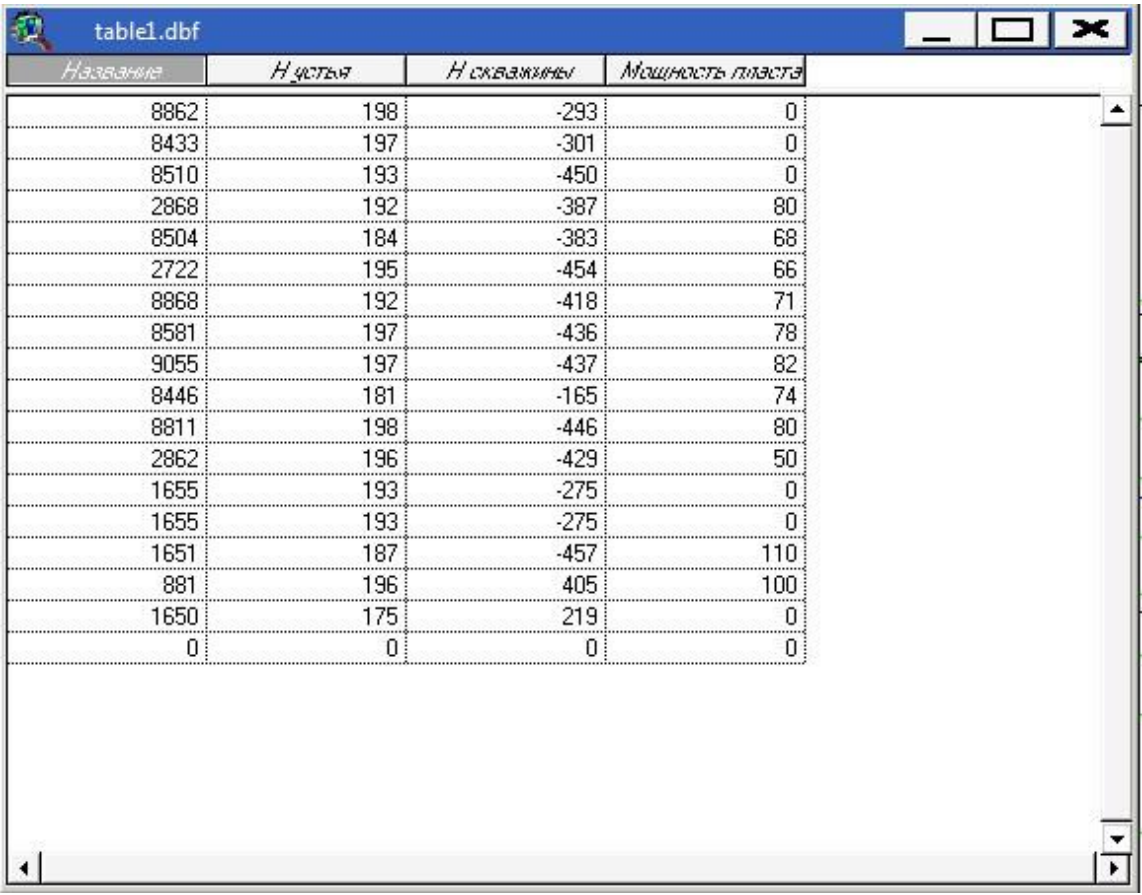

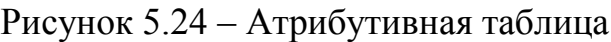

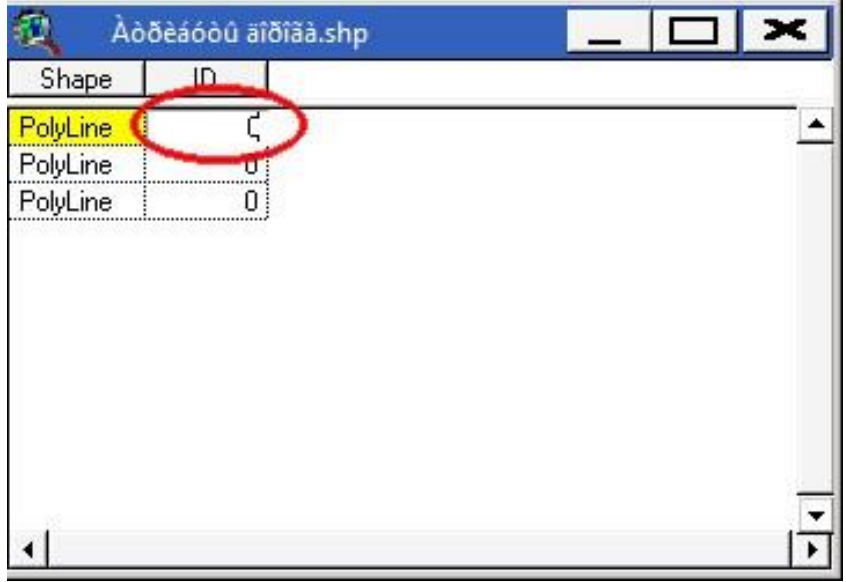

# Рисунок 5.25 – Таблица темы «Дорога»

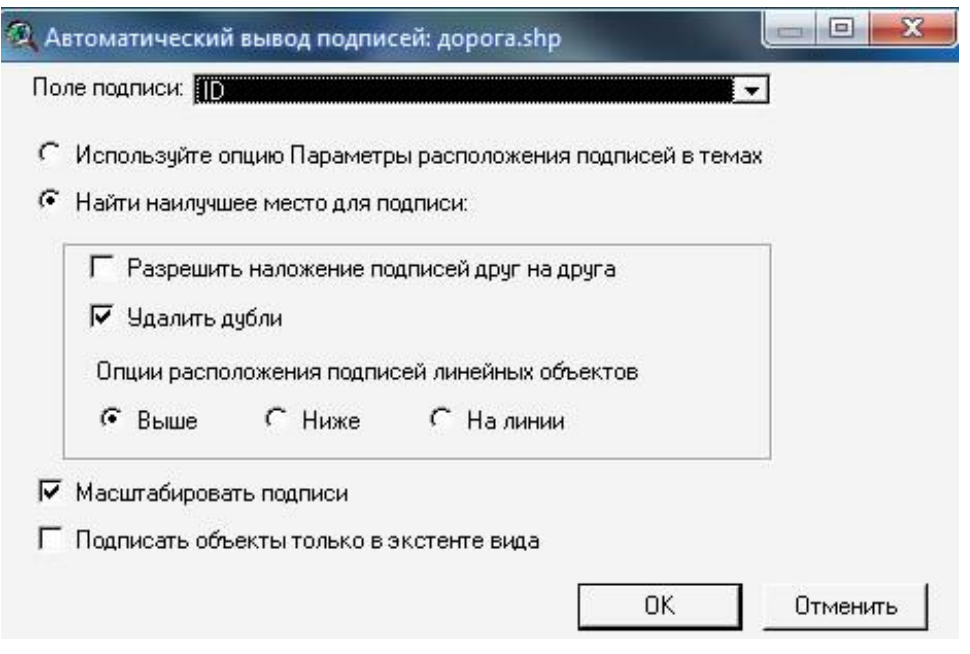

Рисунок 5.26 – Окно авто подписи

Создание карты, атрибутивной таблицы и их привязки завершены.

## СПИСОК ЛИТЕРАТУРЫ

- 1. Капустин В.Г. ГИС-технологии в географии и экологии: ArcView GIS в учебной и научной работе (практическое руководство для студентов и преподавателей географо-биологического факультета). Учебное пособие. Издание второе / Урал.гос.пед.ун-т. Екатеринбург, 2012, 202 с. 2. Геоинформатика: в 2 кн: учебник для студ. высш. учеб. Заведений / Е.Г. Капралов, А.В. Кошкарев, В.С. Тикунов.; под ред Тикунова. 2008. 480 с.
- 3. Попов И.В., Чикинев М.А. Эффективное использование ArcObjects. Методическое руководство. — Новосибирск: Изд-во СО РАН, 2003 г. — 160 c.
- 4. Геоинформатика. Толковый словарь основных терминов / Ю.Б. Баранов, А.М. Берлянт, Е.Г. Капралов и др. - М.: ГИС Ассоциация, 1999. 204 с.
- 5. Бусыгин Б.С, Гаркуша И.Н., Серединин Е.С., Гаевенко А.Ю. Инструментарий геоинформационных систем: Справочное пособие. - К.: ИРГ «ВБ», 2000. - 172 с.
- 6. Светличный А.А., Андерсон В.Н., Плотницкий СВ. Географические информационные системы: технология и приложения. - Одесса: Астропринт, 1997. - 196 с.